## 2021 年 1 月 QIAstat-Dx® Analyzer 1.0 ユーザーマニュアル

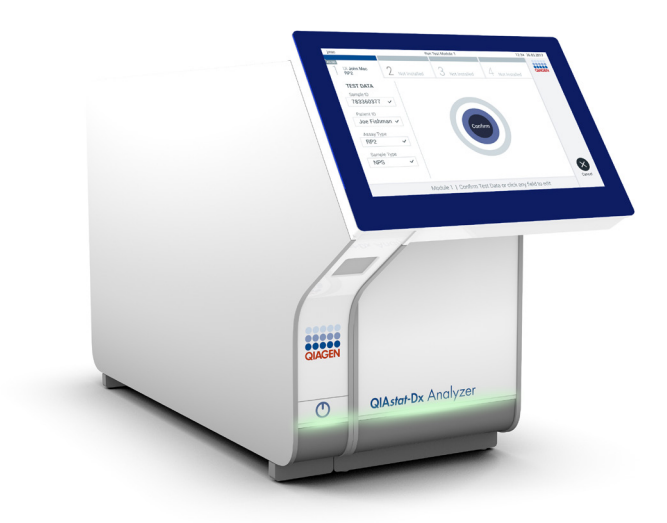

改訂 3 版 ソフトウェアバージョン 1.4.x 以降との使用向

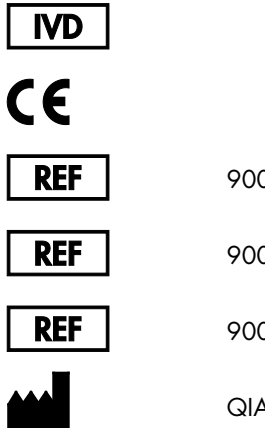

9002824(QIAstat-Dx Analyzer 1.0、完全なシステム)

9002814 (QIAstat-Dx Analytical Module)

9002813 (QIAstat-Dx Operational Module)

QIAGEN GmbH, QIAGEN Strasse 1, D-40724 Hilden

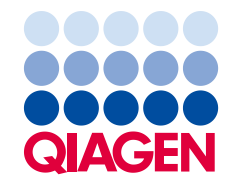

Sample to Insight

## 内容

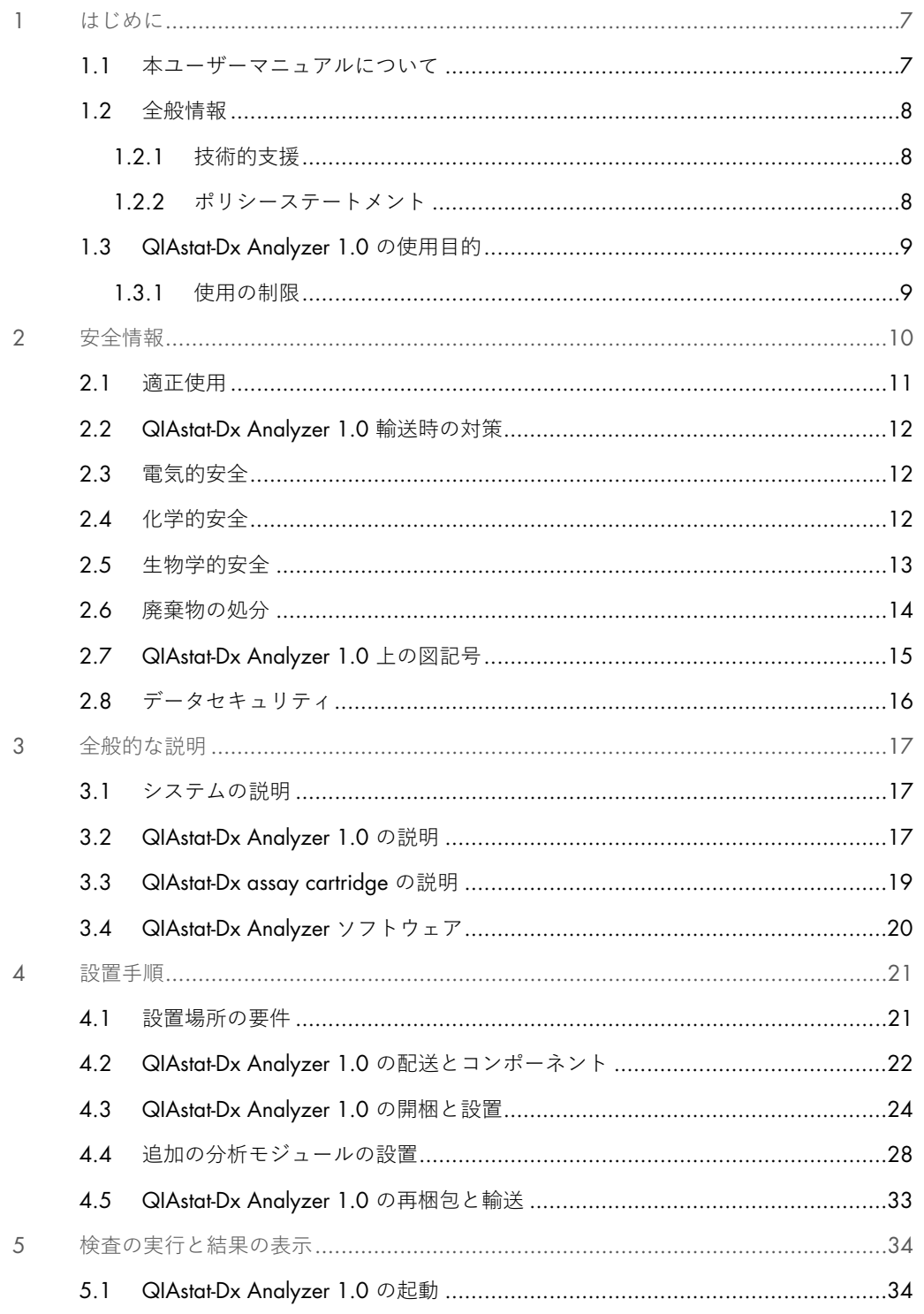

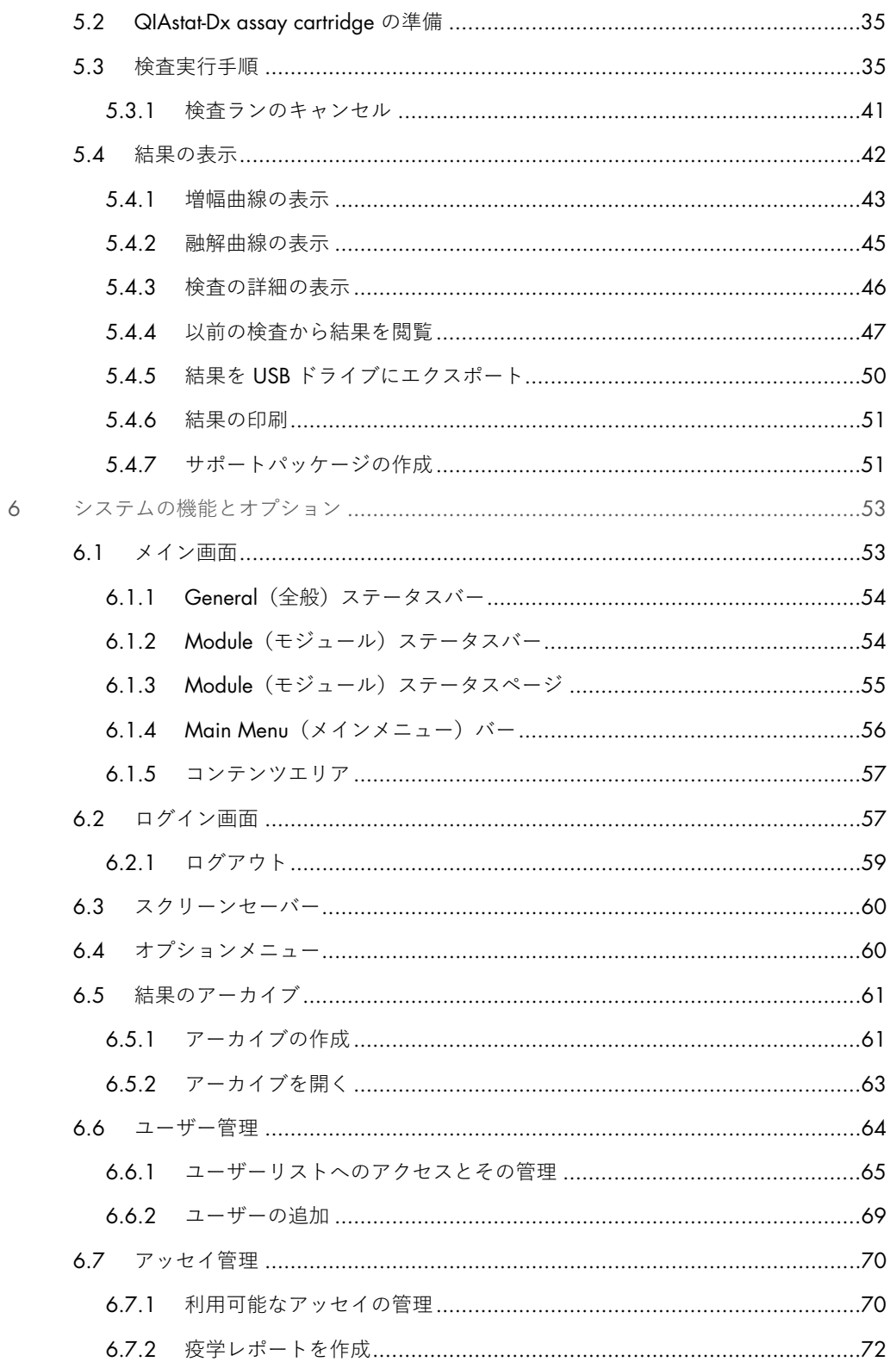

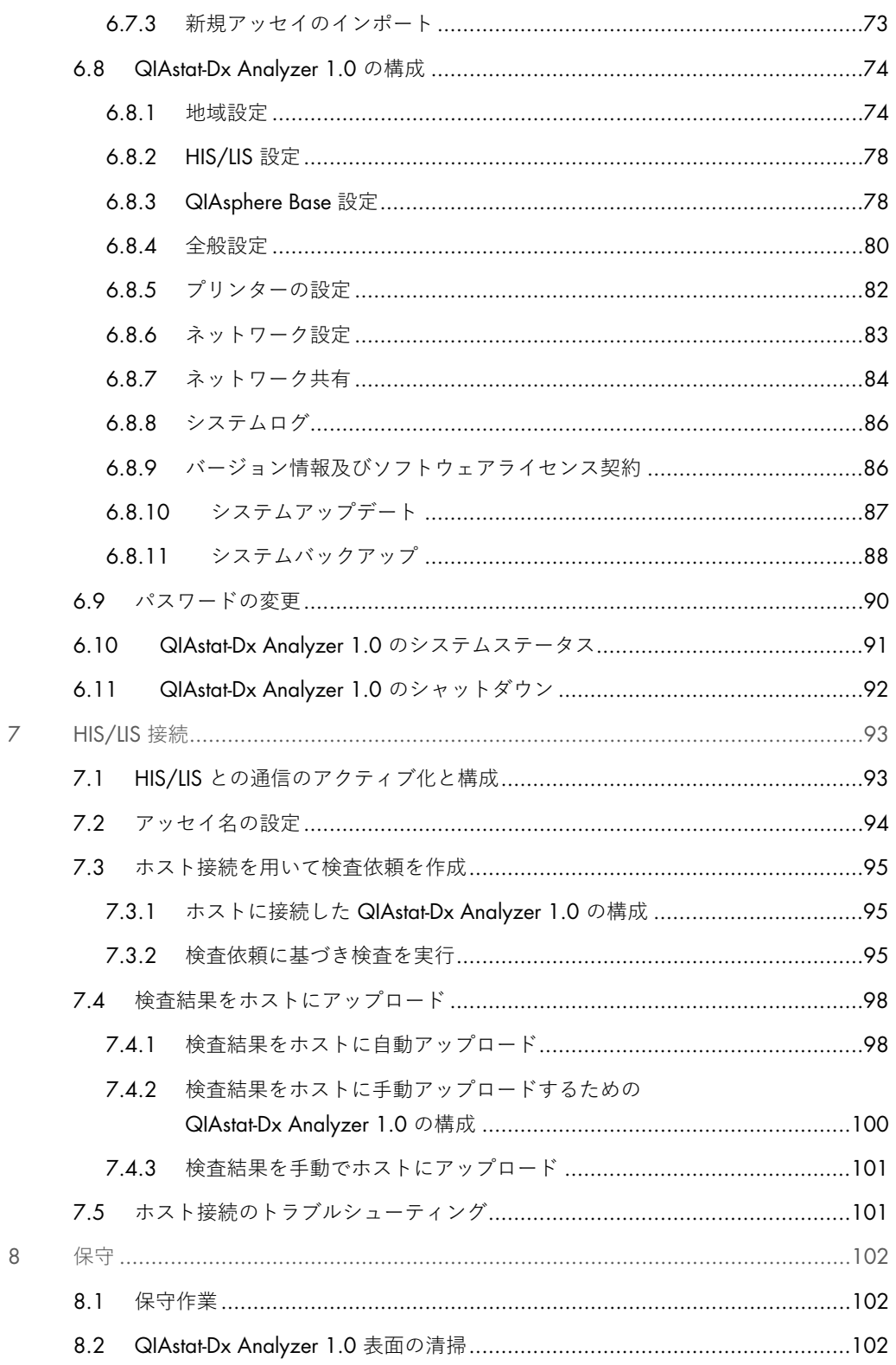

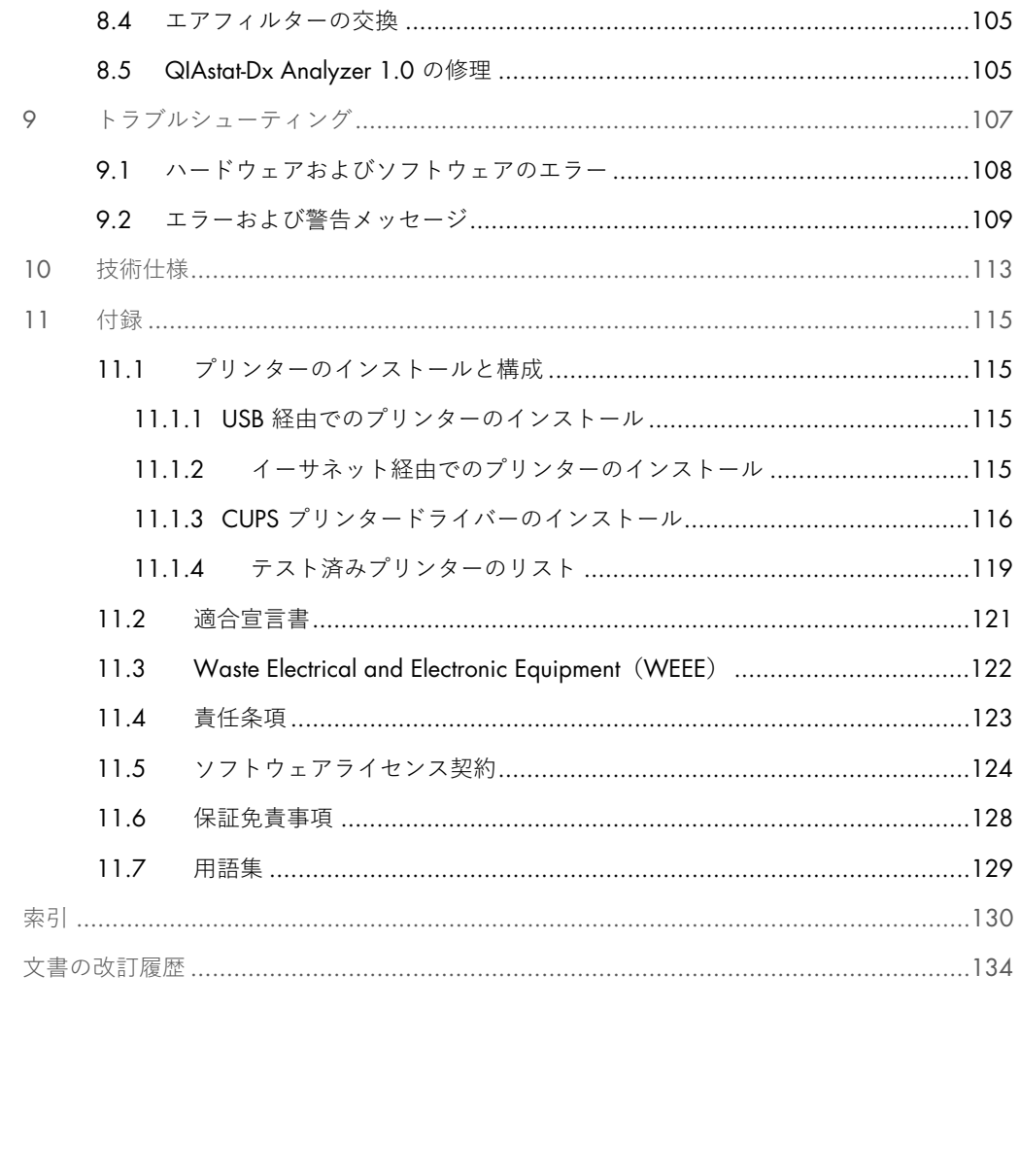

本マニュアルの印刷物はご要望があればお届けいたします。

## <span id="page-6-0"></span>1 はじめに

このたびは、QIAstat-Dx® Analyzer 1.0 をお選びくださいまして誠にありがとうございます。 本システムがお客様の検査室に欠かせない一員となることを、私どもは確信しております。

本マニュアルでは、ソフトウェアバージョン 1.4 以降を搭載した QIAstat-Dx Analyzer 1.0 を操 作する方法について解説いたします。QIAstat-Dx Analyzer 1.0 を使用する前に、本ユーザーマ ニュアルをよくお読みになり、安全情報に特に注意を払うことが非常に重要です。本機器の安全 な作動を確保し、本機器を安全な状態で維持するには、本ユーザーマニュアルに記載の指示と安 全情報に従う必要があります。

**注:** 本ユーザーマニュアルに示す図は例として示しているにすぎず、アッセイによって異なる場 合があります。

<span id="page-6-1"></span>1.1 本ユーザーマニュアルについて

本ユーザーマニュアルには、QIAstat-Dx Analyzer 1.0 についての情報を下記のセクションに記 載しています。

- 緒言
- 安全情報
- 全般的な説明
- 設置手順
- 検査の実行と結果の表示
- システムの機能とオプション
- HIS/LIS 接続
- 保守
- トラブルシューティング
- 技術仕様

付録には下記の情報を記載しています。

- テスト済みプリンターのリストを含む、プリンターのインストールと構成
- 適合宣言書
- Waste Electrical and Electronic Equipment (WEEE)
- 責任条項
- ソフトウェアライセンス契約
- 保証免責事項
- 用語集
- <span id="page-7-0"></span>1.2 全般情報

<span id="page-7-1"></span>1.2.1 技術的支援

QIAGEN は、確かな質と有用性を備えたテクニカルサポートをお届けいたします。弊社のテク ニカルサービス部門には、分子生物学および QIAGEN 製品の使用について幅広い実務的および 理論的専門知識を持つ経験豊かな研究者が配属されています。QIAstat-Dx Analyzer 1.0 または QIAGEN 製品全般に関してご質問がある場合や問題が生じたときは、遠慮なくご連絡ください。

QIAGEN のお客様からは、弊社製品の高度な、または専門的な用途に関する情報を多数いただい ています。このような情報は、QIAGEN の研究者のみならずその他の研究者にとっても役立ちま す。このため、製品の性能や新しい応用や手法についてご提案があれば、ぜひご連絡ください。

技術的支援に関しては、QIAGEN テクニカルサービス (support.qiagen.com) にご連絡くださ い。

エラーに関して QIAGEN テクニカルサービスにご連絡の際は、下記の情報をお手元にご用意く ださい。

- QlAstat-Dx Analyzer 1.0 のシリアル番号、型式、ソフトウェアのバージョン、インストー ルされているアッセイの定義ファイル。
- エラーコード (該当する場合)
- エラーが最初に発生した時点
- エラー発生の頻度 (断続的エラーか持続的エラーか)
- 可能であればエラーの画像
- <span id="page-7-2"></span>● サポートパッケージ

1.2.2 ポリシーステートメント

新しい手法やコンポーネントの登場に合わせて製品を改良するというポリシーを、QIAGEN は抱いています。QIAGEN では、いつでも仕様を変更する権利を有しています。適切で役に 立つ文書を作成する努力の一環として、本ユーザーマニュアルに関するお客様のコメントは非 常に貴重であると QIAGEN は考えています。QIAGEN テクニカルサービスにご連絡くだ さい。

#### <span id="page-8-0"></span>1.3 QIAstat-Dx Analyzer 1.0 の使用目的

QIAstat-Dx Analyzer 1.0 は体外診断に使用するためのものであり、診断結果を得ることができ ます。すべての分析ステップは、分子診断用 QIAstat-Dx cartridge および real-time PCR 検出を使 用して完全に自動化されています。

QIAstat-Dx Analyzer 1.0 システムは専門家が使用するためのものであり、自己検査用ではあり ません。

#### <span id="page-8-1"></span>1.3.1 使用の制限

- QlAstat-Dx Analyzer 1.0 は、本ユーザーマニュアルと QlAstat-Dx assay cartridge 製品説明 書に記載する指示に従って、QIAstat-Dx assay cartridge とのみ使用することができます。
- QlAstat-Dx Analyzer 1.0 を接続する際には、必ず本システムに同梱のケーブルを使用して ください。
- いかなるサービスまたは修理も、QIAGEN により承認が与えられた者以外が実施してはな りません。
- QlAstat-Dx Analyzer 1.0 は必ず、角や傾斜のない平らで水平な面上で作動させてください。
- QlAstat-Dx assay cartridge を問題なく使用した場合でも、エラーまたは不完全なランが発生 した場合でも、そのカートリッジで再検査をしないでください。
- 十分な換気を確保するため、QlAstat-Dx Analyzer 1.0 のそれぞれの面に 10 cm 以上の空間 を確保してください。
- QlAstat-Dx Analyzer 1.0 は、必ず空調用出口や熱交換器から離して設置するようにしてく ださい。
- 検査実行中に本装置を動かさないでください。
- 作動中にシステム構成を変更しないでください。
- タッチスクリーンを使用して QlAstat-Dx Analyzer 1.0 を持ち上げたり動かしたりしないで ください。

## <span id="page-9-0"></span>2 安全情報

QIAstat-Dx Analyzer 1.0 を使用する前に、本ユーザーマニュアルをよくお読みになり、安全情報 に特に注意を払うことが非常に重要です。本機器の安全な作動を確保し、本機器を安全な状態で 維持するには、本ユーザーマニュアルに記載の指示と安全情報に従う必要があります。

ユーザーに害を与えたり本機器を破損させたりする恐れのある危険について、本ユーザーマニュ アル全体の適切な箇所で明確に記載しています。

製造者が指定していない方法で本機器を使用すると、本機器による保護が低下する場合があり ます。

*QIAstat-Dx Analyzer 1.0* ユーザーマニュアル全体に、下記の種類の安全情報を記載しています。

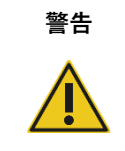

Τ

**警告** 警告という語は、ユーザーまたは他者の**人身傷害**を生じる恐れのある状況を 知らせるのに使用しています。

これらの状況についての詳細は、このような囲み内に記載しています。

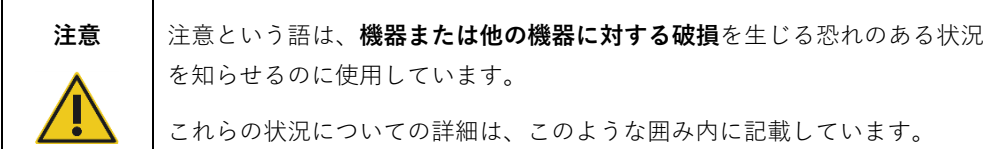

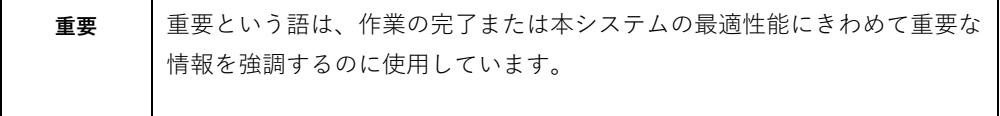

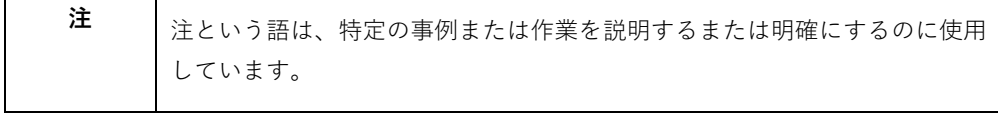

本マニュアルに記載のガイダンスは、ユーザーの国で一般的な通常の安全要件を補うためのも のであり、それらに代わるためのものではありません。

#### <span id="page-10-0"></span>2.1 適正使用

QIAstat-Dx Analyzer 1.0 は本ユーザーマニュアルに従って使用してください。QIAstat-Dx Analyzer 1.0 を使用する前に、製品説明書をよく読み精通しておくことを強くお勧めします。

- QlAstat-Dx Analyzer 1.0 に印刷または貼付されている安全に関するすべての指示に従って ください。
- QlAstat-Dx Analyzer 1.0 を不適正に使用したり、適正な設置および保守に従わなかったり すると、人身傷害または QIAstat-Dx Analyzer 1.0 の破損が生じる恐れがあります。
- QlAstat-Dx Analyzer 1.0 は、資格を持ち適切な訓練を受けた医療従事者以外、操作しては なりません。
- QlAstat-Dx Analyzer 1.0 のサービスは、QIAGEN が承認した担当者以外、実施してはいけ ません。
- QlAstat-Dx Analyzer 1.0 の設計で目的としていない危険な環境で使用しないでください。
- 認証情報の管理については、所属施設のサイバーセキュリティポリシーに従ってください。

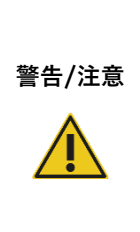

#### **人身傷害および物体の破損の危険**

QIAstat-Dx Analyzer 1.0 のハウジングを開けないでください。QIAstat-Dx Analyzer 1.0 のハウジングは、オペレーターを保護し、QIAstat-Dx Analyzer 1.0 の適正な作動を確保するように設計されています。ハウジングなしで QIAstat-Dx Analyzer 1.0 を使用すると、電気的危険および QIAstat-Dx Analyzer 1.0 の誤作動につながります。

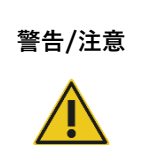

#### **警告**/**注意 人身傷害および物体の破損の危険**

指をはさむなどの人身傷害を避けるため、カートリッジ入口ポートの蓋を 閉じる際には注意してください。

#### <span id="page-11-0"></span>2.2 QIAstat-Dx Analyzer 1.0 輸送時の対策

## **警告**/**注意**

#### **人身傷害および物体の破損の危険**

QIAstat-Dx Analyzer 1.0 は重い機器です。人身傷害や QIAstat-Dx Analyzer 1.0 の破損を避けるため、持ち上げる際には注意を払い、また、適正な方法で持 ち上げてください。

#### <span id="page-11-1"></span>2.3 電気的安全

電気機器に適用されるすべての一般的な安全対策に従ってください。

サービス前にはライン電源コードを電源コンセントから取り外してください。

**警告 電気的危険** QIAstat-Dx Analyzer 1.0 内部の致死的電圧。QIAstat-Dx Analyzer 1.0 のハ ウジングを開けないでください。 ライン電源コードは、保護導体(アース/接地)のあるライン電源コンセン トに接続する必要があります。 スイッチや電源コードに濡れた手で触れないでください。 指定された電源条件以外で本機器を使用しないでください。

#### <span id="page-11-2"></span>2.4 化学的安全

カートリッジの素材の安全データシート (Safety Data Sheet, SDS) は、QIAGEN でご用意できます。

使用済みの QIAstat-Dx assay cartridges は、国、州、地域の健康と安全に関するすべての法規制 に従って処分しなければなりません。

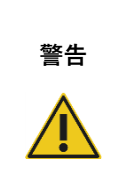

#### **危険な化学薬品**

カートリッジが破損していると、化学薬品がカートリッジから漏れる恐れ があります。QIAstat-Dx assay cartridge で使用している一部の化学薬品は、 危険であったり、危険になったりする恐れがあります。目の保護具、手袋、 白衣を常に着用してください。

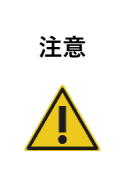

#### **注意** QIAstat-Dx Analyzer 1.0 **の破損の危険**

QIAstat-Dx Analyzer 1.0 内またはこれから化学薬品やその他の液体をこぼ さないようにしてください。液体がこぼれたことによる破損では保証が無 効となります。

#### <span id="page-12-0"></span>2.5 生物学的安全

QIAstat-Dx Analyzer 1.0 および cartridge 自体にはバイオハザード物質は含まれていません。 しかし、生物起源の物質を含むサンプルや試薬は、通常、潜在的な危険性があるものとしてお取 り扱いの上、処分してください。米国疾病管理予防センター(Centers for Disease Control and Prevention)や米国保健省 (National Institutes of Health) の *Biosafety in Microbiological and Biomedical Laboratories* などの出版物に概要が記載されている安全な実験室手順を使用してく ださい([www.cdc.gov/od/ohs/biosfty/biosfty.htm](http://www.cdc.gov/od/ohs/biosfty/biosfty.htm))。

QIAstat-Dx Analyzer 1.0 で検査するサンプルには、感染性病原体が含まれていることがありま す。こうした病原体が健康に及ぼす危険性について知り、必要な安全規制に従ってこうしたサン プルを使用し、保存し、処分してください。試薬またはサンプルを取り扱う際には、個人用保護 具およびパウダーフリーの使い捨て袋を着用し、取り扱い後には手をよく洗ってください。

米国臨床検査標準委員会(Clinical and Laboratory Standards Institute®、CLSI)の *Protection of*  **Laboratory Workers from Occupationally Acquired Infections, Approved Guidelines (M29) や下** 記が提供するその他の適切な文書など、関連するガイドラインに概要が記載されている安全対 策を常に順守してください。

- OSHA®: Occupational Safety and Health Administration(米国労働安全衛生局)
- ACGIH®: American Conference of Government Industrial Hygienists(米国産業衛生専門家会議)
- COSHH: Control of Substances Hazardous to Health (英国有害化学物質衛生管理規則)

サンプルおよび QIAstat-Dx assay cartridge を注意して取り扱って、QIAstat-Dx Analyzer 1.0 お よび職場を汚染しないようにしてください。汚染(カートリッジからの漏れなど)が生じたとき は、汚れた部分および QIAstat-Dx Analyzer を清掃・除染してください(セクション [8](#page-101-0) を参照)。

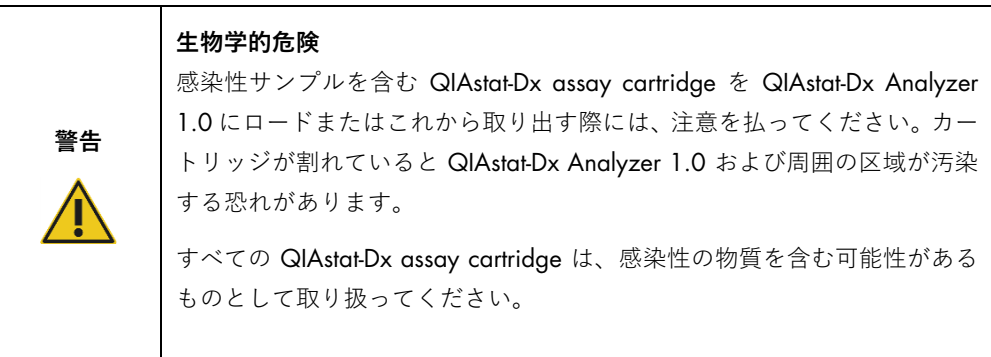

**注意**

**汚染の危険** 割れや目に見える破損のある QIAstat-Dx assay cartridge による汚染は、直 ちに封じ込め、清掃してください。内容物は、感染性でなくても、通常の活 動により拡散されて、その後の分析結果の質を低下させ、偽陽性を生じさせ る恐れがあります。

QIAstat-Dx Analyzer 1.0 の清掃と除染に関する指示については、それぞれセクション [8.2](#page-101-2) および [8.3](#page-102-0) を参照してください。

<span id="page-13-0"></span>2.6 廃棄物の処分

使用済み QIAstat-Dx assay cartridge およびプラスチック器具には、危険な化学薬品または感染 性病原体が含まれていることがあります。こうした廃棄物は、国、州、地域の健康と安全に関す るすべての法規制に従って適正に収集し、処分する必要があります。

廃電気·電子機器 (Waste Electrical and Electronic Equipment、WEEE) の処分については、 付録 [11.3](#page-121-0) を参照してください。

### <span id="page-14-0"></span>2.7 QIAstat-Dx Analyzer 1.0 上の図記号

QIAstat-Dx Analyzer 1.0 機器や QIAstat-Dx assay cartridge には、下記の図記号が表示されてい ます。

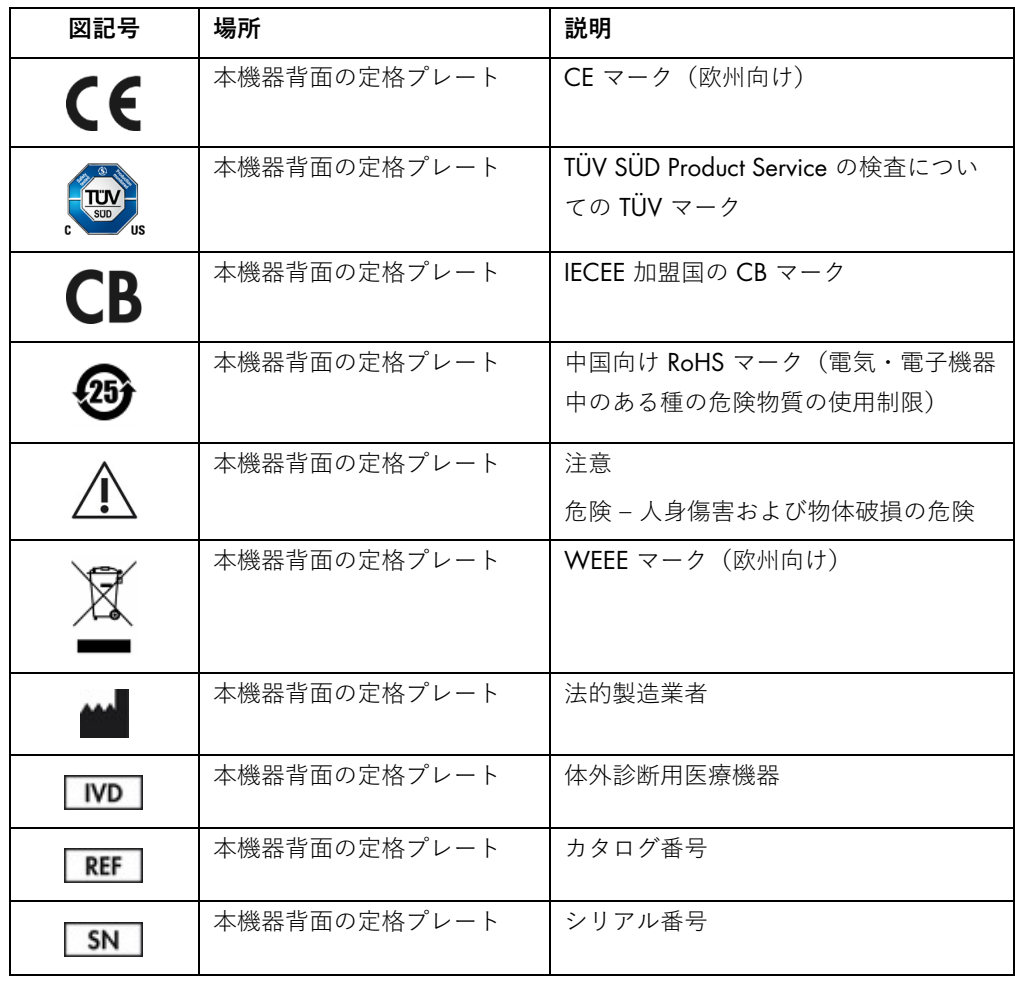

<span id="page-15-0"></span>2.8 データセキュリティ

**注:** データの利用可能性およびデータ喪失に対する保護に関する所属施設のポリシーに従って、 定期的にシステムバックアップを実施することを強くお勧めします。

QIAstat-Dx Analyzer には USB 記憶デバイスが同梱されています。これは、できれば、短期間の データ保存と一般的なデータ転送(結果の保存、システムバクアップとアーカイブ作成、システ ムアップデート、またはアッセイの定義ファイルのインポートなど)に使用してください。

**注:** USB 記憶デバイスの使用には制約があります(記憶容量や上書きのリスクなど。これらにつ いては使用前に考慮してください)。

長期間にわたりデータのセキュリティを確保するため、所属施設のデータ保存および認証情報 保持に関するセキュリティポリシーに従ってください。

## <span id="page-16-0"></span>3 全般的な説明

#### <span id="page-16-1"></span>3.1 システムの説明

QIAstat-Dx assay cartridge を搭載した QIAstat-Dx Analyzer 1.0 は、real-time PCR を使用してヒ トの生物学的サンプル中の病原体核酸を検出します。QIAstat-Dx Analyzer 1.0 および cartridge は、サンプル調製、その後の病原体核酸の検出と同定が手を触れずにできる閉鎖システムとして 設計されています。サンプルからの核酸の単離と増幅に必要なすべての試薬が入った QIAstat-Dx assay cartridge にサンプルを入れます。検出されたリアルタイム増幅シグナルを統合ソフトウェ アが解釈し、直観的ユーザーインターフェースを通じてレポートします。

#### <span id="page-16-2"></span>3.2 QIAstat-Dx Analyzer 1.0 の説明

QIAstat-Dx Analyzer 1.0 は、1 個の操作モジュールと 1 個以上(4 個まで)の分析モジュールで 構成されています。操作モジュールには、分析モジュールへの接続とユーザーによる QIAstat-Dx Analyzer 1.0 の操作を可能にする構成要素が含まれています。分析モジュールにはサンプルの 検査と分析のためのハードウェアとソフトウェアが含まれています。

QIAstat-Dx Analyzer 1.0 は下記の構成要素を含みます。

- ユーザーが QlAstat-Dx Analyzer 1.0 を操作するためのタッチスクリーン
- サンプル、患者、QlAstat-Dx assay cartridge の識別のためのバーコードリーダー
- アッセイおよびシステムのアップグレード、ドキュメントのエクスポート、プリンター接 続のための USB ポート(前面 1 個、背面 3 個)
- QlAstat-Dx assay cartridge を QlAstat-Dx Analyzer 1.0 に挿入するためのカートリッジ入口 ポート
- ネットワーク接続のためのイーサネットコネクター

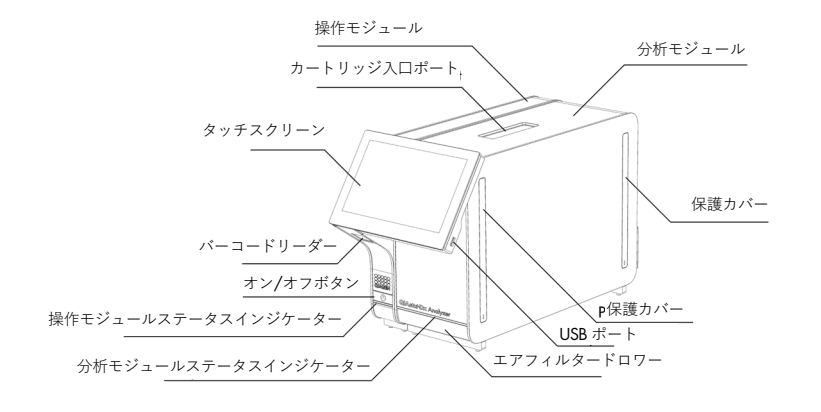

[図](#page-17-0) [1](#page-17-0) およ[び図](#page-17-1) [2](#page-17-1) に、QIAstat-Dx Analyzer 1.0 のさまざまな機能の場所を示します。

<span id="page-17-0"></span>**図** 1. QIAstat-Dx Analyzer 1.0 **の前面図。**操作モジュールは左に、分析モジュールは右にあります。

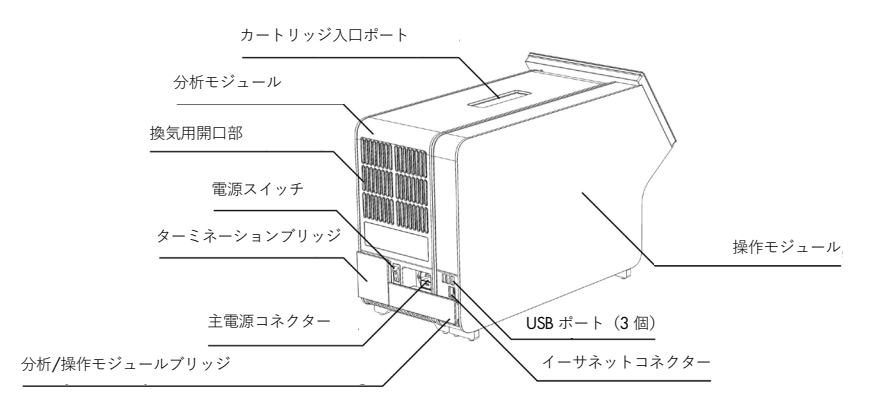

<span id="page-17-1"></span>**図** 2. QIAstat-Dx Analyzer 1.0 **の背面図。**操作モジュールが右に、分析モジュールが左にあります。

#### <span id="page-18-0"></span>3.3 QIAstat-Dx assay cartridge の説明

QIAstat-Dx assay cartridge は完全自動化分子アッセイを実施できる使い捨てプラスチック器具 です。QIAstat-Dx assay cartridge の主な特徴は、さまざまな種類のサンプル(液体、スワブなど) との適合性、検査に必要な事前ロード済み試薬の気密保存、きわめて簡単な操作などです。サン プル調製とアッセイ検査のすべてのステップは QIAstat-Dx assay cartridge 内で実行されます。

完璧な検査実行に必要なすべての試薬は、QIAstat-Dx assay cartrige 内に事前ロードされて内蔵 されています。ユーザーが試薬に触れたりそれらを操作したりする必要はありません。検査中、 試薬は、空気駆動式マイクロ流体技術によって分析モジュール内で処理され、 QIAstat-Dx Analyzer 1.0 のアクチュエーターと直接接触しません。QIAstat-Dx Analyzer 1.0 は流入および 流出空気用のエアフィルターを内蔵しており、さらに環境に優しくなっています。検査後の QIAstat-Dx assay cartridge はいつでも密閉された状態であり、きわめて安全に廃棄できます。

QIAstat-Dx assay cartridge 内では、空気圧を使用して複数のステップを連続して自動で実行し、 サンプルと液体をトランスファーチャンバー経由で目的の場所に移します。QIAstat-Dx assay cartridge を QIAstat-Dx Analyzer 1.0 に導入すると、下記のアッセイステップが自動で実行され ます。

- インターナルコントロールの再懸濁
- 機械的手段や化学的手段を用いた細胞溶解
- メンブレンベースの核酸精製
- 精製した核酸を凍結乾燥マスターミックス試薬と混合
- 定義量の溶出/マスターミックスを別の反応チャンバーに移す
- 各反応チャンバー内でリアルタイムマルチプレックス PCR 検査を実行。蛍光の増加は、 標的分析対象の存在を示しており、各反応チャンバー内で直接検出されます。

カートリッジの全般的なレイアウトとその機能を次のページ[の図](#page-19-1) [3](#page-19-1) に示します。

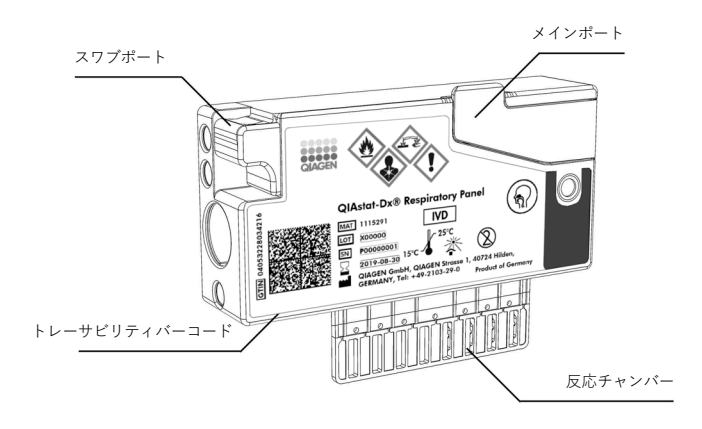

<span id="page-19-1"></span>**図** 3. QIAstat-Dx assay cartridge **の機能。**

<span id="page-19-0"></span>3.4 QIAstat-Dx Analyzer ソフトウェア

QIAstat-Dx Analyzer ソフトウェア(SW)はシステムにプリインストールされています。このソ フトウェアは下記の 3 つの主な機能グループを実行します。

- 全般動作機能により、検査とそれに関連する結果のセットアップ、実行、可視化を簡単に 実行可能
- 構成機能により、システムの構成(ユーザー管理、アッセイ管理、ハードウェア/ソフト ウェア構成管理)が可能
- 検査実行を構成する必要な分析ステップを自動的に実施する検査実行コントロール

## <span id="page-20-0"></span>4 設置手順

#### <span id="page-20-1"></span>4.1 設置場所の要件

QIAstat-Dx Analyzer 1.0 には平らで清潔な乾燥している作業台上のスペースを選択します。このス ペースは、必ず、過剰な隙間風、湿気、粉塵がないものとし、また、直射日光、大きな温度変化、 熱源、振動、電気的干渉から保護してください。QIAstat-Dx Analyzer 1.0 の重量と寸法および正し い作動条件(温度と湿度)については、セクション [10](#page-112-1) を参照してください。適正に換気でき、ま た、カートリッジ入口ポート、QIAstat-Dx Analyzer 1.0 の背面、電源スイッチ、オン/オフボタン、 バーコードリーダー、タッチスクリーンを自由に使用できるように、QIAstat-Dx Analyzer 1.0 のす べての面で十分な空間をとってください。

**注:** QIAstat-Dx Analyzer 1.0 を設置・使用する前に、セクション [10](#page-112-1) を参照して、QIAstat-Dx Analyzer 1.0 の作動条件について熟知しておいてください。

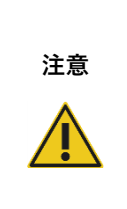

適正な換気を確保するため、QIAstat-Dx Analyzer 1.0 の背面に 10 cm 以上 の空間を維持し、装置の下の空気流を妨害しないでください。

機器の換気を確保するスリットや開口部を覆ってはいけません。

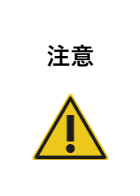

#### **電磁的干渉**

**換気の妨害**

QIAstat-Dx Analyzer 1.0 を強い電磁放射源(遮蔽していない計画的 RF 源な ど)の近くに配置したり、その近くで使用したりしないでください。これは、 適正な作動を妨害する可能性があるためです。

### <span id="page-21-0"></span>4.2 QIAstat-Dx Analyzer 1.0 の配送とコンポーネント

QIAstat-Dx Analyzer 1.0 は 2 個の箱に分かれて入って配送され、本システムのセットアップと 操作に必要なすべてのコンポーネントが含まれています。箱の内容を以下に記載します。

#### **ボックス** 1 **の内容**:

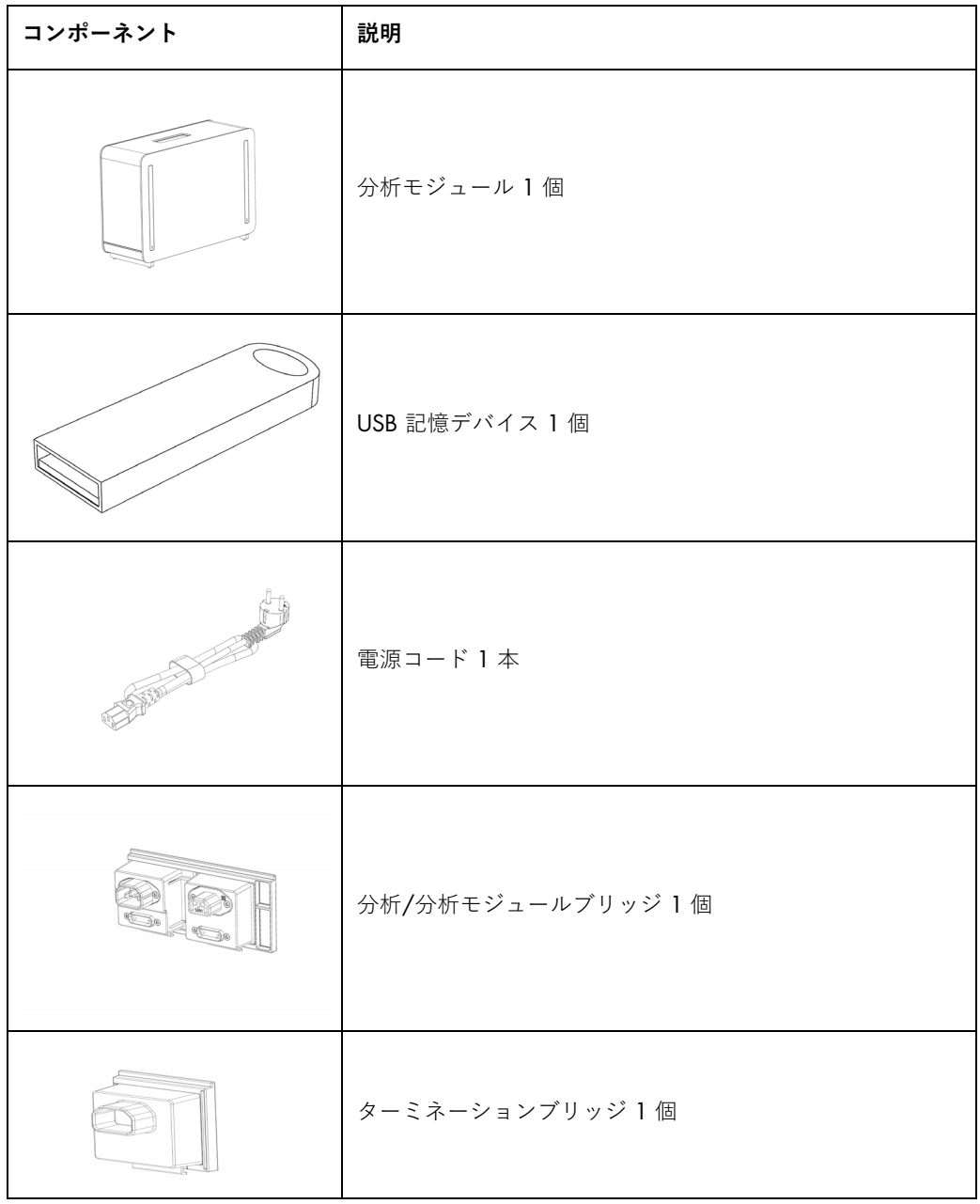

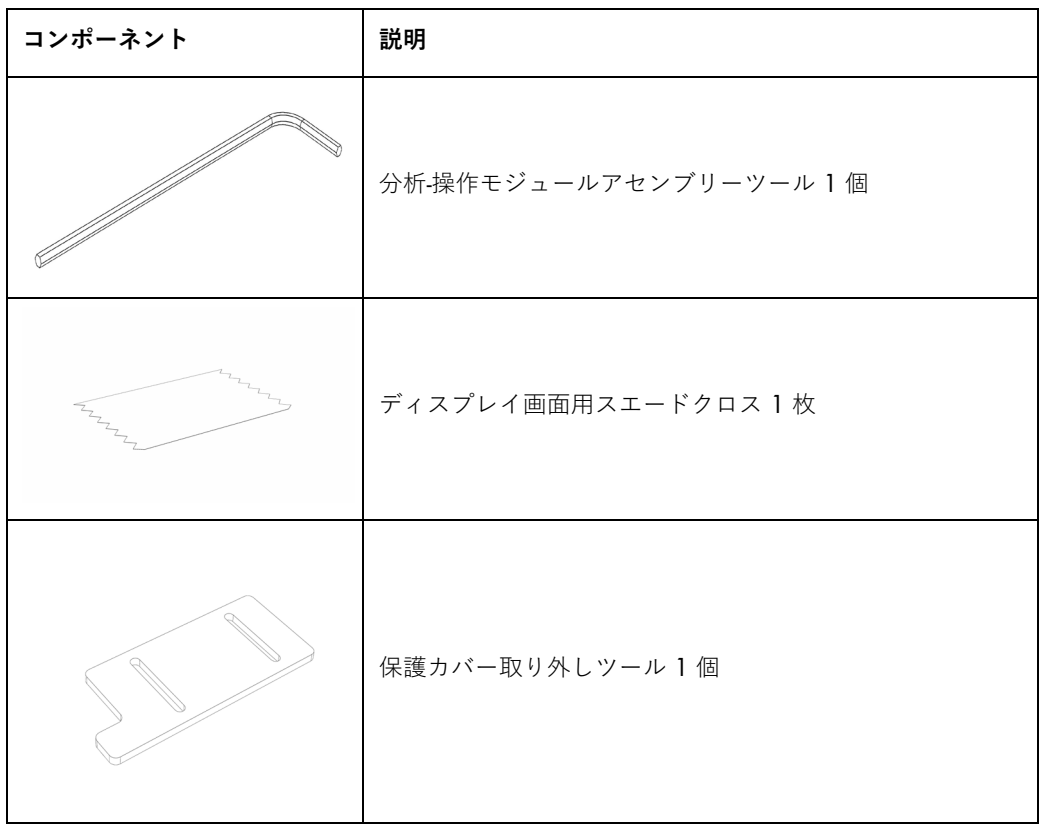

#### **ボックス** 2 **の内容**:

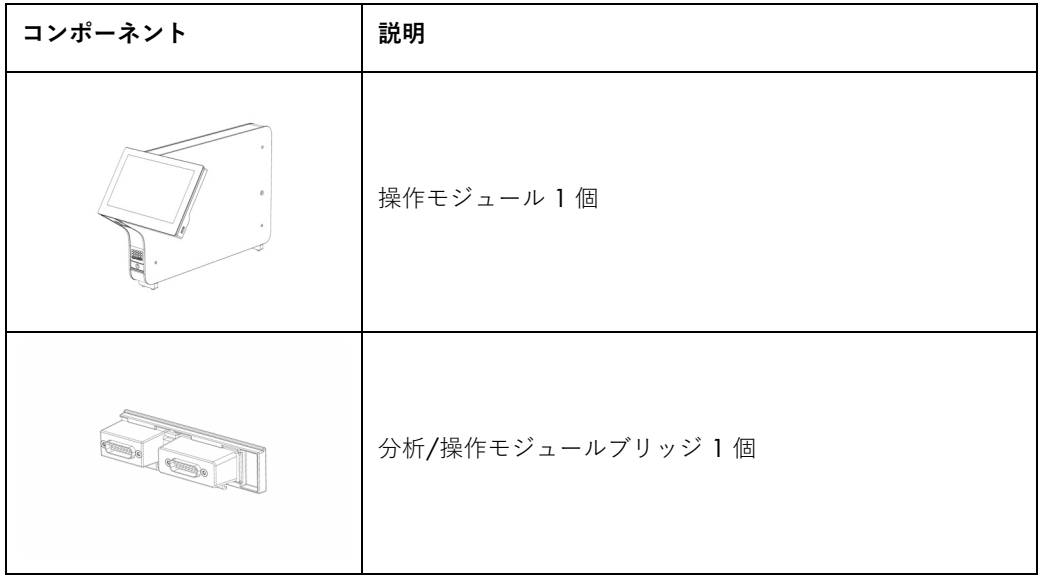

#### <span id="page-23-0"></span>4.3 QIAstat-Dx Analyzer 1.0 の開梱と設置

下記のステップに従って、QIAstat-Dx Analyzer 1.0 を慎重に開梱します。

1. 分析モジュールを箱から取り出し、水平な面に置きます。分析モジュールに付いている緩 衝用フォームを取り除きます。

**注:** 分析モジュールは[、図](#page-23-1) [4](#page-23-1) に示すように、両手で基部から取り出して持ち上げ、取り扱 う必要があります。

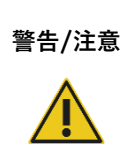

#### **人身傷害および物体の破損の危険**

QIAstat-Dx Analyzer 1.0 は重い機器です。人身傷害や QIAstat-Dx Analyzer 1.0 の破損を避けるため、持ち上げる際には注意を払い、また、適正な方法 で持ち上げてください。

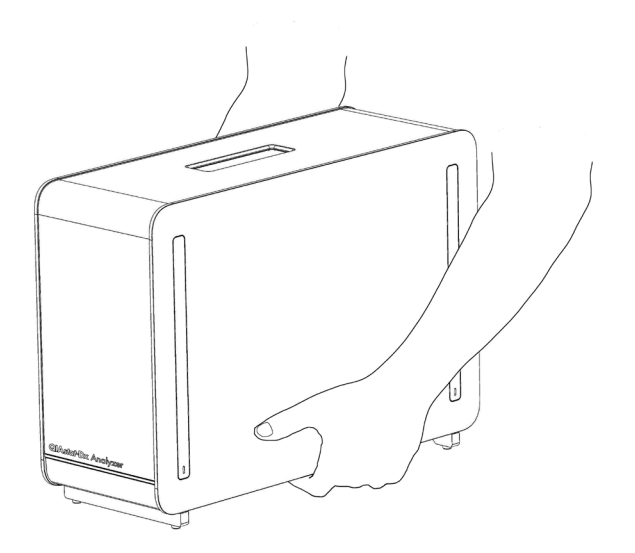

#### <span id="page-23-1"></span>**図** 4. **分析モジュールの適正な取り扱い。**

2. QIAstat-Dx Analyzer 1.0 :に同梱の保護カバー取り外しツールを使用して、分析モジュー ルの側面から保護カバーを取り外します[\(図](#page-24-0)[5](#page-24-0))。

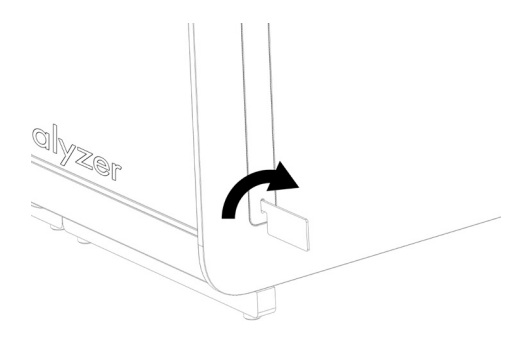

<span id="page-24-0"></span>**図** 5. **保護カバーを取り外す。**

3. 操作モジュールを箱から取り出し、分析モジュールの左側に取り付けます。QIAstat-Dx Analyzer 1.0 に同梱の分析-操作モジュールアセンブリーツールを使用してネジを締めま す[\(図](#page-24-1) [6](#page-24-1))。

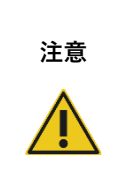

**機械的破損の危険**

操作モジュールを支えがない状態にして置いたりタッチスクリーン上に置 いたままにしたりしないでください。タッチスクリーンが破損する恐れが あります。

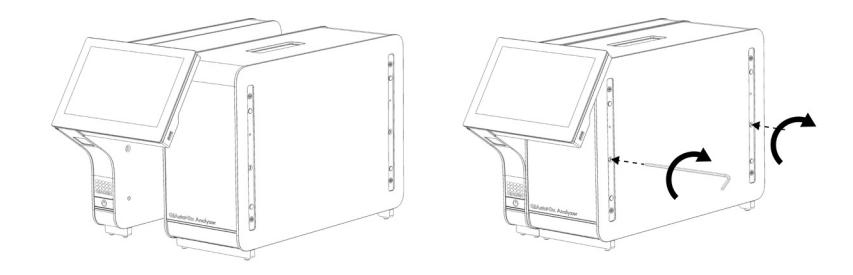

#### <span id="page-24-1"></span>**図** 6. **操作モジュールを分析モジュールに取り付ける。**

4. 分析モジュールの側面に保護カバーを再度取り付けます[\(図](#page-25-0)[7](#page-25-0))。

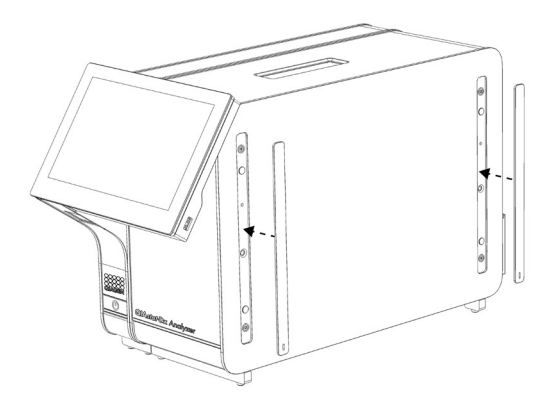

#### <span id="page-25-0"></span>**図** 7. **保護カバーを再度取り付ける。**

5. 分析/操作モジュールブリッジを QIAstat-Dx Analyzer 1.0 の背面に接続して、操作モ ジュールと分析モジュールを一緒に接続します[\(図](#page-25-1)[8](#page-25-1))。

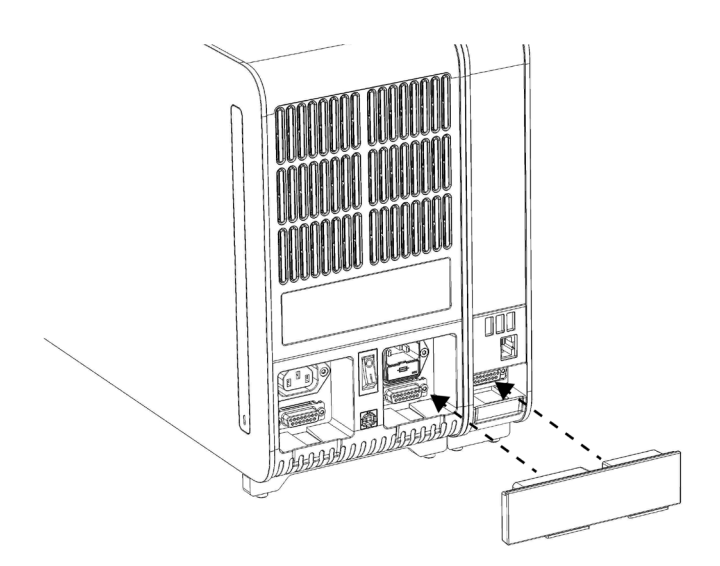

#### <span id="page-25-1"></span>**図** 8. **分析**/**操作モジュールブリッジを接続。**

6. 分析モジュールの背面にターミネーションブリッジを接続します[\(図](#page-26-0) [9](#page-26-0))。

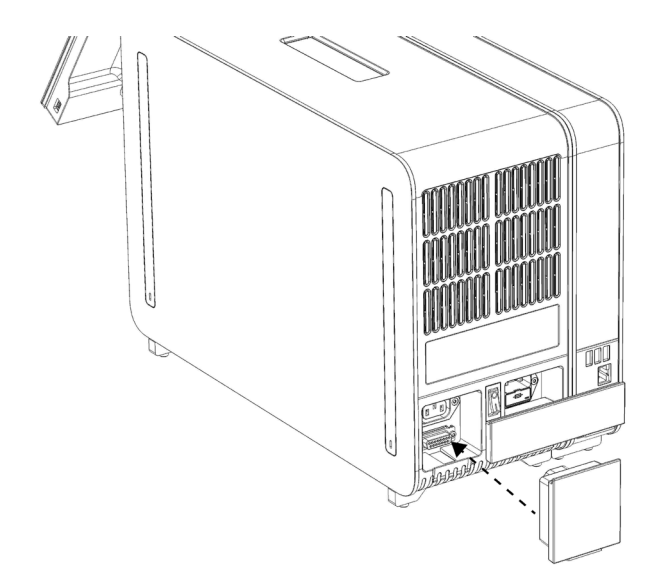

#### <span id="page-26-0"></span>**図** 9. **ターミネーションブリッジを接続。**

7. QIAstat-Dx Analyzer 1.0 に同梱の電源コードを分析モジュールの背面に接続します [\(図](#page-26-1) [10](#page-26-1))。

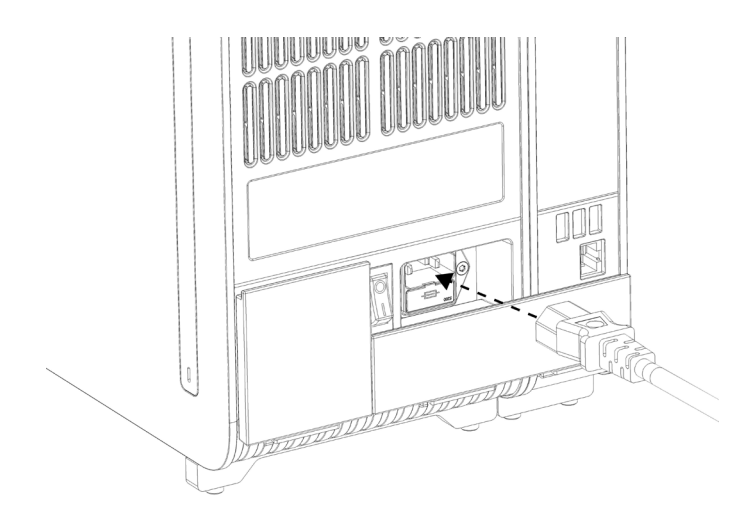

<span id="page-26-1"></span>**図** 10. **電源コードを接続。**

8. 電源コードを電源コンセントに接続します。

9. 分析モジュールの背面の電源スイッチを「I」の位置に押して、本機器の電源をオンにし ます[\(図](#page-27-1) [11](#page-27-1))。分析モジュールと操作モジュールのステータスインジケーターがブルー であることを確認します。

**注:** ステータスインジケーターがレッドの場合、分析モジュールに不具合があります。セ クション [9](#page-106-0) に記載のお問い合わせ先に関する情報を利用して QIAGEN テクニカルサービ スに連絡し、サポートを依頼してください。

**注:** 本機器は、電源スイッチの操作が困難になるような位置に設置してはなりません。

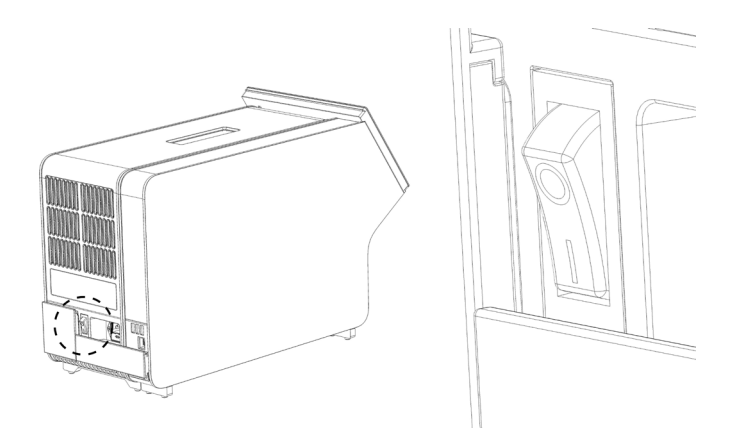

**図** 11. **電源スイッチの場所を探し、「**I**」の位置に設定。**

<span id="page-27-1"></span>10.これで、QIAstat-Dx Analyzer 1.0 をその使用目的に向けて設定する準備ができました。シ ステムパラメーターの設定、システムの時刻と日付の設定、ネットワーク接続の構成を行 うには、セクション [6.8](#page-73-0) を参照してください。

<span id="page-27-0"></span>4.4 追加の分析モジュールの設置

追加の分析モジュールを慎重に開梱し、下記のステップに従って設置します。

1. 新しいモジュールの設置のため QIAstat-Dx Analyzer 1.0 を準備します。

- 1a. QIAstat-Dx Analyzer 1.0 の前面のオン/オフボタンを押して本システムの電源をオフに します。
- 1b. 分析モジュールの背面の電源スイッチを「O」の位置に押して、本機器の電源をオフ にします。
- 1c. 電源コードを取り外します。
- 1d. 分析モジュールの背面からターミネーションブリッジを取り外します [\(図](#page-28-0) [12](#page-28-0)、次の ページ)。

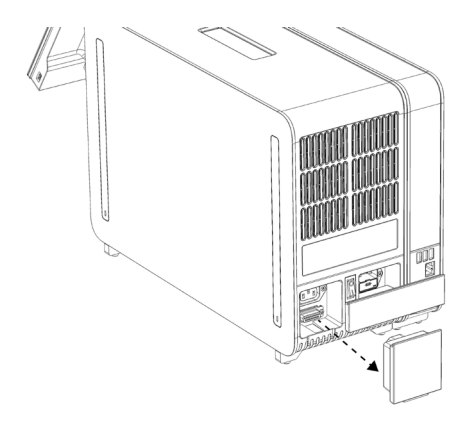

**図** 12. **ターミネーションブリッジを取り外す。**

<span id="page-28-0"></span>1e. 追加の分析モジュールを取り付ける分析モジュールの側面から保護カバーを取り外し ます[\(図](#page-28-1) [13](#page-28-1))。

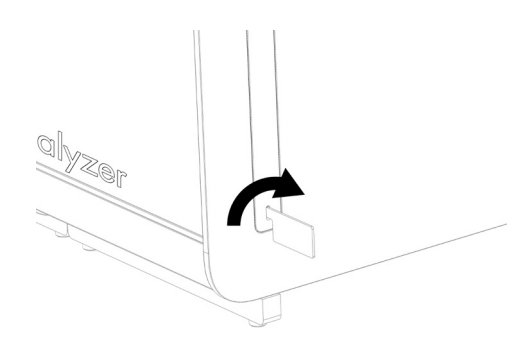

<span id="page-28-1"></span>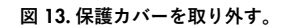

2. 追加の分析モジュールを箱から取り出し、水平な面に置きます。分析モジュールに付いて いる緩衝用フォームを取り除きます。

**注:** 分析モジュールは、次のページ[の図](#page-29-0) [14](#page-29-0) に示すように、両手で基部から取り出して持 ち上げ、取り扱う必要があります。

# **警告**/**注意**

#### **人身傷害および物体の破損の危険**

QIAstat-Dx Analyzer 1.0 は重い機器です。人身傷害や QIAstat-Dx Analyzer 1.0 の破損を避けるため、持ち上げる際には注意を払い、また、適正な方法で持 ち上げてください。

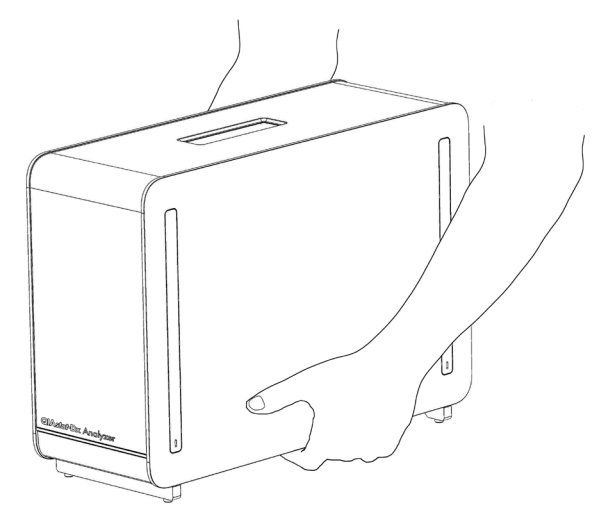

**図** 14. **分析モジュールの適正な取り扱い。**

<span id="page-29-0"></span>3. QIAstat-Dx Analyzer 1.0 と同梱の保護カバー取り外しツールを使用して、分析モジュール の側面から保護カバーを取り外します[\(図](#page-29-1)[15](#page-29-1))。

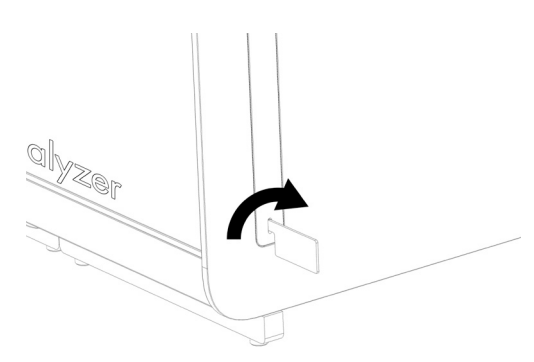

<span id="page-29-1"></span>**図** 15. **保護カバーを取り外す。**

4. 追加の分析モジュールを既存の分析モジュールと並べます。QIAstat-Dx Analyzer 1.0 に同 梱の分析-操作モジュールアセンブリーツールを使用してネジを締めます[\(図](#page-29-2) [16](#page-29-2))。

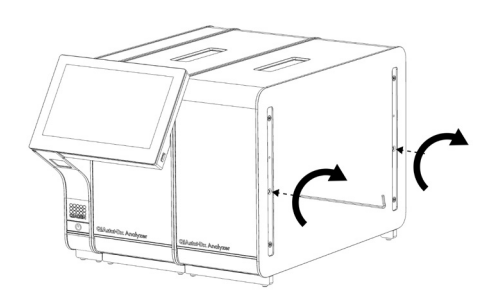

<span id="page-29-2"></span>**図** 16. **追加の分析モジュールを並べて取り付ける。**

5. 追加の分析モジュールの側面に保護カバーを再度取り付けます[\(図](#page-30-0) [17](#page-30-0))。

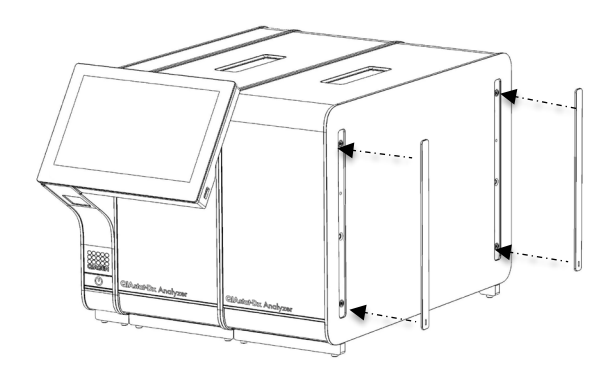

<span id="page-30-0"></span>**図** 17. **追加の分析モジュールに保護カバーを再度取り付ける。**

6. QIAstat-Dx Analyzer 1.0 の背面に分析/分析モジュールブリッジを接続して、2 個の分析 モジュールを一緒に接続します[\(図](#page-30-1) [18](#page-30-1))。

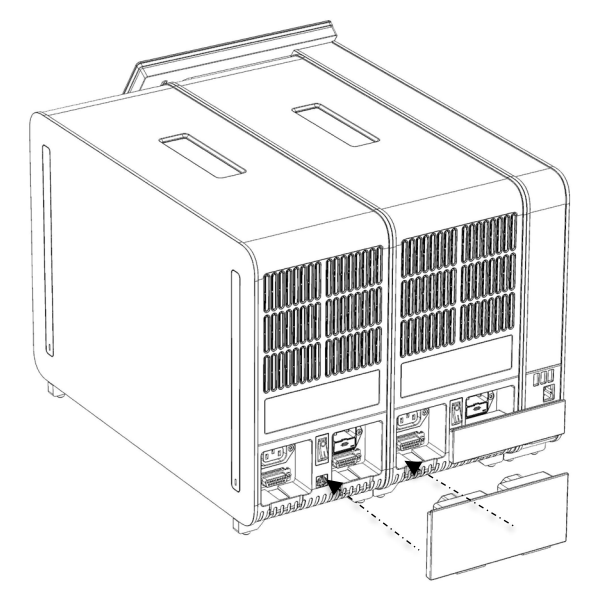

**図** 18. **分析**/**分析モジュールブリッジを接続。**

<span id="page-30-1"></span>7. 分析モジュールの背面にターミネーションブリッジを接続します[\(図](#page-31-0) [19](#page-31-0))。

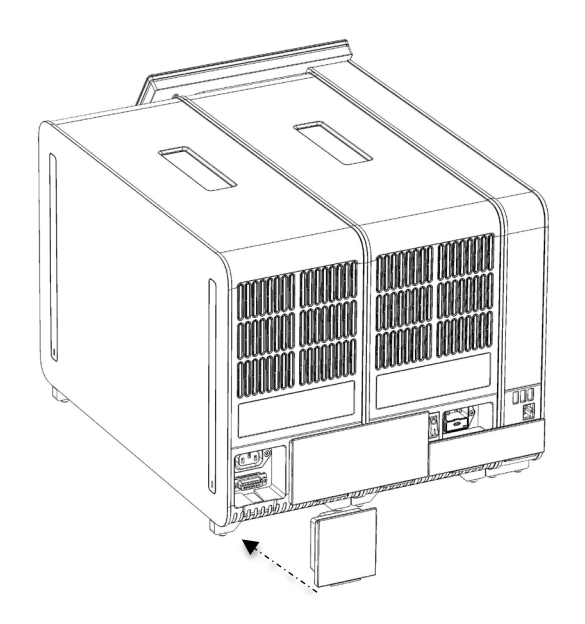

**図** 19. **ターミネーションブリッジを接続。**

<span id="page-31-0"></span>8. QIAstat-Dx Analyzer 1.0 に同梱の電源コードを元の分析モジュールの背面に接続します [\(図](#page-31-1) [20](#page-31-1))。

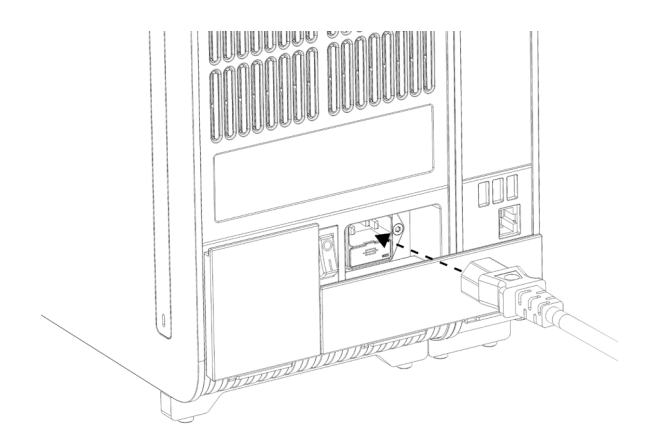

<span id="page-31-1"></span>**図** 20. **電源コードを接続。**

9. 電源コードを電源コンセントに接続します。

10.分析モジュールの背面の電源スイッチを「I」の位置に押して、本機器の電源をオンにし ます[\(図](#page-32-1) [21](#page-32-1))。分析モジュールと操作モジュールのステータスインジケーターがブルー であることを確認します。

**注:** ステータスインジケーターがレッドの場合、分析モジュールに不具合があります。セク ション [9](#page-106-0) に記載のお問い合わせ先に関する情報を利用して QIAGEN テクニカルサービスに 連絡し、サポートを依頼してください。

**注:** 本機器は、電源スイッチの操作が困難になるような位置に設置してはなりません。

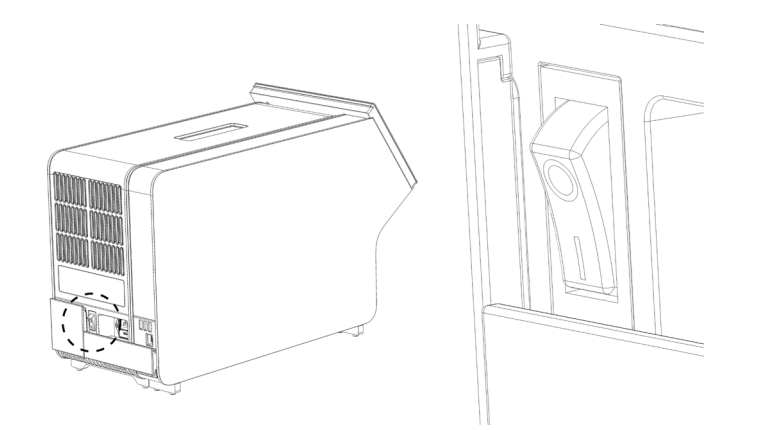

**図** 21. **電源スイッチの場所を探し、「**I**」の位置に設定。**

<span id="page-32-1"></span>11.これで、QIAstat-Dx Analyzer 1.0 をその使用目的に向けて設定する準備ができました。シ ステムパラメーターの設定、システムの時刻と日付の設定、ネットワーク接続の構成を行 うには、セクション [6.8](#page-73-0) を参照してください。

<span id="page-32-0"></span>4.5 QIAstat-Dx Analyzer 1.0 の再梱包と輸送

輸送のため QIAstat-Dx Analyzer 1.0 を再梱包する際には、元の梱包資材を使用する必要があり ます。元の梱包資材が使用できない場合は、QIAGEN テクニカルサービスにご連絡ください。 梱包前に本機器が適正に準備されており(セクション [8.2](#page-101-2) を参照)、生物学的または化学的危険 を引き起こさないことを確認にします。

本機器を再梱包するには:

- 1. 本機器の電源がオフになっていることを確認します(電源スイッチを「O」の位置に押し ます)。
- 2. 電源コードを電源コンセントから取り外します。
- 3. 電源コードを分析モジュールの背面から取り外します。
- 4. 分析モジュールの背面のターミネーションブリッジの接続を取り外します。
- 5. QIAstat-Dx Analyzer 1.0 の背面で操作モジュールと分析モジュールを接続している分析/ 操作モジュールブリッジの接続を取り外します。
- 6. 保護カバー取り外しツールを使用して、分析モジュールの側面の保護カバーを取り外します。
- 7. 分析-操作モジュールアセンブリーツールを使用して、操作モジュールを分析モジュール に固定している 2 本のネジを緩めます。操作モジュールをその箱に梱包します。
- 8. 分析モジュールの側面に保護カバーを再度配置します。分析モジュールを緩衝用フォーム と一緒にその箱に梱包します。

## <span id="page-33-0"></span>5 検査の実行と結果の表示

**注:** 本ユーザーマニュアルに示す図は例として示しているにすぎず、アッセイによって異な る場合があります。

- <span id="page-33-1"></span>5.1 QIAstat-Dx Analyzer 1.0 の起動
	- 1. QIAstat-Dx Analyzer 1.0 の前面のオン/オフボタンを押して装置を起動します[\(図](#page-33-2) [22](#page-33-2))。 **注:** 分析モジュール背面の電源スイッチは「I」位置に設定する必要があります。操作モ ジュールと分析モジュールのインジケーターが、「I」位置でブルーになります(電源が オンになります)。

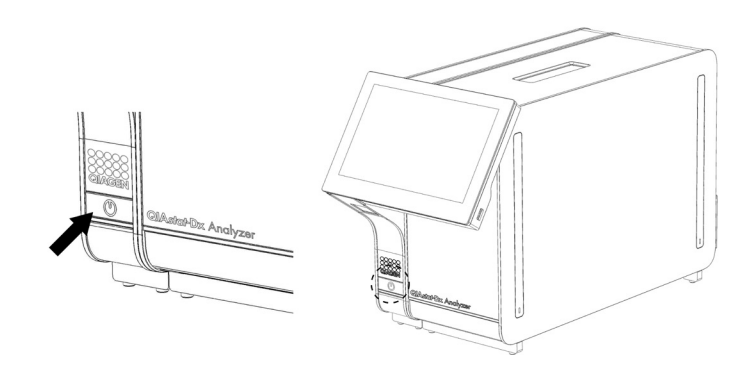

**図** 22. **オン**/**オフボタンを押して本機器を起動。**

<span id="page-33-2"></span>2. メイン画面が表示され、分析モジュールと操作モジュールのステータスインジケーターが グリーンになり、点滅が終了するまで待ちます。

**注:** 初期設置後はログイン画面が表示されます。詳細は、セクション [6.2](#page-56-1) を参照してくだ さい。

**注:** QIAstat-Dx Analyzer の初期設置に成功した後に、ソフトウェアの初回構成のためシステ ム管理者がログインする必要があります。初回ログイン時のユーザー ID は「administrator」 (管理者)、初期設定のパスワードは「administrator」(管理者)です。パスワードは初回 ログイン後に変更する必要があります。User Access Control (ユーザーアクセスコントロー ル)が自動的に起動します。「管理者」の役割を持たないユーザーアカウントを少なくとも 1個作成することを強くお勧めします。

#### <span id="page-34-0"></span>5.2 QIAstat-Dx assay cartridge の準備

QIAstat-Dx assay cartridge を包装から取り出します。QIAstat-Dx assay cartridge へのサンプル添 加についての詳細、および実行するアッセイに固有の情報については、特定のアッセイ

(QIAstat-Dx Respiratory Panel など)の製品説明書を参照してください。QIAstat-Dx assay cartridge にサンプルを添加後に両方のサンプル蓋がしっかりと閉じてあることを必ず確認してください。

<span id="page-34-1"></span>5.3 検査実行手順

すべてのオペレーターは、QIAstat-Dx Analyzer 1.0 タッチスクリーンに触れる際に、手袋など適 切な個人用保護具を着用してください。

- 1. メイン画面の右上角の ▶ Run Test (検査を実行) ボタンを押します。
- 2. 指示されたら、操作モジュールに内蔵のバーコードリーダーを使用してサンプル ID バー コードをスキャンします [\(図](#page-34-2) [23](#page-34-2))。

**注:** QIAstat-Dx Analyzer 1.0 の構成によっては、タッチスクリーンのバーチャルキーボー ドを使用してサンプル ID を入力できる場合もあります。詳細は、セクション [6.8.4](#page-79-0) を参 照してください。

**注:** 選択したシステム構成によっては、この時点で患者 ID の入力も求められることがあり ます。詳細は、セクション [6.8.4](#page-79-0) を参照してください。

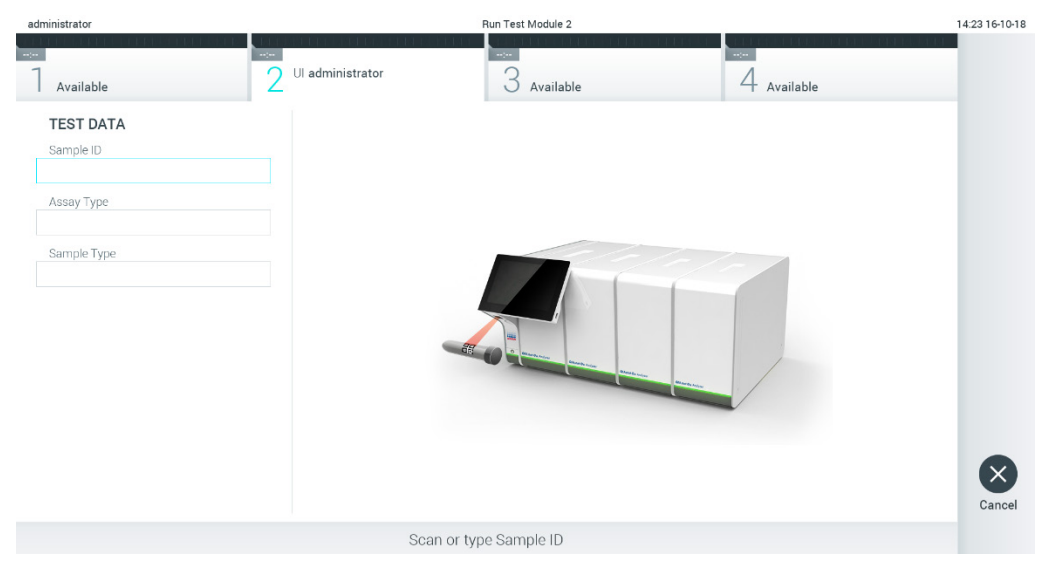

**図** 23. **サンプル** ID **バーコードをスキャン。**

<span id="page-34-2"></span>3. 指示されたら、使用する QIAstat-Dx assay cartridge のバーコードをスキャンします。 QIAstat-Dx Analyzer 1.0 が、QIAstat-Dx assay cartridge のバーコードに基づいて、実行す るアッセイを自動認識します(図 24、次のページ)。

**注:** QIAstat-Dx Analyzer 1.0 は、有効期限切れの QIAstat-Dx assay cartridge、使用済みカート リッジ、または装置にインストールされていないアッセイ用のカートリッジを受け付けませ ん。これらの場合にはエラーメッセージが表示されます。詳細は、セクション [9.2](#page-108-0) を参照し てください。

**注:** QIAstat-Dx Analyzer 1.0 へのアッセイのインポートおよび追加に関する指示は、セク ション [6.7.3](#page-72-0) を参照してください。

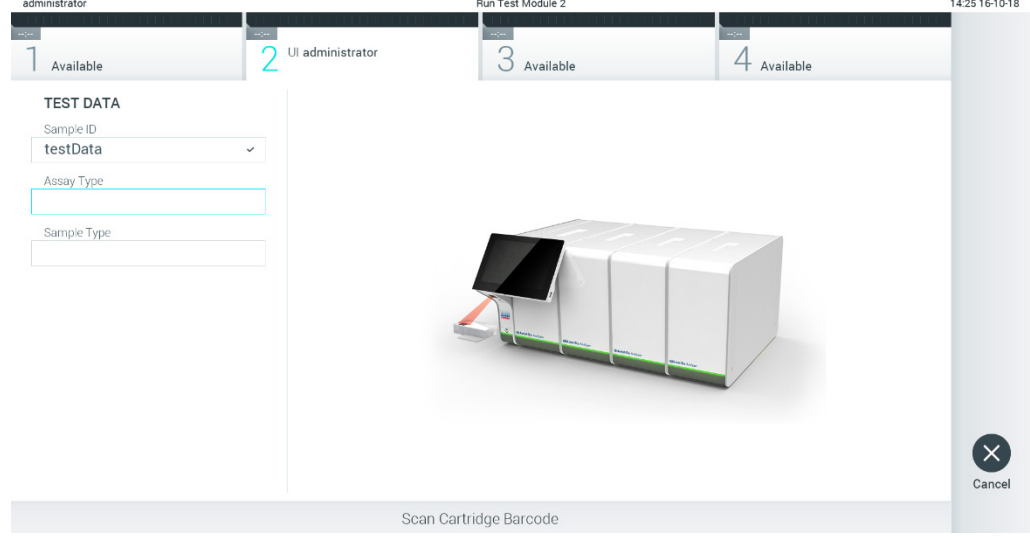

**図 24. QIAstat-Dx assay cartridge バーコードをスキャン。**

4. 必要があれば、リストから適切なサンプルの種類を選択します[\(図](#page-36-0) [25](#page-36-0))。
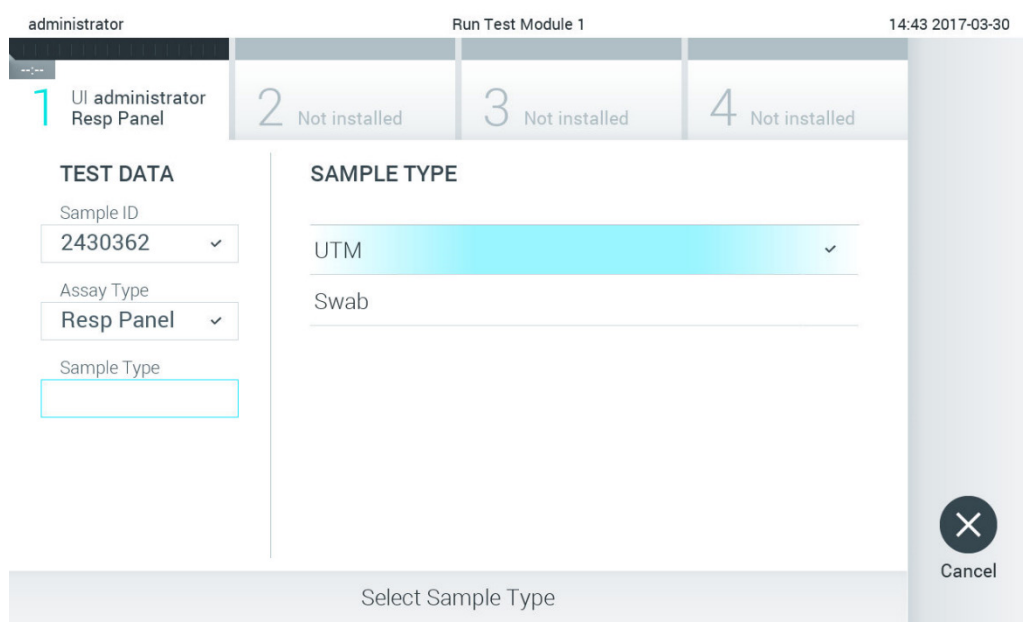

**図** 25.**サンプルの種類を選択。**

5. 確認画面が表示されます。入力したデータを見直します。そして、タッチスクリーンの該 当するフィールドを押し、当該情報を編集して、必要な変更を行います[\(図](#page-36-0) [26](#page-36-0))。

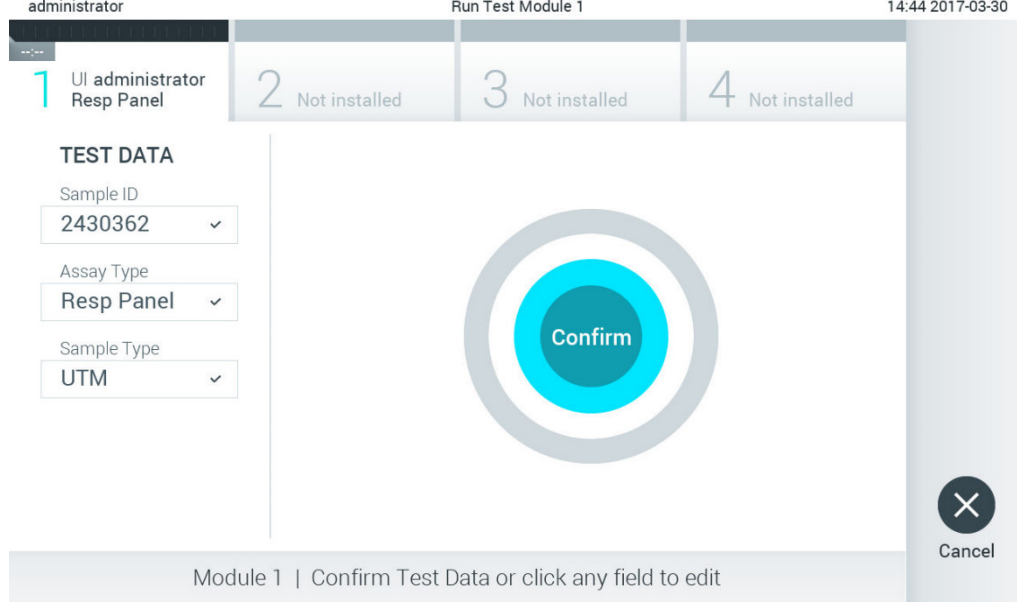

<span id="page-36-0"></span>**図** 26. **確認画面。**

- 6. 表示されているすべてのデータが正しければ、● Confirm (確認) を押します。必要であ れば、適切なフィールドを押してその内容を編集するか、Cancel (キャンセル)を押して 検査をキャンセルします。
- 7. QIAstat-Dx assay cartridge のスワブポートとメインポートのサンプル蓋がしっかり閉じて あることを確認します。QIAstat-Dx Analyzer 1.0 の上部のカートリッジ入口ポートが自動 的に開いたら、バーコードを左に、反応チャンバーを下に向けて QIAstat-Dx assay cartridge を挿入します[\(図](#page-37-0) [27](#page-37-0))。

**注:** 複数の分析モジュールを操作モジュールに接続している場合は、検査を実行する分析 モジュールを QIAstat-Dx Analyzer 1.0 が自動的に選択します。

**注:** QIAstat-Dx assay cartridge を QIAstat-Dx Analyzer 1.0 に押し込む必要はありません。 カートリッジをカートリッジ入口ポート内に正しく配置すると、QIAstat-Dx Analyzer 1.0 がカートリッジを分析モジュール中へ自動的に移動します。

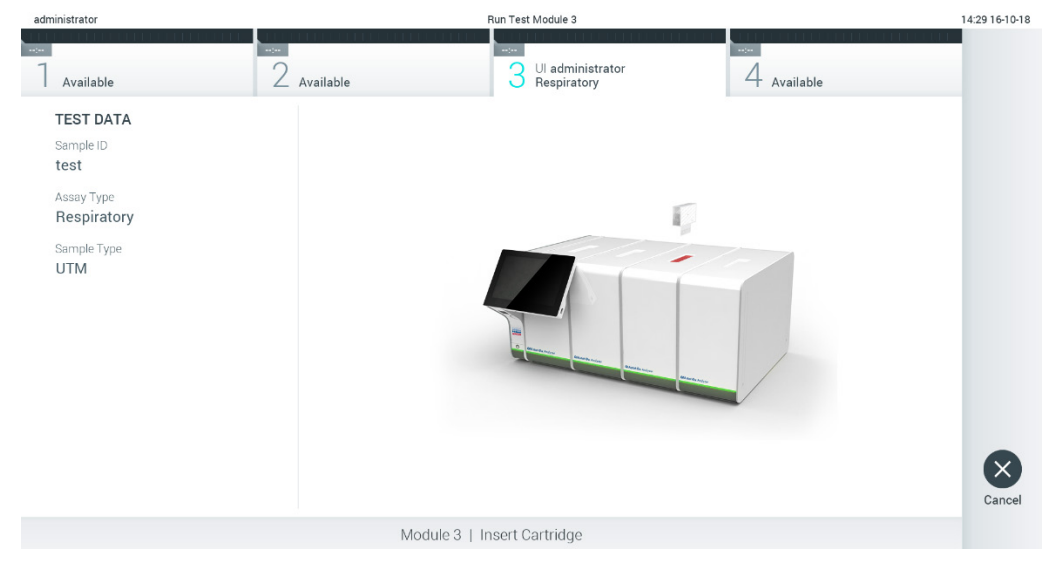

<span id="page-37-0"></span>**図** 27. QIAstat-Dx assay cartridge **を** QIAstat-Dx Analyzer 1.0 **に挿入。**

8. QIAstat-Dx Analyzer 1.0 が QIAstat-Dx assay cartridge を検出すると、カートリッジ入口 ポートの蓋が自動的に閉じて検査が開始します。検査を開始するためにそれ以上の操作は 必要ありません。

**注:** QIAstat-Dx Analyzer 1.0 は、検査セットアップ時に使用してスキャンした以外の QIAstat-Dx assay cartridge を受け付けません。スキャンしたものでないカートリッジを挿 入すると、エラーが生成され、カートリッジが自動的にイジェクトされます。

**注:** この時点までは、タッチスクリーンの右下角の Cancel(キャンセル)ボタンを押して 検査をキャンセルできます。

**注:** システム構成によっては、検査を開始するのにユーザーパスワードの再入力が求めら れることがあります。

**注:** QIAstat-Dx assay cartridge をポート中に入れないと、30 秒後にカートリッジ入口ポー トの蓋が自動的に閉じます。これが発生した場合は、ステップ 5 からの手順を繰り返し ます。

9. 検査の実行中は、検査残り時間がタッチスクリーンに表示されます[\(図](#page-38-0) [28](#page-38-0))。

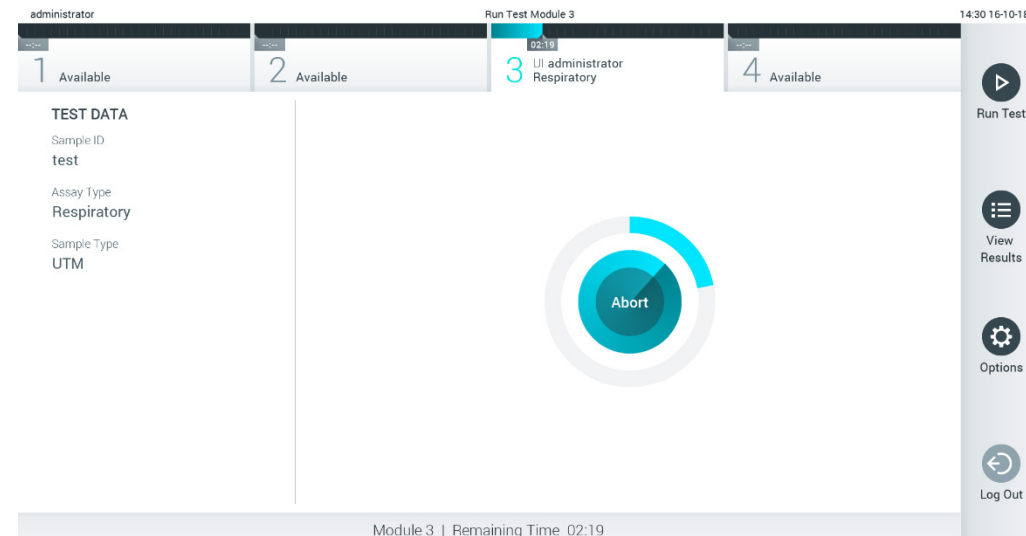

<span id="page-38-0"></span>**図** 28. **検査の実行と検査残り時間の表示。**

10.検査が完了すると、Eject (イジェクト)画面が表示されます [\(図](#page-39-0) [29](#page-39-0))。タッチスクリー ン上の ● Eject (イジェクト) を押して、QIAstat-Dx assay cartridge を取り出し、国、 州、地域の健康と安全に関するすべての法規制に従って、バイオハザード廃棄物として処 分します。

**注:** QIAstat-Dx assay cartridge は、カートリッジ入口ポートが開いてカートリッジをイ ジェクトしている際に取り出してください。30 秒経過してもカートリッジを取り出さな いと、QIAstat-Dx Analyzer 1.0 内に自動的に戻り、カートリッジ入口ポートの蓋が閉じま す。これが発生した場合は、Eject(イジェクト)を押してカートリッジ入口ポートの蓋を 再度開けてからカートリッジを取り出します。

**注:** 使用済みの QIAstat-Dx assay cartridge は廃棄しなければなりません。実行を開始した 後にオペレーターがキャンセルした検査またはエラーが検出された検査にカートリッジを 再使用することはできません。

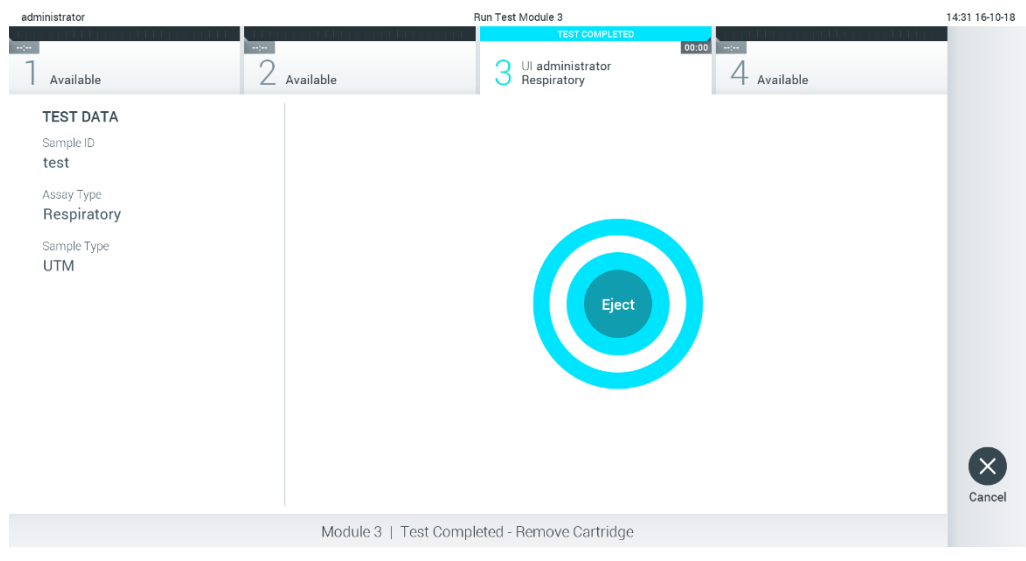

**図** 29. **イジェクト画面表示。**

<span id="page-39-0"></span>11.QIAstat-Dx assay cartridge がイジェクトされた後に、結果サマリー画面が表示されます [\(図](#page-39-1) [30](#page-39-1))。詳細は、セクション [5.4](#page-41-0) を参照してください。

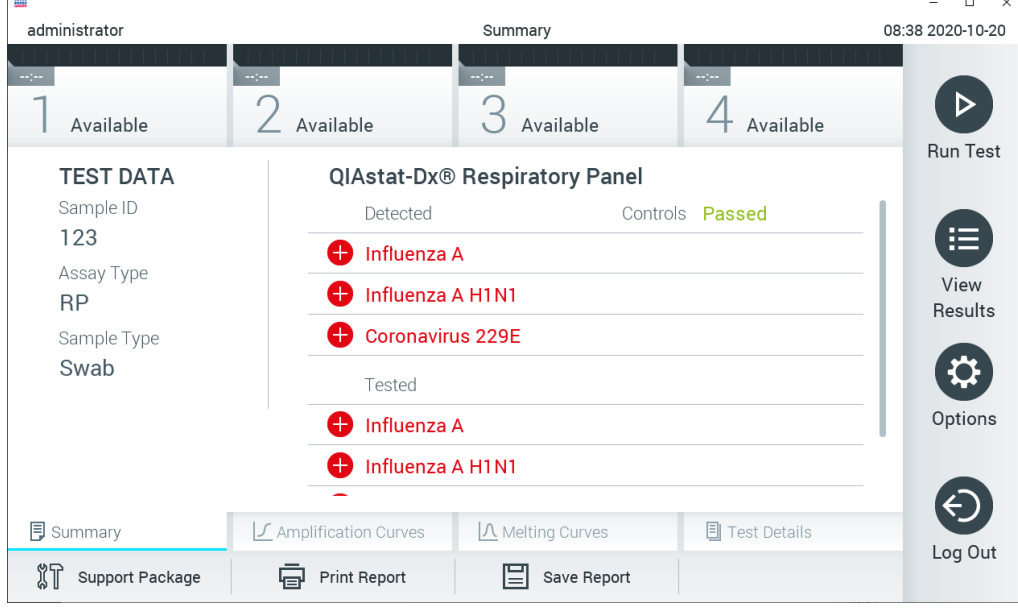

<span id="page-39-1"></span>**図** 30. **結果サマリー画面。**

5.3.1 検査ランのキャンセル

検査ランがすでに進行中の場合、Abort(中止)を押すと検査の実行が停止します[\(図](#page-40-0) [31](#page-40-0))。

**注:** 使用済みの QIAstat-Dx assay cartridge は廃棄しなければなりません。実行を開始した後にオ ペレーターがキャンセルした検査またはエラーが検出された検査にカートリッジを再使用する ことはできません。

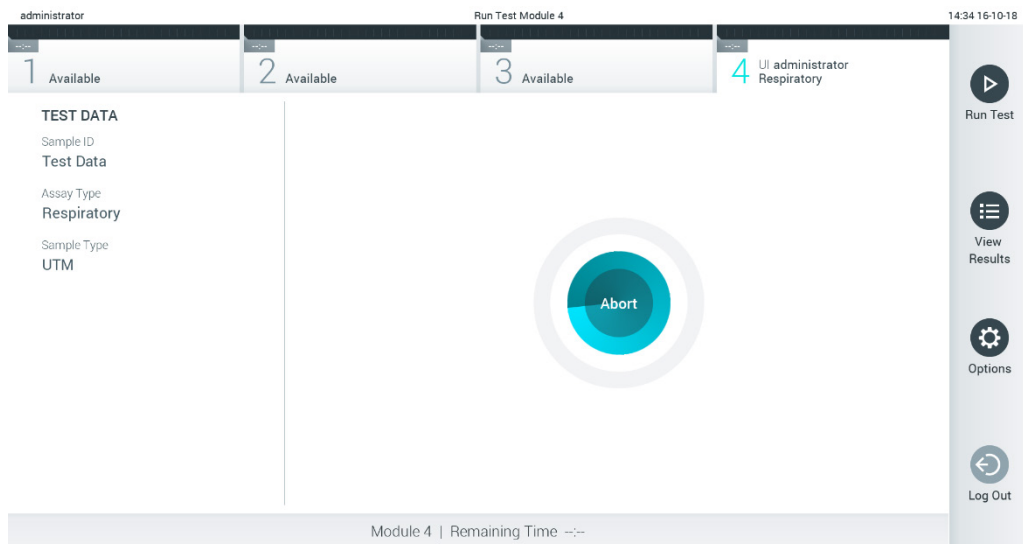

<span id="page-40-0"></span>**図** 31. **検査ランのキャンセル。**

検査を中止後、QIAstat-Dx assay cartridge はそれ以上処理することも、再使用することもできま せん。Abort(中止)を押した後に、検査をキャンセルすることを確認するよう促すダイアログ が表示されます[\(図](#page-40-1) [32](#page-40-1))。

<span id="page-40-1"></span>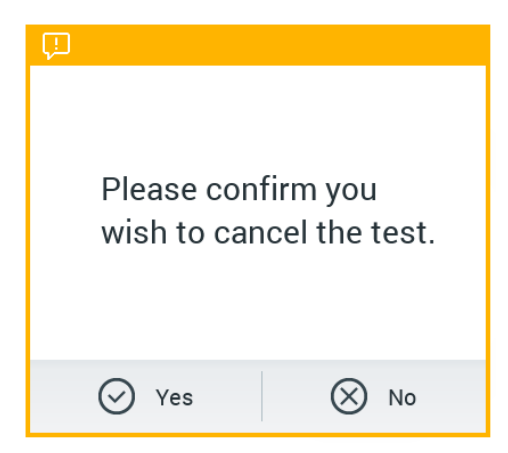

**図** 32. **検査ランのキャンセルの確認ダイアログ。**

<span id="page-41-0"></span>5.4 結果の表示

QIAstat-Dx Analyzer 1.0 が検査結果を自動的に解釈して保存します。QIAstat-Dx assay cartridge をイジェクトした後に、結果サマリー画面が自動表示されます[\(図](#page-41-1) [33](#page-41-1))。

**注:** 可能性のある結果の使用およびアッセイ結果の解釈方法に関する指示については、アッセイ ごとの指示を参照してください。

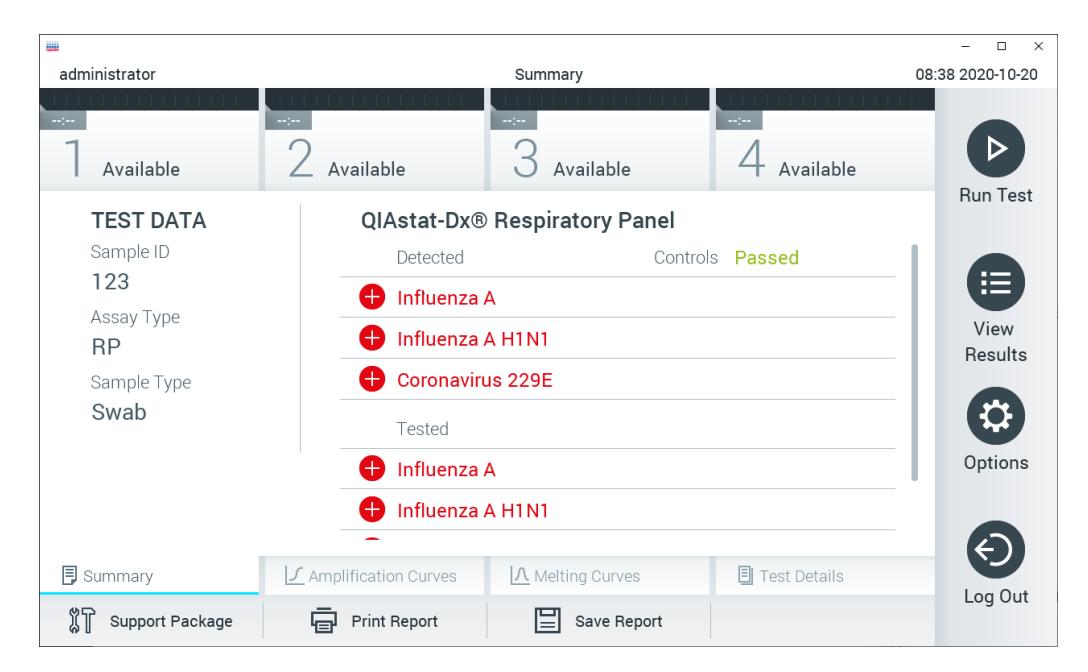

#### <span id="page-41-1"></span>**図** 33. **左のパネルに検査データ、メインパネルに検査サマリーが表示された結果サマリー画面の例。**

画面のメイン部分には下記の 3 つのリストが表示されます。結果はカラーコード化と図記号を 用いて表示されます。

- 最初のリストにはサンプル中で検出・同定されたすべての病原体が表示されます。これら はレッドで表示され、前に →記号が付いています。
- 2番目のリストには、すべての疑わしい病原体が、前にクエスチョンマーク → が付いて イエローで表示されます。
- 3番目のリストには、サンプル中で検査したすべての病原体が表示されます。サンプル中で 検出・同定された病原体は、レッドで表示され、前に 記号が付いています。検査したが 検出されなかった病原体は、グリーンで表示され、前に ●記号が付きます。疑わしい病原 体は、イエローで表示され、前にクエスチョンマーク が付きます。

**注:** サンプル中の検出・同定された病原体はすべてのリストに表示されます。

検査を問題なく完了できなかった場合は、「Failed」(失敗)の後に特定のエラーコードがある メッセージが表示されます。

下記の検査データが画面の左側に表示されます。

- Sample ID $(\forall y \lor \forall y \lor \Box D)$
- Patient ID (患者 ID、利用可能な場合)
- Assay Type (アッセイの種類)
- Sample Type (サンプルの種類)

オペレーターのアクセス権によっては、画面下部のタブからアッセイに関する詳細データを表 示できます(増幅プロット、融解曲線、検査の詳細など)。

画面のボトムバーの Save Report (レポートを保存)を押してアッセイデータをエクスポートで きます。

画面のボトムバーの Print Report (レポートを印刷)を押してレポートをプリンターに送信でき ます。

画面の下部バーにある Support Package(サポートパッケージ)を押すと、選択した実行または 失敗したすべての実行のサポートパッケージを作成できます(次のページ図 34)。サポートが 必要な場合は、このサポートパッケージを QIAGEN テクニカルサービスに送信してください。

## 5.4.1 増幅曲線の表示

検査の増幅曲線を表示するには、LL Amplification Curves (増幅曲線) タブを押します [\(図](#page-43-0) [34](#page-43-0))。 この機能は、すべてのアッセイに利用できるわけではありません。

**注釈:**増幅曲線は検査結果を解釈するためのものではないことにご注意ください。

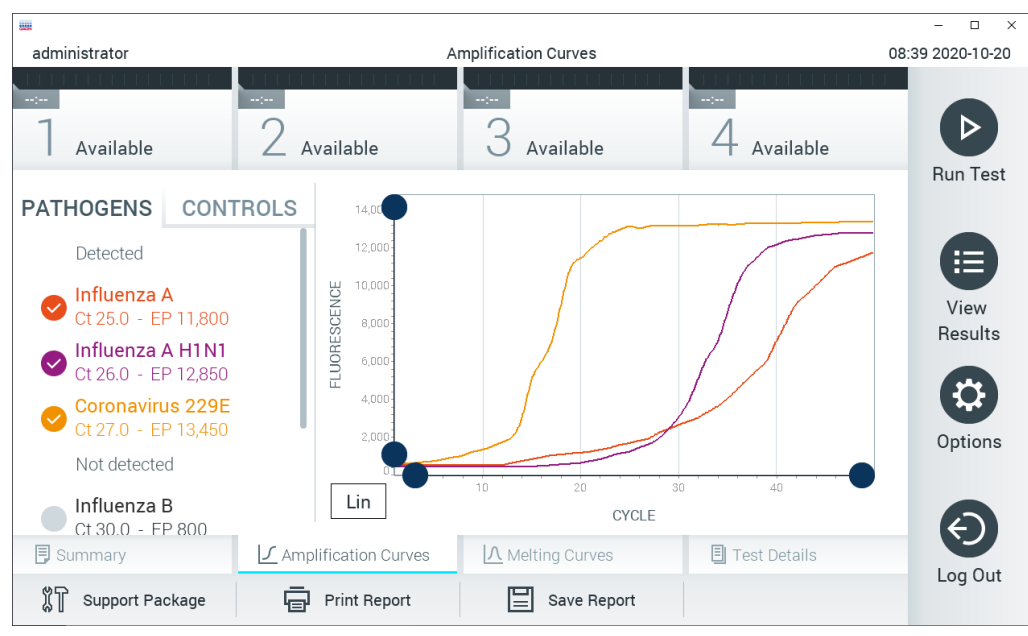

<span id="page-43-0"></span>**図** 34. **増幅曲線画面(**PATHOGENS**(病原体)タブ)。**

検査した病原体とコントロールについての詳細が左に、増幅曲線が中央に表示されます。

**注: QIAstat-Dx Analyzer 1.0 で User Access Control (ユーザーアクセスコントロール) が有効に** なっている場合(セクション [6.6](#page-63-0) を参照)、Amplification Curves (増幅曲線)画面はアクセス権 のあるオペレーターにしか表示されません。

左側の PATHOGENS(病原体)タブを押して、検査した病原体に対応するプロットを表示しま す。病原体名を押して、増幅プロットに表示する病原体を選択します。単独の病原体または複数 の病原体を選択することも、病原体を選択しないことも可能です。選択したリスト中の各病原体 に、その病原体に関連した増幅曲線に対応する色が割り当てられます。選択していない病原体は グレーで表示されます。

対応する Cr およびエンドポイント蛍光の値がそれぞれの病原体名の下に表示されます。

左側の CONTROLS (コントロール) タブを押してコントロールを表示し、増幅プロット中に表 示するコントロールを選択します。コントロール名の横の〇を押して選択または選択解除しま す[\(図](#page-44-0) [35](#page-44-0))。

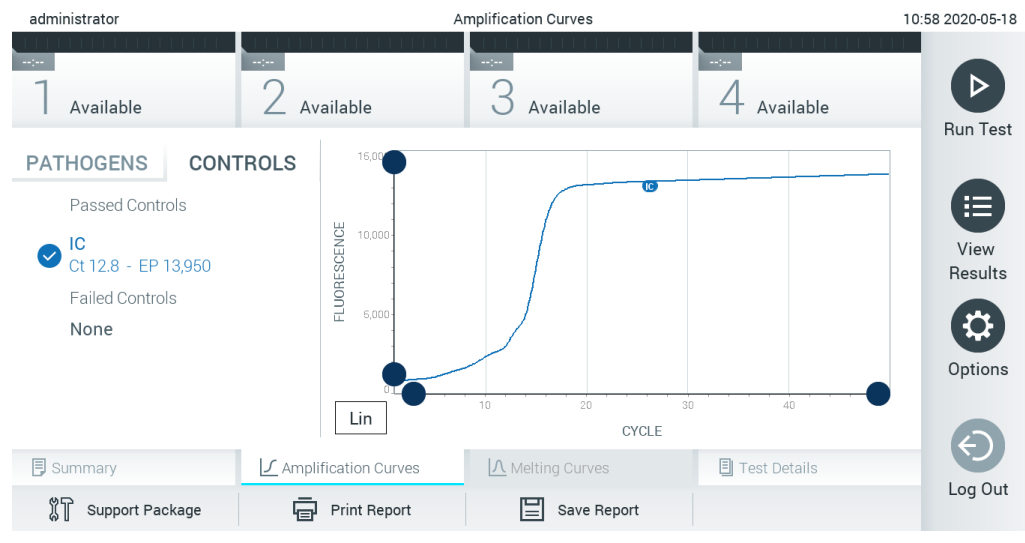

**図** 35. **増幅曲線画面(**CONTROLS**(コントロール)タブ)。**

<span id="page-44-0"></span>増幅プロットは、選択した病原体またはコントロールのデータ曲線を表示します。Y 軸の対数目 盛りと均等目盛りを切り替えるには、プロットの左下角の Lin または Log ボタンを押します。

X 軸と Y 軸のスケールは、各軸上の ブルーのピッカーを使用して調整できます。ブルーの ピッカーを押したままにしてから、軸上の目的の位置に移動します。ブルーのピッカーを軸の原 点に動かすと初期設定値に戻ります。

## 5.4.2 融解曲線の表示

融解曲線を表示するには、Melting Curves (融解曲線) タブを押します。

検査した病原体とコントロールについての詳細が左に、融解曲線が中央に表示されます。

**注:** Melting Curves(融解曲線)タブは、融解分析を実行するアッセイについてのみ表示されます。

**注: QIAstat-Dx Analyzer 1.0 で User Access Control (ユーザーアクセスコントロール)が有効に** なっている場合(セクション [6.6](#page-63-0) を参照)、Melting Curves (融解曲線)画面はアクセス権のあ るオペレーターにしか表示されません。

左側の PATHOGENS(病原体)タブを押して検査した病原体を表示します。病原体名の横の〇を 押して、融解曲線を表示する病原体を選択します。単独の病原体または複数の病原体を選択する ことも、病原体を選択しないことも可能です。選択したリスト中の各病原体に、その病原体に関 連した融解曲線に対応する色が割り当てられます。選択していない病原体はグレーで表示され ます。各病原体名の下に融解温度が表示されます。

左側の CONTROLS(コントロール)タブを押して、コントロールを表示し、融解プロット中に 表示するコントロールを選択します。コントロール名の横の〇を押して選択または選択解除し ます。

分析に合格したコントロールはグリーンで表示され、「Passed Controls」(合格コントロール) とラベルが付きます。不合格のものはレッドで表示され、「Failed Controls」(不合格コントロー ル)とラベルが付きます。

X 軸と Y 軸のスケールは、各軸上の ブルーのピッカーを使用して調整できます。ブルーの ピッカーを押したままにしてから、軸上の目的の位置に移動します。ブルーのピッカーを軸の原 点に動かすと初期設定値に戻ります。

5.4.3 検査の詳細の表示

Test Details(検査の詳細)を押して、結果を詳細にレビューします。下にスクロールするとレ ポート全体を見ることができます。

下記の検査の詳細が画面中央に表示されます[\(図](#page-46-0) [36](#page-46-0)、次のページ)。

- $\bullet$  User ID  $(\perp$ - $\forall$  ID)
- Cartridge SN (カートリッジのシリアル番号)
- Cartridge Expiration Date (カートリッジの有効期限)
- Module SN (モジュールのシリアル番号)
- Test Status(検査ステータス)(Completed(完了)、Failed(失敗)、または Canceled by operator(オペレーターによりキャンセル))
- Error Code (エラーコード) (該当する場合)
- Error Message (エラーメッセージ) (該当する場合)
- Test Start Date and Time (検査開始日時)
- Test Execution Time (検査実行時刻)
- Assay Name (アッセイ名)
- Test ID (検査 ID)
- Test Result (検査結果) (すべての分析対象について、検査の全体的な結果: Positive (陽性) [pos]、Positive with Warning(警告付き陽性) [pos\*]、Negative(陰性) [Neg]、 Invalid (無効) [inv]、Failed (失敗) または successful (成功) [suc]。可能性のある結果 とそれらの解釈に関する詳細は、アッセイごとの製品説明書を参照してください)

● CT およびエンドポイント蛍光 (アッセイに利用可能な場合) を含む、アッセイで検査した 分析項目のリスト (Detected Pathogen (検出された病原体)、Equivocal (疑い)、Not Detected Pathogens(検出されない病原体)、Invalid(無効)、Not Applicable(該当な し)、Out of Range(範囲外)、Passed Controls(合格コントロール)、Failed Controls (不合格コントロール)でグループ分けされている。)

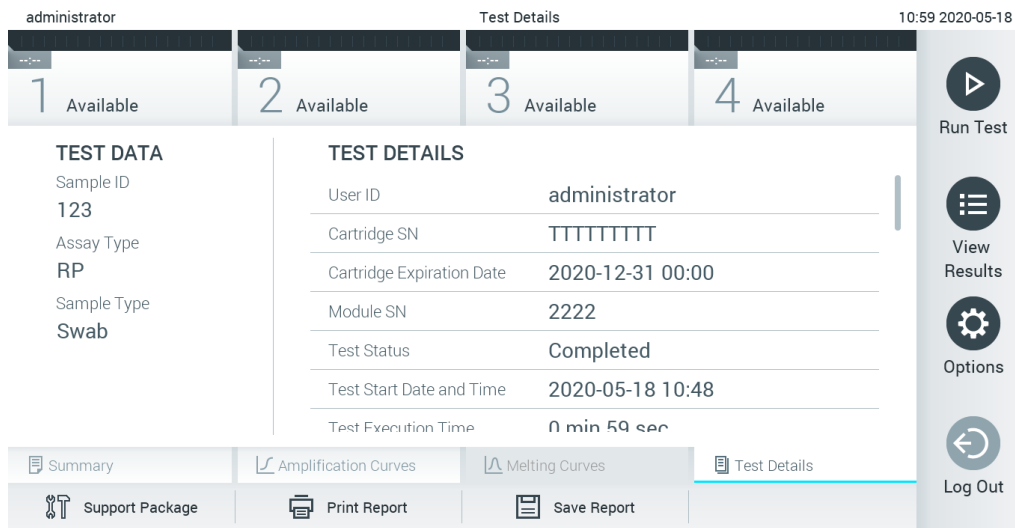

● Cr およびエンドポイント蛍光 (アッセイに利用可能な場合) を含むコントロールのリスト

<span id="page-46-0"></span>**図** 36.**左のパネルに検査データ、メインパネルに検査の詳細が表示された画面の例。**

5.4.4 以前の検査から結果を閲覧

結果リポジトリに保存されている以前の検査の結果を表示するには、Main Menu(メインメ ニュー) バーの ● View Results (結果を表示) を押します [\(図](#page-47-0) [37](#page-47-0))。

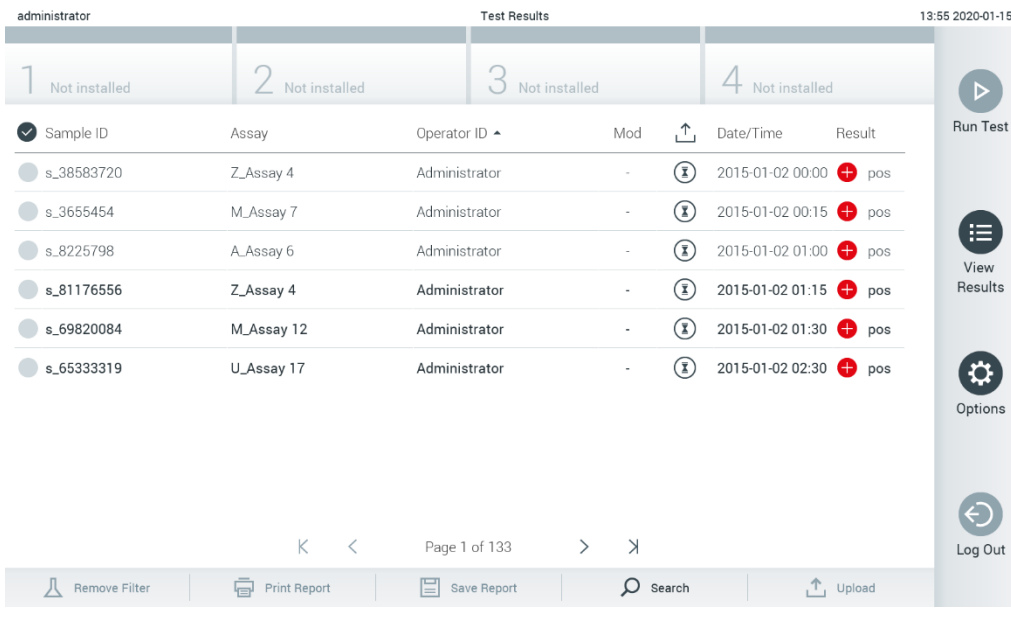

<span id="page-47-0"></span>**図** 37. **結果を表示画面の例。**

実行したすべての検査について下記の情報が利用できます[\(図](#page-48-0) [38](#page-48-0))。

- Sample ID $(\forall y \lor \forall y \lor \Box D)$
- Assay (アッセイ) (検査アッセイ名)
- Operator ID (オペレーター ID)
- Mod (検査を実行した分析モジュール)
- Upload status (アップロード状態) (HIS/LIS 設定から有効化されている場合のみ表示)
- Date/Time (日時) (検査終了日時)
- Result (検査の結論: positive (陽性) [pos]、pos with warning (警告付き陽性) [pos\*]、negative(陰性) [neg]、invalid(無効) [inv]、failed(失敗) [fail]、 または successful (成功) [suc])。

**注:** 可能な結論はアッセイごとに異なります(それぞれのアッセイに適用できない結論もありま す)。アッセイごとの製品説明書を参照してください。

**注: QIAstat-Dx Analyzer 1.0 の User Access Control (ユーザーアクセスコントロール) が有効に** なっている場合(セクション [6.6](#page-63-0) を参照)、ユーザーにアクセス権がないデータは \* で隠され ます。

サンプル ID の左のグレーの〇を押して、1 件以上の検査結果を選択します。選択した結果の横 にチェックマークが表示されます。検査結果の選択を解除するには、チェックマークを押します。

完全な結果リストは、一番上の行の ◇ チェックマークが付いた〇を押して選択できます [\(図](#page-48-0) [38](#page-48-0))。

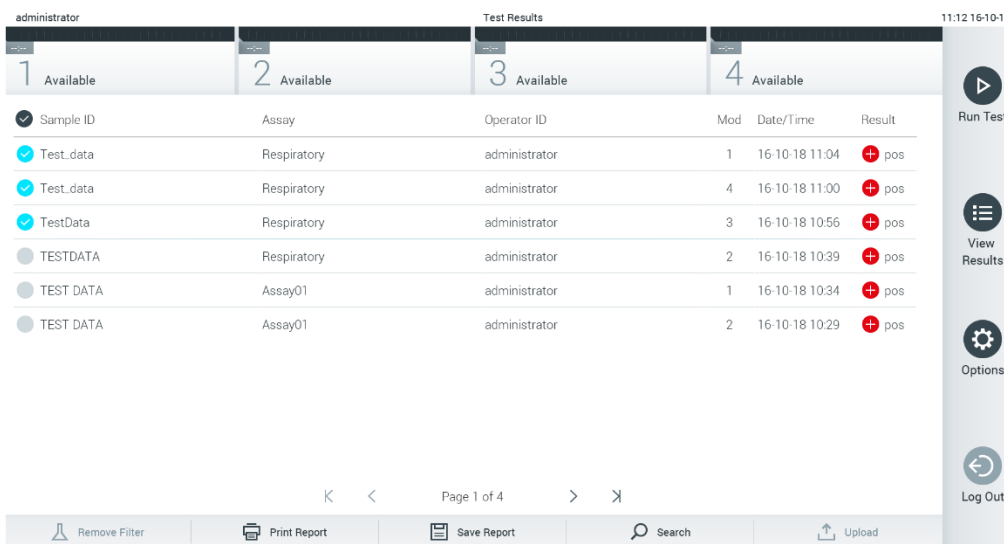

<span id="page-48-0"></span>**図** 38. **結果を表示画面で検査結果を選択の例。**

検査行のいずれかの場所を押して、特定の検査の結果を表示します。

列見出し (Sample ID (サンプル ID) など)を押して、そのパラメーターに従ってリストを昇順 または降順で並べ替えます。このリストは、一度に 1 つの列によってのみ並べ替えることがで きます。

Result (結果) 列には各検査の結論が表示されます[\(表](#page-48-1) [1](#page-48-1))。

**注:** 可能な結論はアッセイごとに異なります(それぞれのアッセイに適用できない結論もあり ます)。アッセイごとの製品説明書を参照してください。

#### <span id="page-48-1"></span>**表** 1. **検査結果の説明**

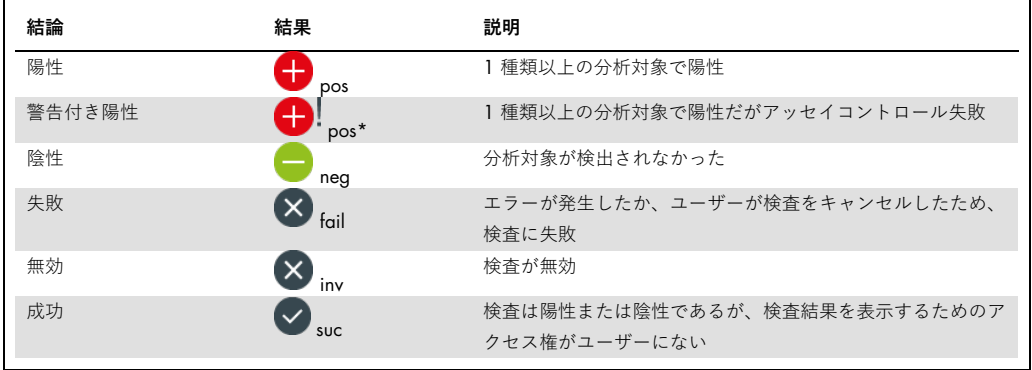

**注:** 結果の詳細な説明については、実施中の検査のアッセイ使用説明書を参照してください。

プリンターが QIAstat-Dx Analyzer 1.0 に接続されており、適正なドライバーがインストールさ れていることを確認します(付[録](#page-114-0)[11.1](#page-114-0))。Print Report(レポートを印刷)を押して、選択した結 果のレポートを印刷します。

Save Report(レポートを保存)を押して、選択した結果のレポートを PDF 形式で外部 USB 記憶 デバイスに保存します。

**注:** 短期間のデータ保存と転送には、同梱の USB 記憶デバイスの使用をお勧めします。USB 記 憶デバイスの使用には制約があります(メモリ容量や上書きのリスクなど。)これらについては 使用前に考慮してください。

レポートの種類を選択: List of Tests (検査リスト)または Test Reports (検査レポート)。Search (検 索)を押して、サンプル ID、アッセイ、オペレーター ID から検査結果を検索します。バーチャル キーボードを使用して検索文字列を入力し、Enter キーを押して検索を開始します。検索テキスト を含む記録のみが検索結果に表示されます。結果リストがフィルタリングされている場合の検索 は、フィルタリング済みのリストにしか適用されません。列見出しを押したままにして、そのパ ラメーターに基づくフィルターを適用します。サンプル ID などの一部のパラメーターについて は、フィルターの検索文字列を入力できるようにバーチャルキーボードが表示されます。

アッセイなど他のパラメーターについては、リポジトリに保存されているアッセイのリストを 含むダイアログが開きます。1 件以上のアッセイを選択して、選択したアッセイを用いて実施し た検査のみをフィルタリングします。

列見出しの左の T の図記号は、その列のフィルターがアクティブになっていることを示しま す。フィルターは、Submenu (サブメニュー) バーの Remove Filter (フィルターを削除) を押し て削除できます。

5.4.5 結果を USB ドライブにエクスポート

結果を View Results (表示画面)のいずれかのタブから、Save Report (レポートを保存)を選択 して、検査結果のコピーを PDF 形式で USB ドライブにエクスポートして保存します。USB ポー トは QIAstat-Dx Analyzer 1.0 の前面にあります[\(図](#page-50-0) [39](#page-50-0))。

**注:** 短期間のデータ保存と転送には、同梱の USB 記憶デバイスの使用をお勧めします。USB 記 憶デバイスの使用には制約があります(メモリ容量や上書きのリスクなど。)これらについて は使用前に考慮してください。

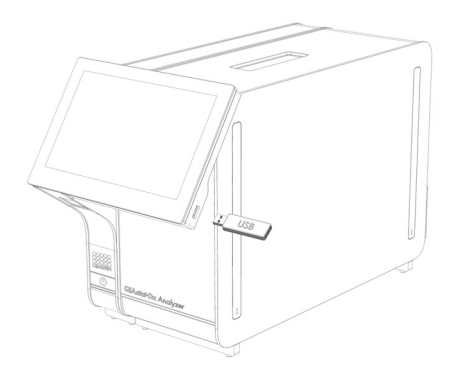

<span id="page-50-0"></span>**図** 39. USB **ポートの場所。**

5.4.6 結果の印刷

プリンターが QIAstat-Dx Analyzer 1.0 に接続されており、適正なドライバーがインストールさ れていることを確認します(ドライバーのインストールに関する詳細は、付録 [11.1](#page-114-0) を参照)。 Print Report (レポートを印刷)を押して、検査結果のコピーをプリンターに送信します。

5.4.7 サポートパッケージの作成

サポートが必要な場合は、すべての必要なラン情報、システム、およびテクニカルログファイル を含むサポートパッケージを作成して QIAGEN テクニカルサービスに提供することができます。 サポートパッケージを作成するには、Support Package(サポートパッケージ)タブをクリック します。ダイアログが表示され、選択した検査またはすべての失敗した検査のサポートパッケー ジを作成できます[\(図](#page-50-1) [40](#page-50-1))。サポートパッケージを USB 記憶デバイスに保存します。USB ポー トは QIAstat-Dx Analyzer 1.0 の前面にあります[\(図](#page-50-0) [39](#page-50-0))。

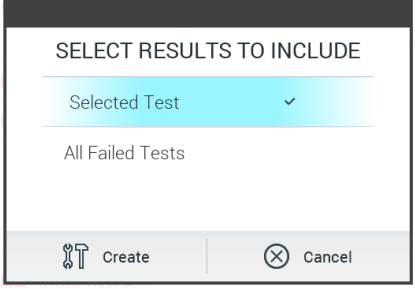

<span id="page-50-1"></span>**図** 40. **サポートパッケージの作成。**

**注:** 短期間のデータ保存と転送には、同梱の USB 記憶デバイスの使用をお勧めします。USB 記 憶デバイスの使用には制約があります(メモリ容量や上書きのリスクなど)。これらについて は使用前に考慮してください。

**注:** サポートが必要な場合は、必ず、問題の発生後すぐにサポートパッケージを作成するよう にしてください。記憶容量の限界とシステムの構成により、システムの使用を継続した場合に システムおよびそれぞれの時間間隔のテクニカルログファイルが自動的に削除されることがあ ります。

# 6 システムの機能とオプション

本セクションには、本機器の設定をカスタマイズできる、QIAstat-Dx Analyzer 1.0 の利用可能な すべての機能とオプションの説明を記載します。

# 6.1 メイン画面

メイン画面で、分析モジュールのステータスを表示し、さまざまなセクション(ログイン、検査 実行、結果を表示、オプション、ログアウト)にナビゲートできます[\(図](#page-52-0) [41](#page-52-0))。

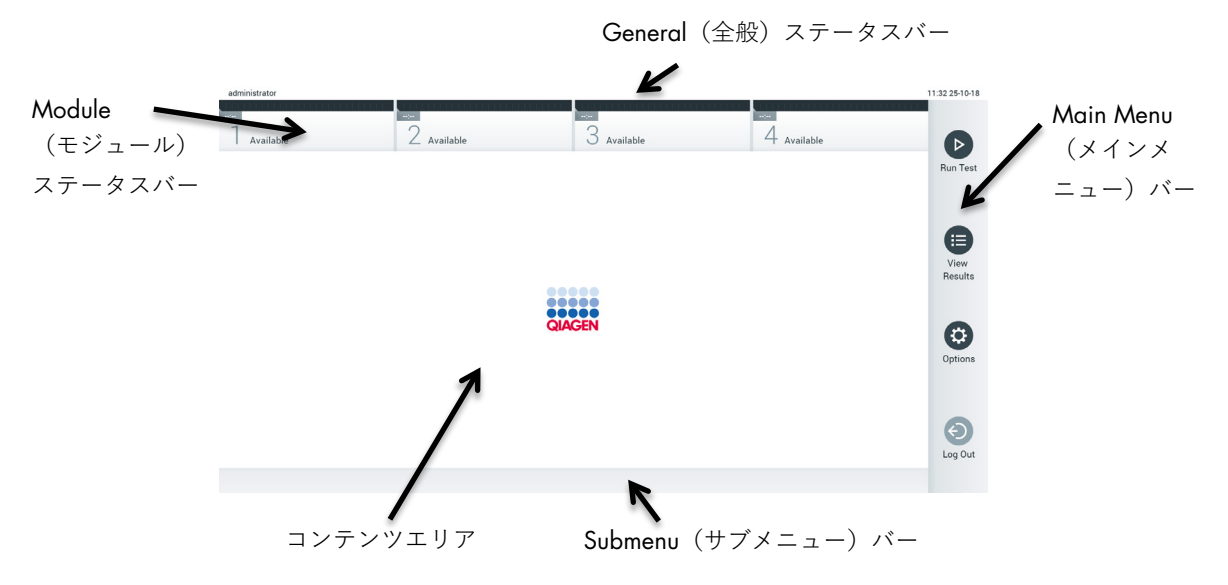

<span id="page-52-0"></span>**図** 41. QIAstat-Dx Analyzer 1.0 **のタッチスクリーンのメイン画面。**

メイン画面には下記の構成要素が含まれます。

- General (全般) ステータスバー
- Module (モジュール) ステータスバー
- $\bullet$  Main Menu  $(\times \times \times = \pm -)$   $\cdot \cdot$
- コンテンツエリア
- Tab Menu (タブメニュー) バー (オプション表示、画面により異なる)
- Submenu (サブメニュー) バーと Instructions (指示) バー (オプション表示、画面により 異なる)

6.1.1 General(全般)ステータスバー

General(全般)ステータスバーには、本システムの状態についての情報が表示されます[\(図](#page-53-0) [42](#page-53-0))。 ログインしているユーザーのユーザー ID が左側に表示されます。画面のタイトルが中央に、 システムの日付と時刻が右側に表示されます。

administrator 14:39 2017-03-30

<span id="page-53-0"></span>**図** 42. **全般ステータスバー。**

6.1.2 Module(モジュール)ステータスバー

Module(モジュール)ステータスバーでは、システム内で利用可能な各分析モジュール(1–4) の状態が、対応するステータスボックス内に表示されます[\(図](#page-53-1)[43](#page-53-1))。その位置に利用可能な分 析モジュールがない場合は、ボックスに「Not Installed」(インストールなし)と表示されます。

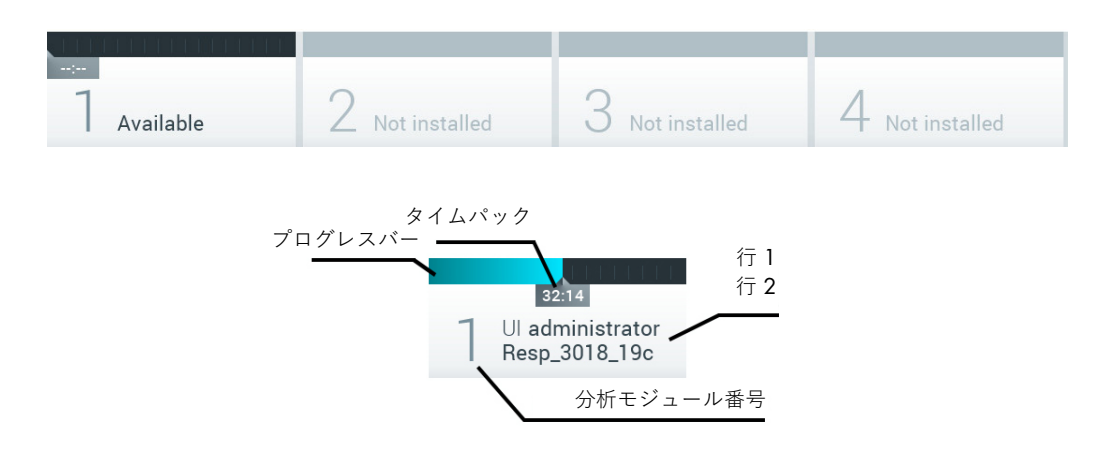

#### <span id="page-53-1"></span>**図** 43. Module**(モジュール)ステータスバー。**

特定の解析モジュールに対応するボックスをクリックして、より詳細な情報にアクセスします ([Module](#page-54-0)[\(モジュール\)ステータスページ参](#page-54-0)照)。Module(モジュール)ステータスバーのス テータスボックスに表示されるモジュールの状態を表 2(次のページ)に示します。

#### **表 2.ステータスボックスに表示されるモジュールの状態**

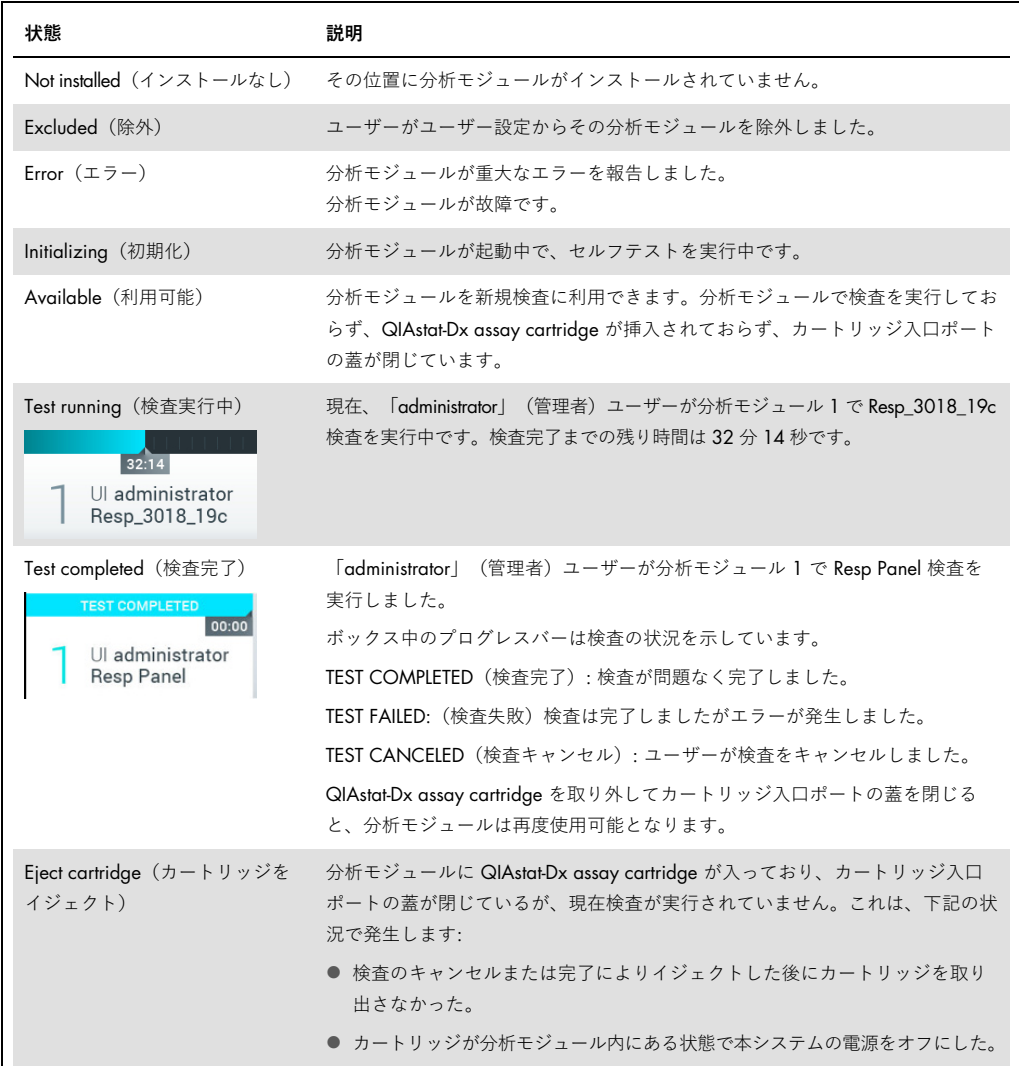

# <span id="page-54-0"></span>6.1.3 Module(モジュール)ステータスページ

モジュールステータスページには、位置、シリアル番号、HW 改訂、現在のソフトウェアバー ジョンなどの情報が表示されます。さらに、選択した解析モジュールに関するエラーと、ソフト ウェアおよびハードウェアコンポーネントに関する情報が表示されます(次のページ図 44)。

指示バーには、再起動ボタンがあり、これを使用するとデバイス全体を再起動せずに、選択した モジュールを再起動できます。このボタンは、選択したモジュールがエラーまたは「動作不能」 状態の場合にのみ有効になります。

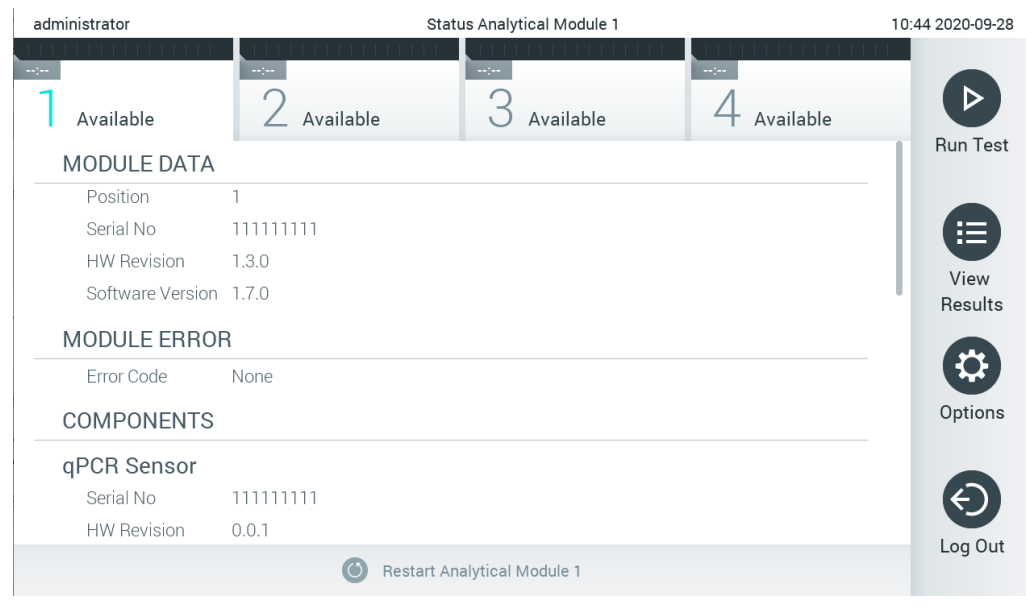

**図 44.モジュールステータスページ**

AM のステータスが「インストールされていません」、「存在しません」、「初期化中」の場合 を除き、モジュールステータスページにはいつでもアクセスできます。実行中およびカートリッ ジがまだ挿入されている場合、モジュールステータスページは表示されません。代わりに、モ ジュールステータスバー(前のサブセクションで紹介)が表示されます。

# <span id="page-55-1"></span>6.1.4 Main Menu  $(\times \times \times = \pm -)$   $\sqrt{ -}$

[表](#page-55-0) [3](#page-55-0) に、Main Menu (メインメニュー) バーから利用可能なオプションを示します。

<span id="page-55-0"></span>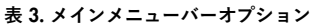

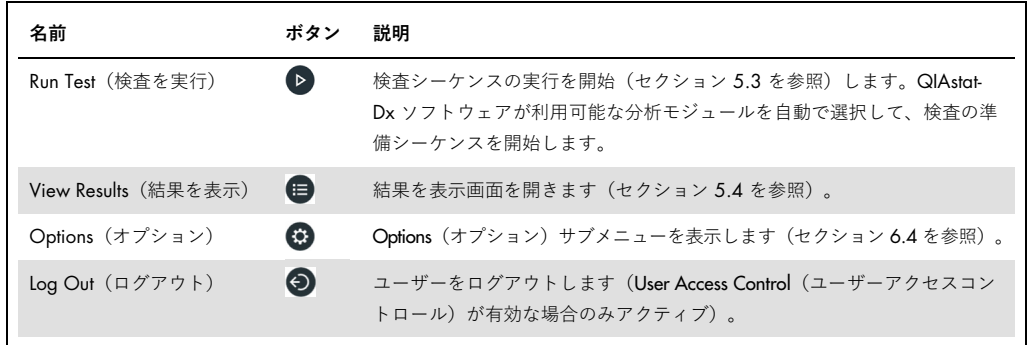

6.1.5 コンテンツエリア

メインコンテンツエリアに表示される情報は、ユーザーインターフェースの状態により異なり ます。異なるモードを入力し、下記のメニューから項目を選択すると、結果、サマリー、構成、 設定がこのエリアに表示されます。

コンテンツによっては、Tab Menu(タブメニュー)バーおよび Options(オプション)メニュー から追加のオプションを利用できることもあります。Options(オプション)サブメニューには、 Options (オプション) ボタンを押してアクセスします [\(図](#page-56-0) [45](#page-56-0))。

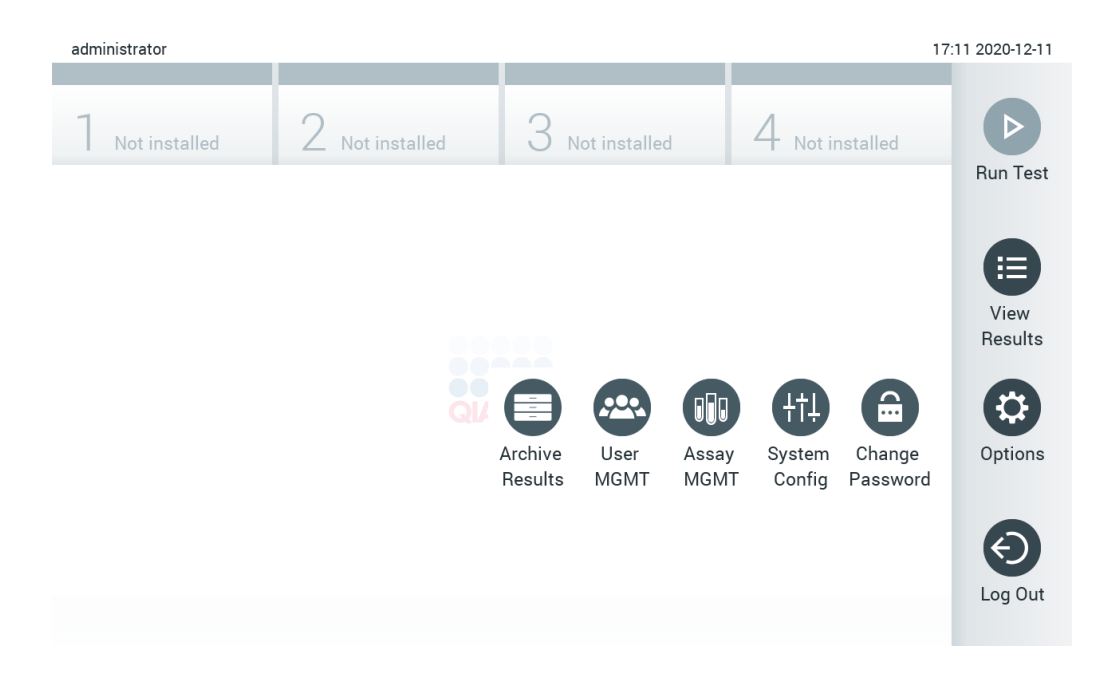

<span id="page-56-0"></span>**図** 45. **オプションサブメニューにアクセス。**

6.2 ログイン画面

User Access Control (ユーザーアクセスコントロール)が有効になっている場合 (セクション [6.6](#page-63-0) を参照)は、QIAstat-Dx Analyzer 1.0 の機能にアクセスするのに、ログインしてユーザー自身の 身元を特定する必要があります。

**重要**:初回ログイン時のユーザー ID は「administrator」(管理者)、初期設定のパスワードは 「administrator」(管理者)です。パスワードは初回ログイン後に変更する必要があります。

**注:** QIAstat-Dx Analyzer の初期設置に成功すると、User Access Control(ユーザーアクセスコン トロール)が自動的に有効になります。

**注:** 初回ログイン時に、「管理者」の役割を持たないユーザーアカウントを少なくとも1個作 成することを強くお勧めします。

ログイン画面のコンテンツエリアには、ユーザー ID を入力するためのテキストボックスがあり ます[\(図](#page-57-0) [46](#page-57-0))。Show previous user logins (以前のユーザーログインを表示)オプションを選択 すると、問題なくログインした以前のユーザー 5 人のリストも表示されます。

**注:** 画面右下角のサービス技師ログインアイコンは、QIAGEN が承認した人以外使用しないでく ださい。

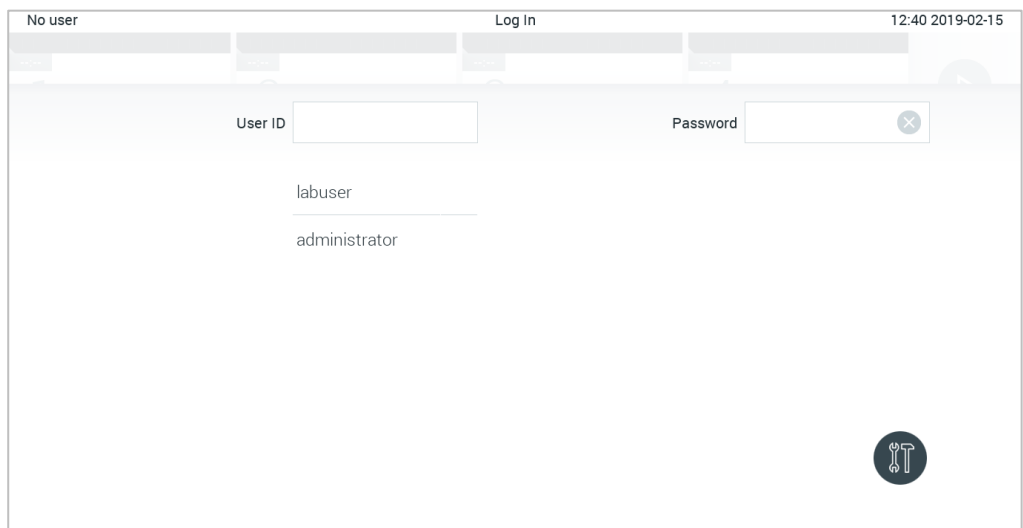

<span id="page-57-0"></span>**図** 46. **ログイン画面。**

リスト中にある名前のいずれかをクリックするか、User ID (ユーザー ID) テキストボックスを クリックしてバーチャルキーボードを使用して名前を入力するかして、ユーザー名を入力しま す。ユーザー名を入力したら、バーチャルキーボードのチェックマークを押して確認します [\(図](#page-58-0) [47](#page-58-0))。

| No user   |                    | Log In          |                                          | 16:38 2017-03-30 |
|-----------|--------------------|-----------------|------------------------------------------|------------------|
| Available | 2<br>Not installed | 3 Not installed | 4<br>Not installed                       |                  |
|           | labuser<br>User ID |                 | Password                                 | $[\times]$       |
| W<br>q    | e<br>r             | t<br>u<br>У     | i<br>$\circ$                             | p                |
| a         | f<br>d<br>S        | h<br>g          | k<br>i                                   |                  |
| ⇧<br>Z    | X<br>C             | b<br>n<br>V     | $\left\langle \times \right\rangle$<br>m | 123              |
| $\times$  |                    | space           |                                          | $\checkmark$     |

<span id="page-58-0"></span>**図** 47. **タッチスクリーン上のバーチャルキーボード。**

Require password(パスワードを要求)オプションを選択している場合(セクション [6.6](#page-63-0) を参照)、 パスワード入力のためのパスワードテキストボックスとバーチャルキーボードが表示されます。 パスワードが不要の場合は、パスワードテキストボックスがグレイアウトされています。

パスワードを忘れた場合は、システム管理者がリセットできます。

**注:** 管理者がユーザーのパスワードを忘れた場合は QIAGEN テクニカルサービスでしかリセッ トできません。そのため、追加の管理者アカウントの作成をお勧めします。

セキュリティ上の理由で、誤ったパスワードを 3 回入力すると本システムは 1 分間ロックされ ます。その後、ログインの再試行が可能です。

**注:** 認証情報の管理については、所属施設のサイバーセキュリティポリシーに従ってください。

**注:** 所属施設のパスワードポリシーに従って強力なパスワードを使用することを強くお勧めし ます。

6.2.1 ログアウト

User Access Control(ユーザーアクセスコントロール)が有効になっている場合(セクション [6.6](#page-63-0) を参照)は、Main Menu(メインメニュー)バーの Log Out (ログアウト)オプションを使用し ていつでもログアウトできます。詳細は、セクション [6.1.4](#page-55-1) を参照してください。

自動ログオフ時間が経過すると、ユーザーは自動的にログアウトされます。この時間は、Options (オプション)メニューの General settings(全般設定)で設定できます(セクション [6.8.4](#page-79-0) を 参照)。

# 6.3 スクリーンセーバー

事前定義した時間にわたり操作がないと、QIAstat-Dx スクリーンセーバーが表示されます。この 時間は Options (オプション) メニューで設定できます (セクション [6.4](#page-59-0) を参照)。

スクリーンセーバーには、分析モジュールが利用可能かどうかと、検査完了までの残り時間が表 示されます[\(図](#page-59-1) [48](#page-59-1))。

**注:** ソフトウェアのアップデート、バックアップ、回復、アーカイブ作成、アーカイブを開くな どの動作中は、スクリーンセーバーおよび自動ログオフが無効になっていることがあります。サ イバーセキュリティ上の理由から、この間はシステムから離れないことをお勧めします。

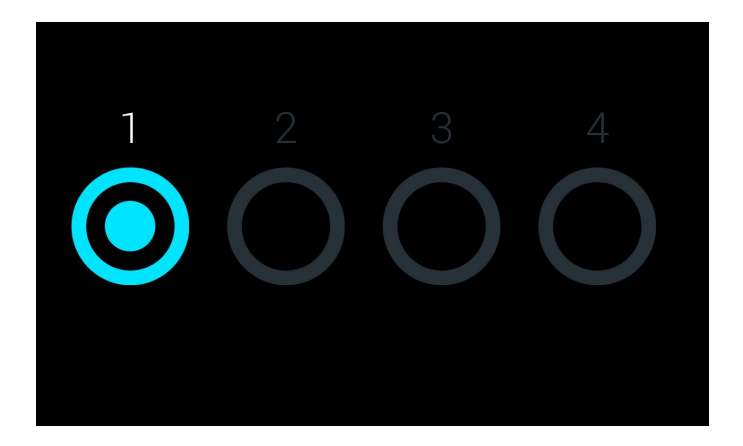

**図** 48. **分析モジュール** 1 **個が利用可能であることを示すスクリーンセーバー。**

<span id="page-59-1"></span><span id="page-59-0"></span>6.4 オプションメニュー

Options(オプション)メニューは Main Menu(メインメニュー)バーからアクセスできます。 [表](#page-59-2) [4](#page-59-2) に、ユーザーが利用可能なオプションを示します。利用可能でないオプションはグレイア ウトしています。

<span id="page-59-2"></span>**表** 4. **オプションメニュー**

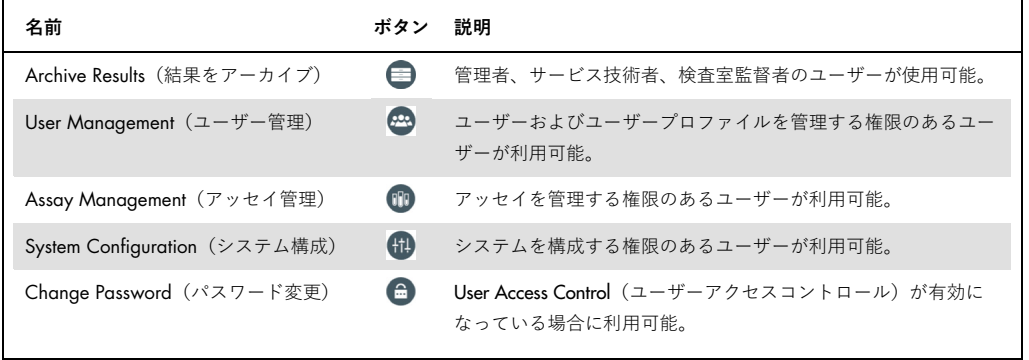

# 6.5 結果のアーカイブ

一部の結果は、QIAstat-Dx Analyzer のメモリ空き容量を増やすため、またはデータ保持に関す る所属施設のポリシーを実行するための後日削除オプション付きでアーカイブできます。アー カイブしたファイルには、検査ランのすべての重要なデータ(曲線データ、分析対象の結果、全 体の結果データなど)が含まれており、それぞれの QIAstat-Dx Analyzer 装置でいつでも表示さ せることができます(セクション [6.5.2](#page-62-0) を参照)。

アーカイブ機能には Options(オプション)メニューからアクセスできます。削除オプションの 有無にかかわらずアーカイブの作成、もしくはアーカイブのロードが可能です(セクション [6.5.1](#page-60-0) 参照)。

**注:** アーカイブの検査結果を表示する際には、限定的な機能しか利用できません(詳しくはセク ション [6.5.2](#page-62-0) を参照)。

<span id="page-60-0"></span>6.5.1 アーカイブの作成

#### 6.5.1.1 **削除機能なしのアーカイブファイル作成**

アーカイブファイルの作成のため、アーカイブする結果をフィルタリングします。Create Archive (アーカイブを作成)を押して、目的の開始日と終了日についてフィルタリングします。選択し た数の結果が画面に表示されます。1 個のアーカイブファイルに最大 250 件の結果をアーカイ ブできます。

アーカイブファイル作成には、すでに HIS/LIS でアップロードされ、有効期限切れの結果しか選 択できません。HIS/LIS Uploaded(HIS/LIS アップロード済み)を押してこのオプションを有効化 してから、Create Archive (アーカイブを作成)を押します[\(図](#page-61-0) [49](#page-61-0))。

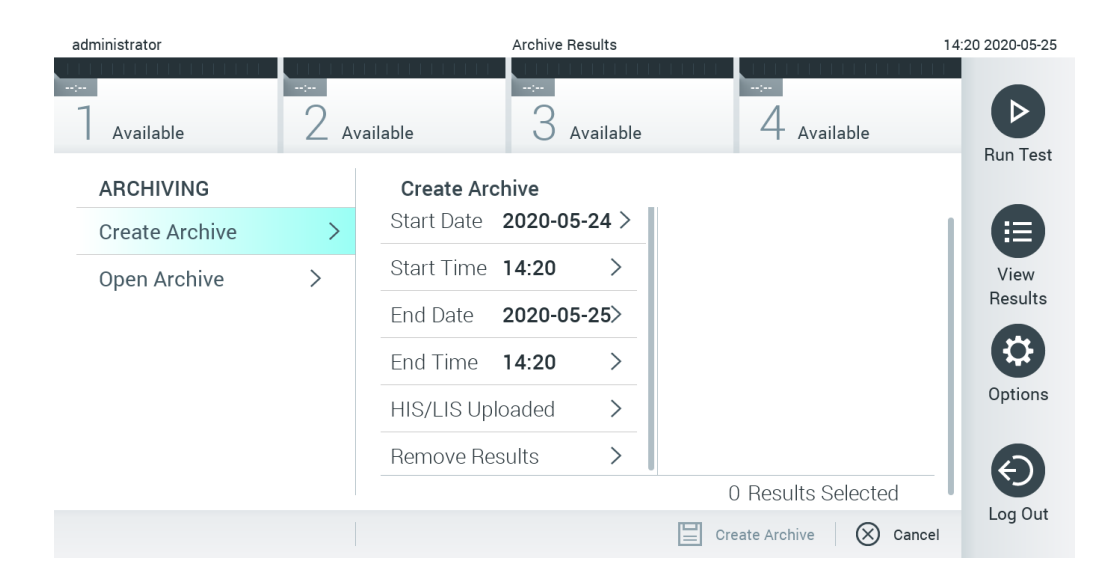

#### <span id="page-61-0"></span>**図** 49. **アーカイブを作成のオプション**

**注:** 短期間のデータ保存と転送には、同梱の USB 記憶デバイスの使用をお勧めします。USB 記 憶デバイスの使用には制約があります(メモリ容量や上書きのリスクなど)。これらについて は使用前に考慮してください。

**注:** アーカイブ作成中はスクリーンセーバー機能が無効になっています。User Access Control (ユーザーアクセスコントロール)が有効の場合、ユーザー認証のための再ログインは強制さ れません。アーカイブ作成中は QIAstat-Dx Analyzer から離れないことをお勧めします。

#### <span id="page-61-1"></span>6.5.1.2 **削除機能ありのアーカイブファイル作成**

**重要**:アーカイブして削除した結果は QIAstat-Dx Analyzer に存在しなくなり、システムバック アップファイルにも含まれません。システムバックアップを最初に実行してから、削除機能を使 用してアーカイブファイル作成を続行することを強くお勧めします。システムバックアップ作 成については、セクション [6.8.11](#page-87-0) を参照してください。

選択した結果をアーカイブして QIAstat-Dx Analyzer から削除する場合は、セクション [6.5.1.2](#page-61-1) に記載したとおりにアーカイブファイル作成を進め、削除機能を有効化します。

Remove Results (結果を削除)を押して削除を有効化します。アーカイブファイル作成に成功す ると、選択した結果が QlAstat-Dx Analyzer から自動的に削除されます [\(図](#page-62-1) [5](#page-62-1)0)。

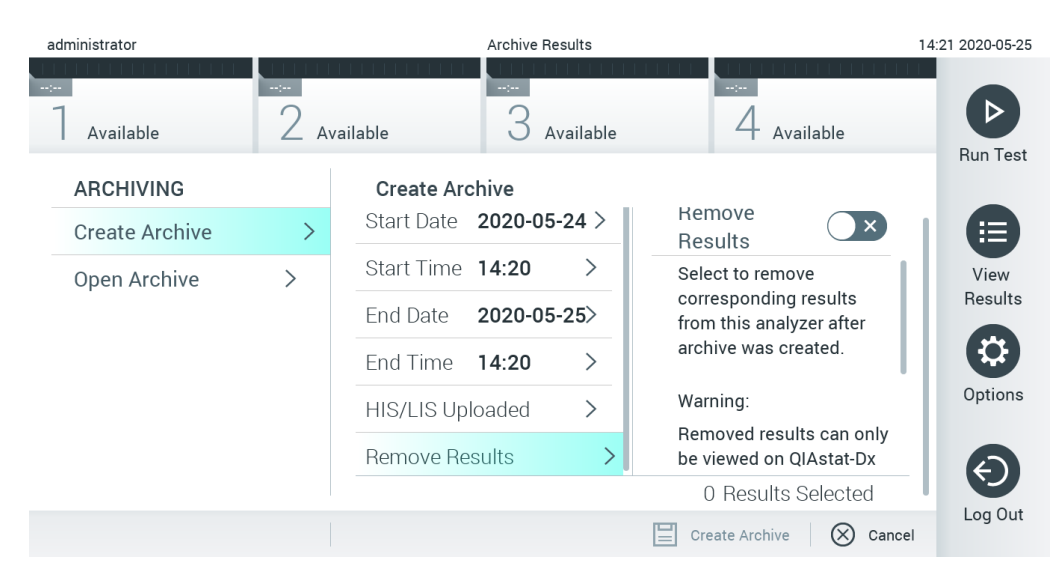

#### <span id="page-62-1"></span>**図** 50. **結果を削除オプション画面**

**注:** 削除した結果はその後 QIAstat-Dx Analyzer に存在しません。削除に成功した後の印刷およ びレポート機能と HIS/LIS アップロードは不可能です。

**注:** 短期間のデータ保存と転送には、同梱の USB 記憶デバイスの使用をお勧めします。USB 記 憶デバイスの使用には制約があります(メモリ容量や上書きのリスクなど)。これらについて は使用前に考慮してください。

**注:** アーカイブ作成中は、スクリーンセーバー機能が無効になっています。User Access Control (ユーザーアクセスコントロール)が有効の場合、ユーザー認証のための再ログインは強制さ れません。アーカイブ作成中は QIAstat-Dx Analyzer から離れないことをお勧めします。

<span id="page-62-0"></span>6.5.2 アーカイブを開く

現在のまたは以前のバージョンの QIAstat-Dx アプリケーションソフトウェアで作成したアーカ イブファイルは、表示のためにのみ開くことができます。Open Archive (アーカイブを開く)を 押して、目的のアーカイブファイルをロードします。アーカイブのロードに成功したら、View Archive (アーカイブを表示)を押します。アーカイブした結果を表示中に、新しいランを開始す ることはできません。Close Archive (アーカイブを閉じる)ボタンでアーカイブファイルを閉じ ると通常機能に戻ります[\(図](#page-63-1) [51](#page-63-1)、次のページ)。

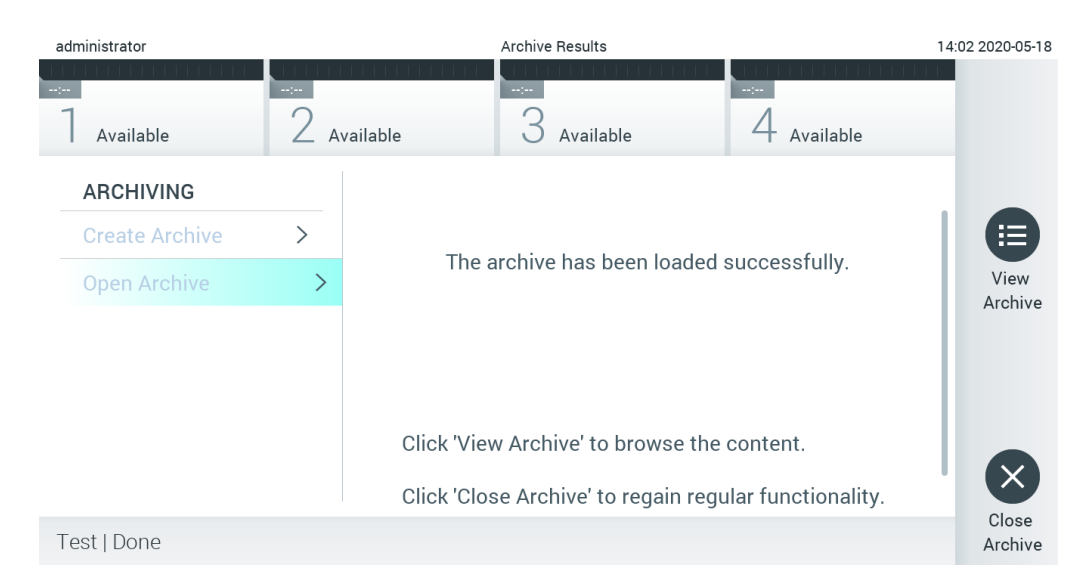

#### <span id="page-63-1"></span>**図** 51. **アーカイブを開く画面**

**注:** 短期間のデータ保存と転送には、同梱の USB 記憶デバイスの使用をお勧めします。USB 記 憶デバイスの使用には制約があります(メモリ容量や上書きのリスクなど)。これらについては 使用前に考慮してください。

# <span id="page-63-0"></span>6.6 ユーザー管理

QIAstat-Dx アプリケーションソフトウェアには、さまざまな使用シナリオをサポートする融通性 があります。ユーザーおよび権限の管理のため、下記のモードが利用できます。

- 「Single User」(シングルユーザー)モード: User Access Control (ユーザーアクセスコント ロール)は無効になっており、QIAstat-Dx Analyzer 1.0 にログインするユーザーの管理は 実行されません。すべてのユーザーが制限なしに QIAstat-Dx Analyzer 1.0 のすべての機能 と特徴を利用できます。
- 「Multi-User」(マルチユーザー)モード: User Access Control(ユーザーアクセスコント ロール)が有効になっているため、ユーザーは、QIAstat-Dx Analyzer 1.0 で操作を実行す る前にログインする必要があります。実行できる操作は、ユーザープロファイルに従って 制限・定義されます。

**注:** User Management(ユーザー管理)オプションは「管理者」または「検査室監督者」のプロ ファイルを持つユーザーのみが使用できます。

**注:** User Access Control(ユーザーアクセスコントロール)は、Options(オプション)メニュー の System Configuration (システム構成)の General settings (全般設定) で有効化・無効化でき ます。

User Management (ユーザー管理)オプションで、「管理者」または「検査室監督者」プロファ イルを持つユーザーは、新規ユーザーをシステムに追加し、新規ユーザーの権限とユーザープロ ファイルを定義し、ユーザーをアクティブ化・非アクティブ化することが可能です。

**注:** User Access Control(ユーザーアクセスコントロール)を有効化することを強くお勧めしま す。シングルユーザーモードでは、1 人のユーザーが、QIAstat-Dx Analyzer にログインする ユーザーの管理を実行せずにすべての管理権限を行使します。すべての機能と特徴を制限なし に利用できます。また、初回ログイン時に、「管理者」の役割を持たないユーザーアカウント を少なくとも1個作成することを強くお勧めします。QIAstat-Dx Analyzer の 1 人のユーザーが 「管理者」の役割を含むさまざまなユーザーの役割を併せ持つ場合、このユーザーがパスワー ドを忘れてしまうとソフトウェアへのアクセスが完全に閉ざされてしまうという大きなリスク があります。

[表](#page-64-0) [5](#page-64-0) に、QIAstat-Dx Analyzer 1.0 で利用可能なユーザープロファイルを示します。

<span id="page-64-0"></span>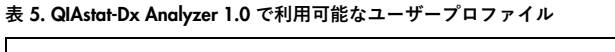

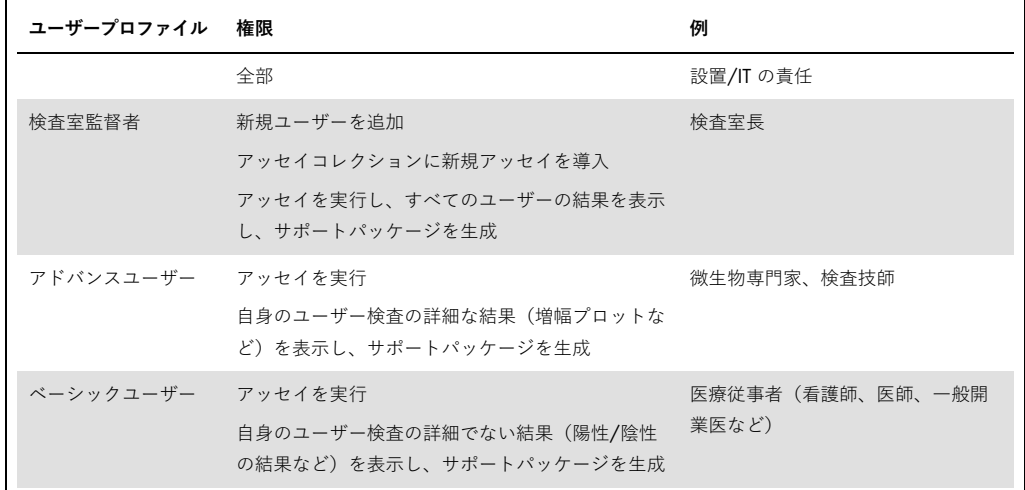

6.6.1 ユーザーリストへのアクセスとその管理

下記のステップに従って、システムユーザーのアクセスと管理を実施します。

1. Options (オプション) ボタン、次に User Management (ユーザー管理) ボタンを押し て、ユーザーを設定します。ディスプレイのコンテンツエリアに User Management(ユー ザー管理)画面が表示されます[\(図](#page-65-0) [52](#page-65-0))

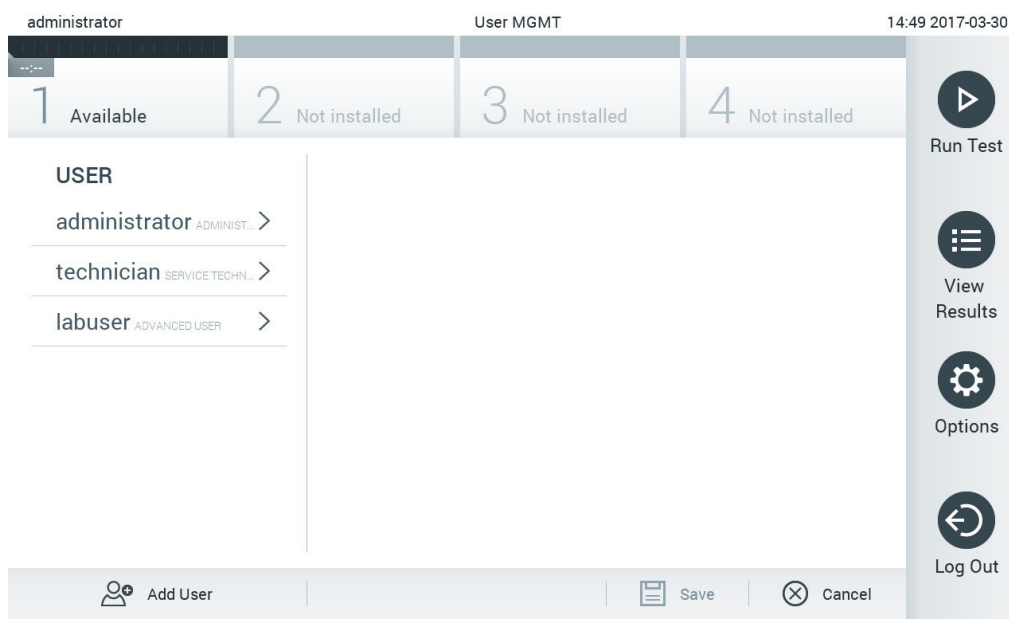

#### <span id="page-65-0"></span>**図** 52. **ユーザー管理画面。**

2. コンテンツエリアの左列のリストから、管理するユーザーを選択します[\(図](#page-65-1) [53](#page-65-1))。

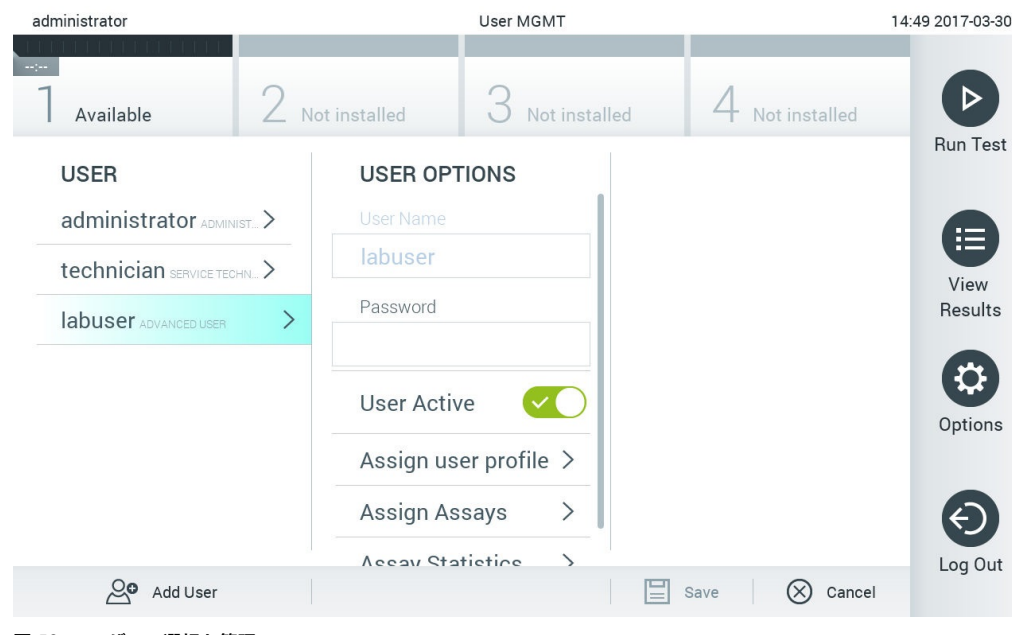

## <span id="page-65-1"></span>**図** 53. **ユーザーの選択と管理。**

- 3. 必要に応じて、下記のオプションを選択・編集します。
- User Name (ユーザー名): ユーザー名を表示できます。
- Password (パスワード): そのユーザーのパスワードを変更できます。
- User Active (yes/no) (ユーザーアクティブ (はい/いいえ)): ユーザーがアクティブかアク ティブでないかを変更できます。非アクティブユーザーは、システムへのログインまたは システムの操作が許可されていません。
- Assign User Profile (ユーザープロファイルの割り当て): そのユーザーに別のユーザープロ ファイル(管理者、検査室監督者、アドバンスユーザー、ベーシックユーザーなど)を割 り当てることができます。コンテンツエリアの右側のリストから適切なユーザープロファ イルを選択します[\(図](#page-66-0) [54](#page-66-0))。

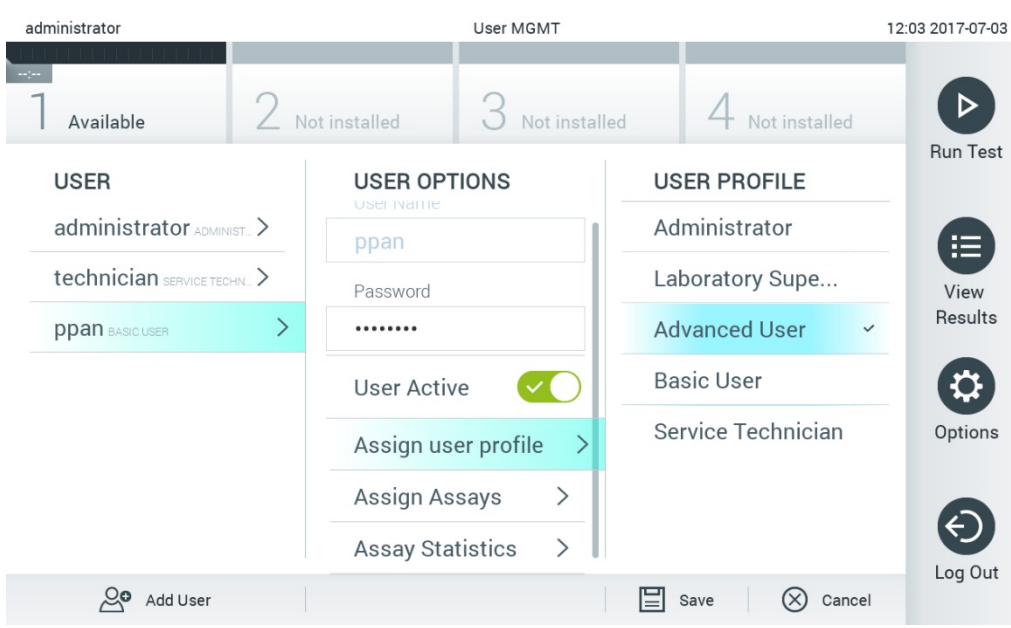

<span id="page-66-0"></span>**図** 54. **ユーザープロファイルをユーザーに割り当てる。**

● Assign Assays (アッセイの割り当て): ユーザーが実行を許可されるアッセイデータベース のアッセイを定義できます。コンテンツエリアの右側のリストからアッセイを選択します [\(図](#page-67-0) [55](#page-67-0))。

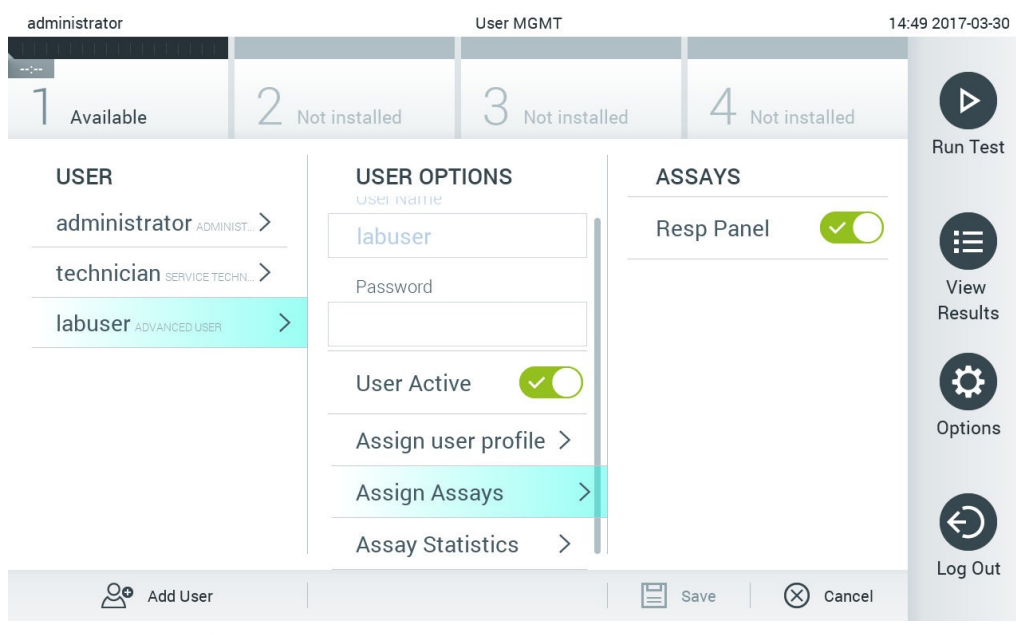

<span id="page-67-0"></span>**図** 55. **アッセイをユーザーに割り当てる。**

● Assay Statistics (アッセイの統計): 選択したユーザーがアッセイを実行した回数を表示し ます[\(図](#page-67-1) [56](#page-67-1))。

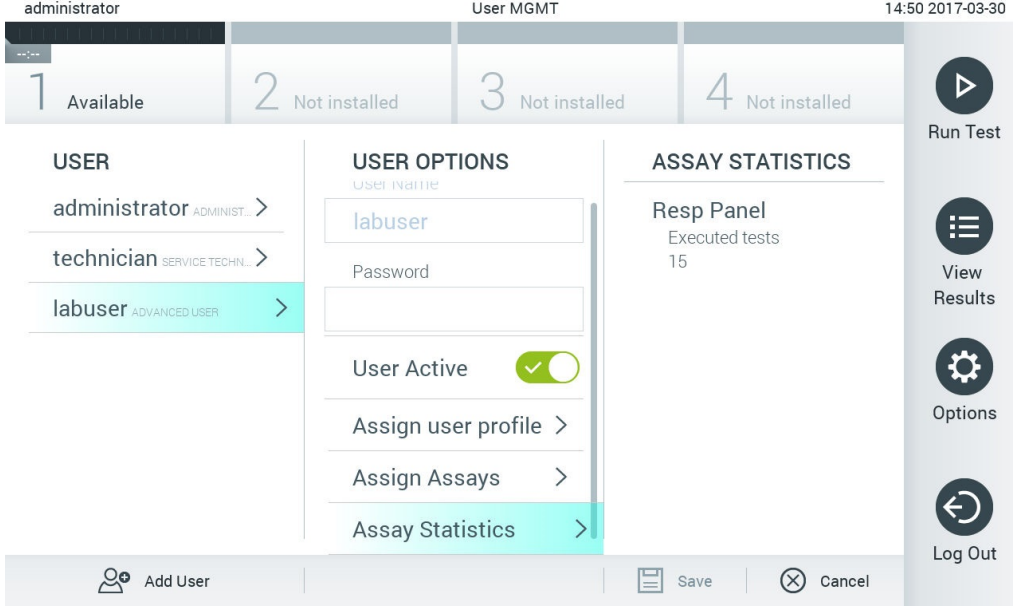

<span id="page-67-1"></span>**図** 56.**アッセイの統計を表示。**

4. Save (保存) および Confirm (確認) を押して変更を保存します。または、Cancel (キャ ンセル)および Confirm (確認)を押して変更を破棄します。

# 6.6.2 ユーザーの追加

下記のステップに従って、新規ユーザーを QIAstat-Dx Analyzer 1.0 に追加します。

1. Options (オプション) ボタン、次に User Management (ユーザー管理) ボタンを押し て、ユーザーを設定します。User Management(ユーザー管理)画面がディスプレイのコ ンテンツエリアに表示されます[\(図](#page-68-0) [57](#page-68-0))。

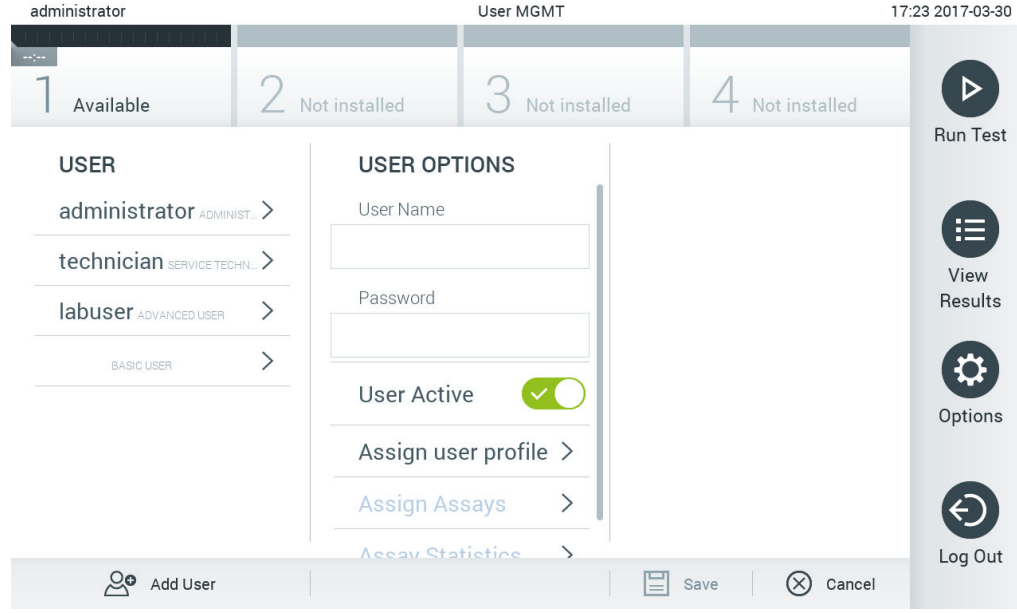

#### <span id="page-68-0"></span>**図** 57.**新規ユーザーを追加。**

- 2. 画面左下の Add User (ユーザーを追加)を押して新規ユーザーをシステムに追加します。
- 3. バーチャルキーボードを使用して新規ユーザーのユーザー名とパスワードを入力します。
- 4. Assign User Profile (ユーザープロファイルの割り当て)を押し、新規ユーザーに適切なユー ザープロファイルを(コンテンツエリアの右側のリストから)割り当てます[\(図](#page-69-0) [58](#page-69-0))。

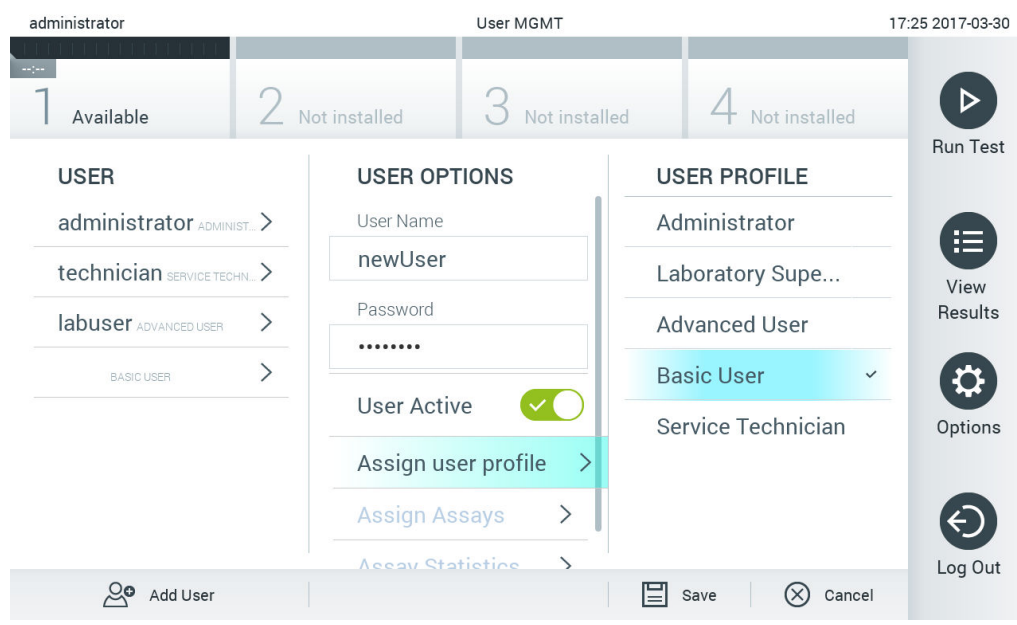

<span id="page-69-0"></span>**図** 58. **ユーザープロファイルを新規ユーザーに割り当てる。**

- 5. Assign Assays(アッセイの割り当て)を押し、そのユーザーの実行を許可するアッセイを (表示されるアッセイリストから)選択します。
- 6. Save (保存) および Confirm (確認) を押して新しい情報を保存します。新規ユーザーが セットアップされ、QIAstat-Dx Analyzer 1.0 に直ちにログインできます。

# 6.7 アッセイ管理

Assay Management (アッセイ管理) メニューから、アッセイの管理およびアッセイ関連の情報 と統計へのアクセスが可能です。

**注:** Assay Management(アッセイ管理)オプションは「管理者」または「検査室監督者」プロファ イルを持つユーザーのみが使用できます。

<span id="page-69-1"></span>6.7.1 利用可能なアッセイの管理

下記のステップに従って、QIAstat-Dx Analyzer 1.0 でのアッセイを管理します。

1. Options (オプション) ボタン、次に Assay Management (アッセイ管理) ボタンを押し て、アッセイ管理画面にアクセスします。コンテンツエリアの最初の列に、利用可能な アッセイのリストが表示されます[\(図](#page-70-0) [59](#page-70-0))。

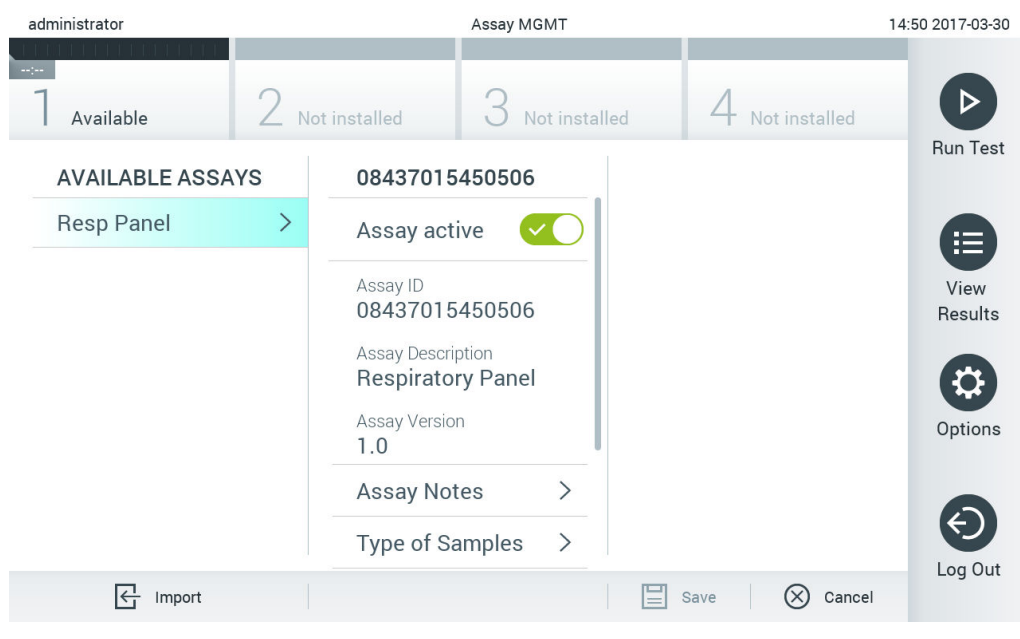

## <span id="page-70-0"></span>**図** 59. **利用可能なアッセイを管理。**

- 2. コンテンツエリアの左列で、管理するアッセイの名前を押します。
- <span id="page-70-1"></span>3. [表](#page-70-1) [6](#page-70-1) (次のページ)のリストのオプションのいずれかを選択します。

#### **表** 6. **アッセイ管理のオプション**

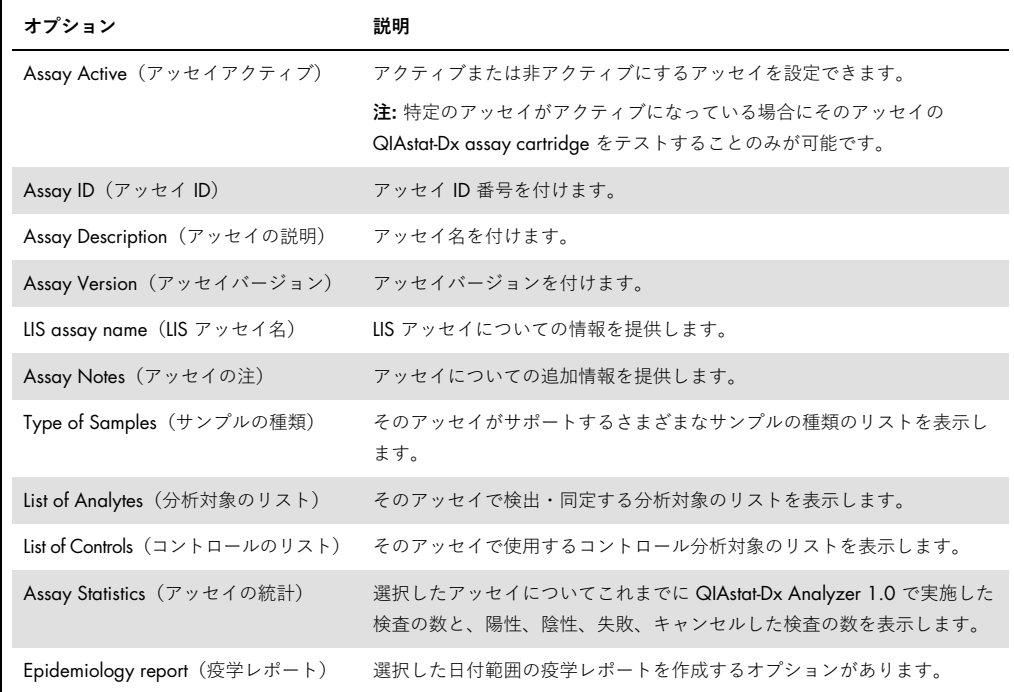

## 6.7.2 疫学レポートを作成

疫学レポートは、選択したアッセイと時間間隔に対して、そのアッセイの各病原体の検査結果を カウントするレポートです。

下のステップに従って、疫学レポートを作成します。

- 1. [利用可能なアッセイの管理の](#page-69-1)ステップ 1~3 に従ってください。
- 2. 表6にリストするオプションの一番下までスクロールし、Epidemiology Report (疫学レ ポート)をクリックします。
- 3. 結果のカウントを開始する From Date (開始日)と、結果のカウントを終了する Until Date (終了日)を選択します。

**注釈**:開始日と終了日はカウントに含めます。

- 4. Save Report (レポートを保存)をクリックします。
- 5. レポートを保存する場所を選択します。

**注釈**:疫学レポートでは、「Positive results(陽性結果)」の列は「検出された」病原体を指し、

「Negative results(陰性結果)」の列は「検出されなかった」病原体を指します。「Equivocal(疑 わしい)」結果は別の列にリストします。
6.7.3 新規アッセイのインポート

下記のステップに従って、新規アッセイを QIAstat-Dx Analyzer 1.0 にインポートします。

- 1. インポートするアッセイ定義ファイルが入った USB 記憶デバイスを QIAstat-Dx Analyzer 1.0 の USB ポートに挿入します。 **注:** 短期間のデータ保存と転送には、同梱の USB 記憶デバイスの使用をお勧めします。 USB 記憶デバイスの使用には制約があります(メモリ容量や上書きのリスクなど)。 これらについては使用前に考慮してください。
- 2. 新規アッセイを QlAstat-Dx Analyzer 1.0 にインポートするには、Options (オプション) ボタン、次に Assay Management (アッセイ管理)ボタンを押します。ディスプレイのコ ンテンツエリアにアッセイ管理画面が表示されます[\(図](#page-72-0) [6](#page-72-0)0)。

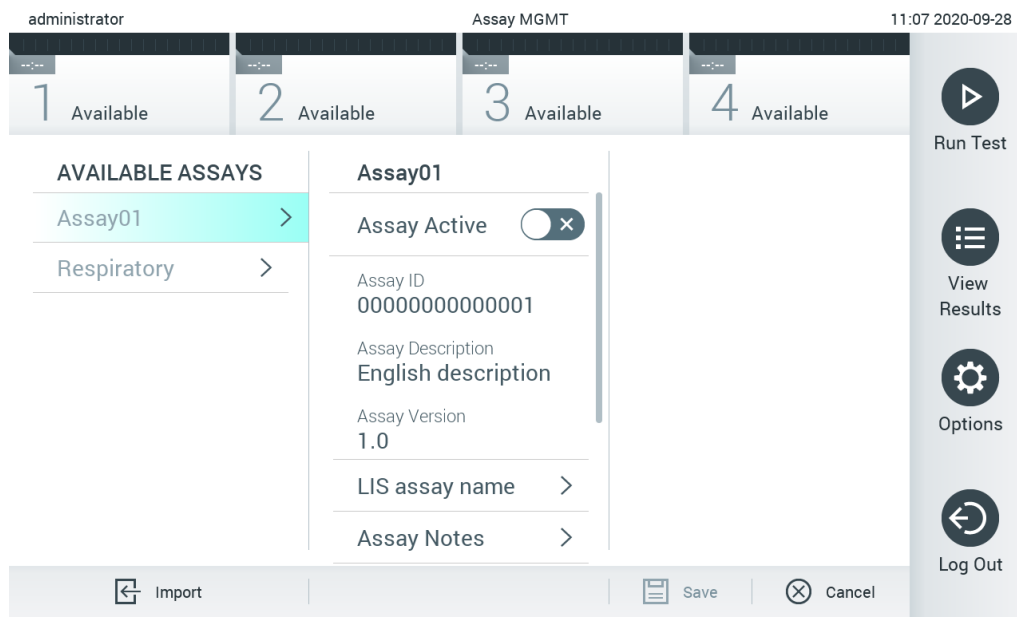

<span id="page-72-0"></span>**図** 60. **アッセイ管理画面。**

- 3. 画面左下の Import (インポート) アイコンを押します。
- 4. インポートするアッセイに対応するアッセイ定義ファイルを USB 記憶デバイスから選択 します。本システムに認識されるためには、アッセイ定義ファイルはルートフォルダーに 入っている必要があります。
- 5. ファイルのアップロードを確認するダイアログが表示されます。
- 6. 現在のバージョンを新しいバージョンで無効にするというダイアログが表示されることが あります。yes(はい)を押して無効にします。

7. Assay Active(アッセイアクティブ)を選択するとこのアッセイがアクティブになります [\(図](#page-73-0) [61](#page-73-0))。

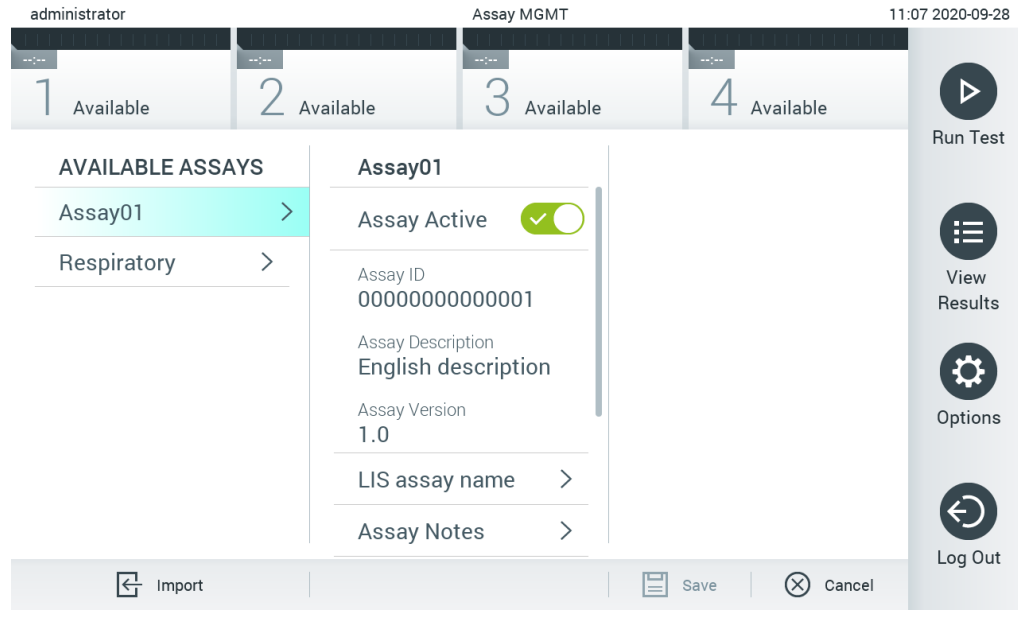

## 6.8 QIAstat-Dx Analyzer 1.0 の構成

System Configuration(システム構成)メニューで、QIAstat-Dx Analyzer 1.0 システムを管理し、 地域固有のパラメーターを定義することができます。

## 6.8.1 地域設定

下記のステップに従って、QIAstat-Dx Analyzer 1.0 の地域設定を構成します。

- 1. Options (オプション) ボタン、次に System Configuration (システム構成) ボタンを押し ます。
- 2. 左列の Settings (設定) リストから Regional (地域) を選択します。必要に応じて[、表](#page-74-0) [7](#page-74-0) (次のページ)のリストの設定を選択・定義します。

<span id="page-73-0"></span>**図** 61. **アッセイをアクティブ化。**

## <span id="page-74-0"></span>**表** 7.**利用可能な地域設定**

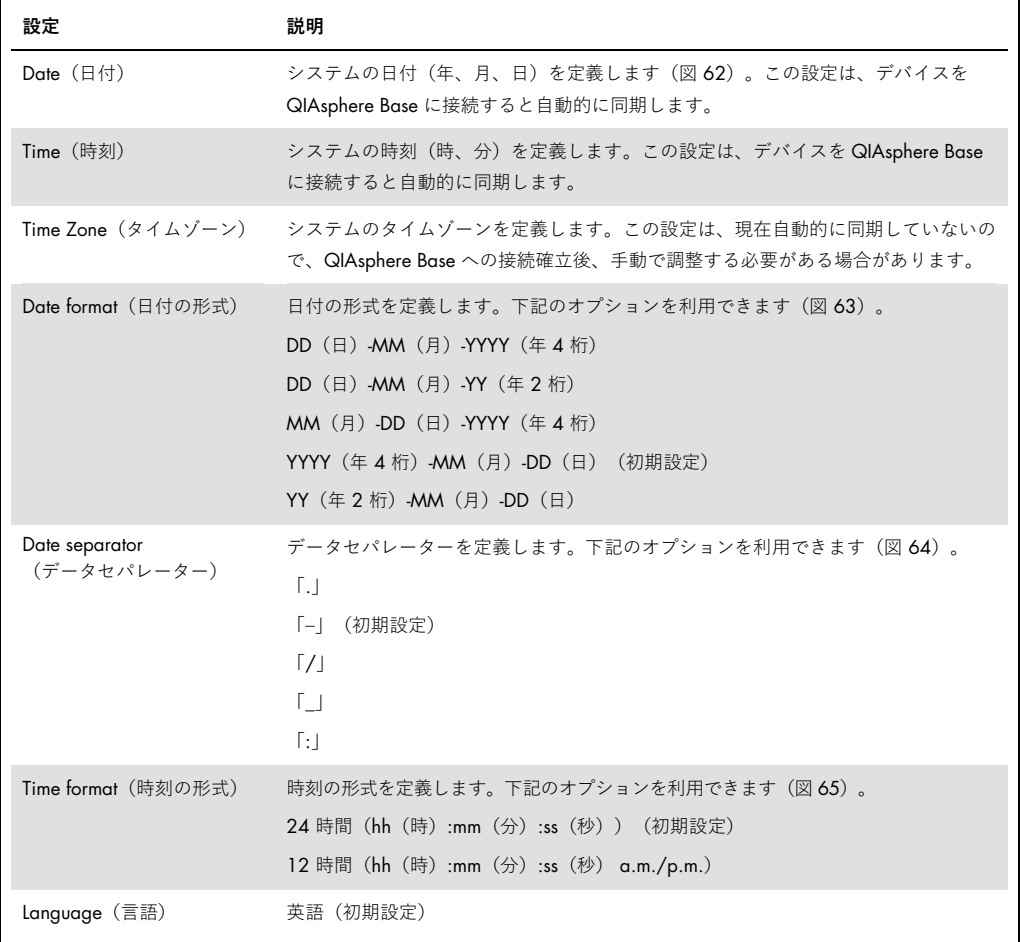

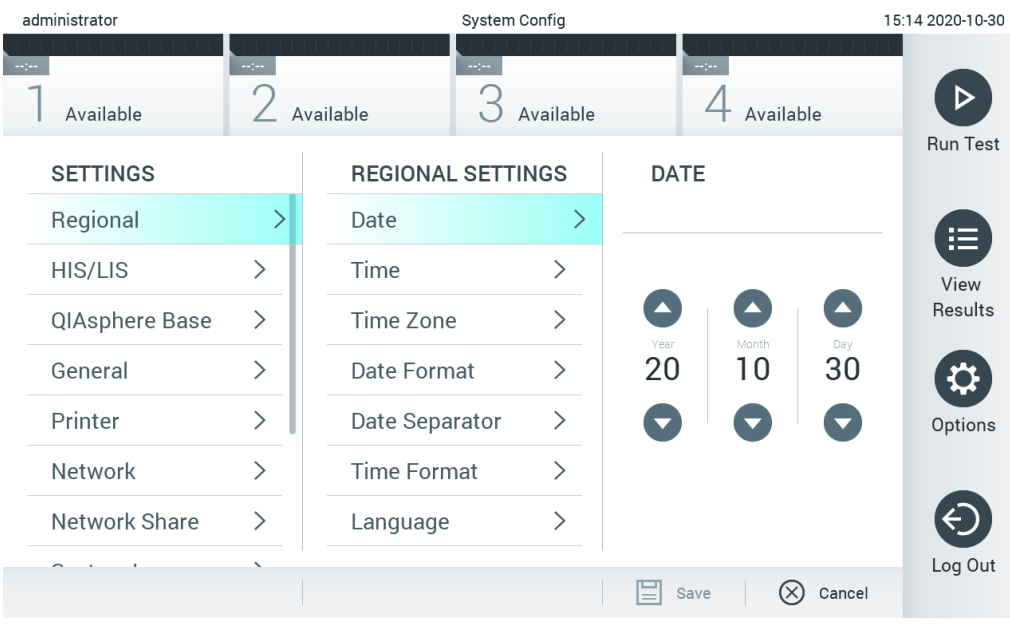

## <span id="page-75-0"></span>**図** 62. **システムの日付を設定。**

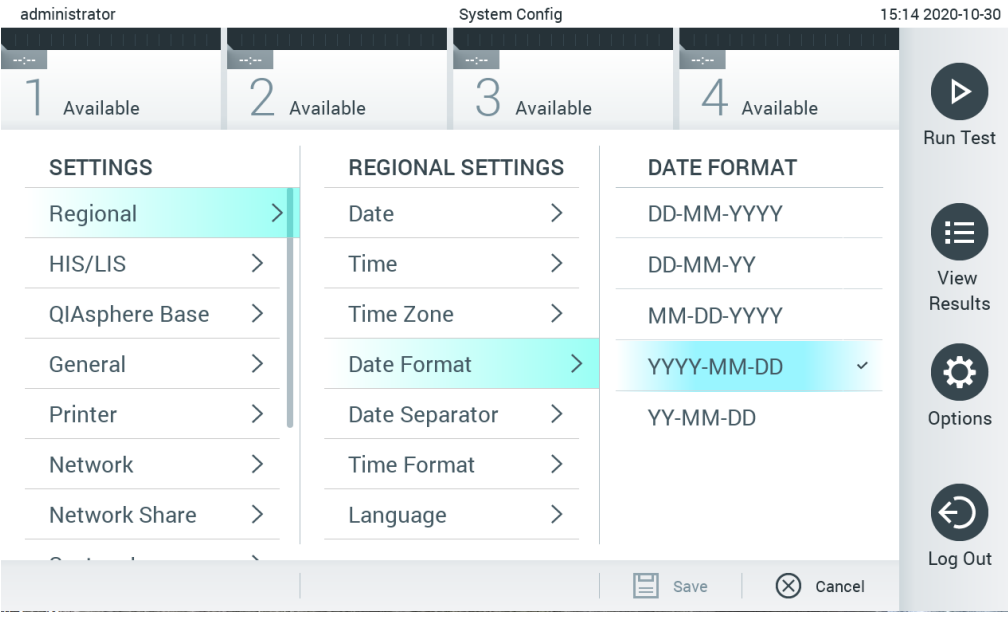

<span id="page-75-1"></span>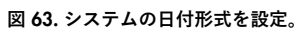

| administrator   |                              |                              | System Config                |                            | 15:14 2020-10-30 |
|-----------------|------------------------------|------------------------------|------------------------------|----------------------------|------------------|
| Available       | mpo.                         | $\sim$ 1 $\sim$<br>Available | Available                    | $\sim$ 100<br>Available    |                  |
| <b>SETTINGS</b> |                              | <b>REGIONAL SETTINGS</b>     |                              | <b>DATE SEPARATOR</b>      | <b>Run Test</b>  |
| Regional        | >                            | Date                         | ⋋                            | 2020.10.30                 | ⊫                |
| <b>HIS/LIS</b>  | $\left\langle \right\rangle$ | Time                         | ⋋                            | 2020-10-30<br>$\checkmark$ | View             |
| QIAsphere Base  | $\left\langle \right\rangle$ | Time Zone                    | $\left\langle \right\rangle$ | 2020_10_30                 | Results          |
| General         | $\left\langle \right\rangle$ | Date Format                  | $\left\langle \right\rangle$ | 2020/10/30                 |                  |
| Printer         | $\left\langle \right\rangle$ | Date Separator               | ゝ                            | 2020:10:30                 | Options          |
| Network         | $\left\langle \right\rangle$ | <b>Time Format</b>           | ⋋                            |                            |                  |
| Network Share   | ⋋                            | Language                     | ⋋                            |                            |                  |
|                 |                              |                              |                              | ∝<br>Cancel<br>Save        | Log Out          |

<span id="page-76-0"></span>**図** 64. **システムのデータセパレーターを設定。**

| administrator   |                              |                              | System Config                |                              | 15:15 2020-10-30 |
|-----------------|------------------------------|------------------------------|------------------------------|------------------------------|------------------|
| Available       | $\sim$ 1 $\sim$              | $\sim$ 1 $\sim$<br>Available | Available                    | $\sim$ 1 $\sim$<br>Available |                  |
| <b>SETTINGS</b> |                              | <b>REGIONAL SETTINGS</b>     |                              | <b>TIME FORMAT</b>           | <b>Run Test</b>  |
| Regional        |                              | Date                         | ⋋                            | 24 hours<br>$\checkmark$     | 挂                |
| HIS/LIS         | $\left\langle \right\rangle$ | Time                         | ⋋                            | 12 hours (am/pm)             | View             |
| QIAsphere Base  | $\geq$                       | Time Zone                    | ⋋                            |                              | Results          |
| General         | $\mathcal{P}$                | Date Format                  | ⋋                            |                              |                  |
| Printer         | $\mathcal{P}$                | Date Separator               | $\left\langle \right\rangle$ |                              | Options          |
| Network         |                              | <b>Time Format</b>           | ⋋                            |                              |                  |
| Network Share   | ⋋                            | Language                     | ⋋                            |                              |                  |
|                 |                              |                              |                              | $(\times)$<br>Cancel<br>Save | Log Out          |

<span id="page-76-1"></span>**図** 65. **システムの時刻形式を設定。**

## 6.8.2 HIS/LIS 設定

セクション [7](#page-92-0) を参照してください。

## 6.8.3 QIAsphere Base 設定

QIAsphere は、お客様を QIAGEN の包括的デジタルエコシステムに接続し、クラウドベースの 接続を通じて、独自のユーザー経験を提供し、ラボの効率と安全性を向上させます。QIAsphere システムは、以下のコンポーネントで構成されています。

- QlAsphere ソリューションに接続できる QIAGEN の QlAsphere 対応機器
- モバイルデバイスおよびデスクトップ用ウェブブラウザで利用可能な機器モニタリング用 QIAsphere アプリ
- 安全なネットワーク通信のための loT (インターネット・オブ・シングス) ゲートウェイデ バイスである QIAsphere Base

詳細は QIAGEN.com/QIAsphere をご覧ください。

下記のステップに従って、QIAstat-Dx Analyzer を QIAsphere Base に接続します。QIAsphere Base に接続するには、両方のデバイスを確実に同じネットワークに接続してください。

- 1. Options (オプション) ボタン、次に System Configuration (システム構成) ボタンを押しま す。
- 2. 左列の Settings(設定)リストから QIAsphere Base を選択します(次のページ図 66)。

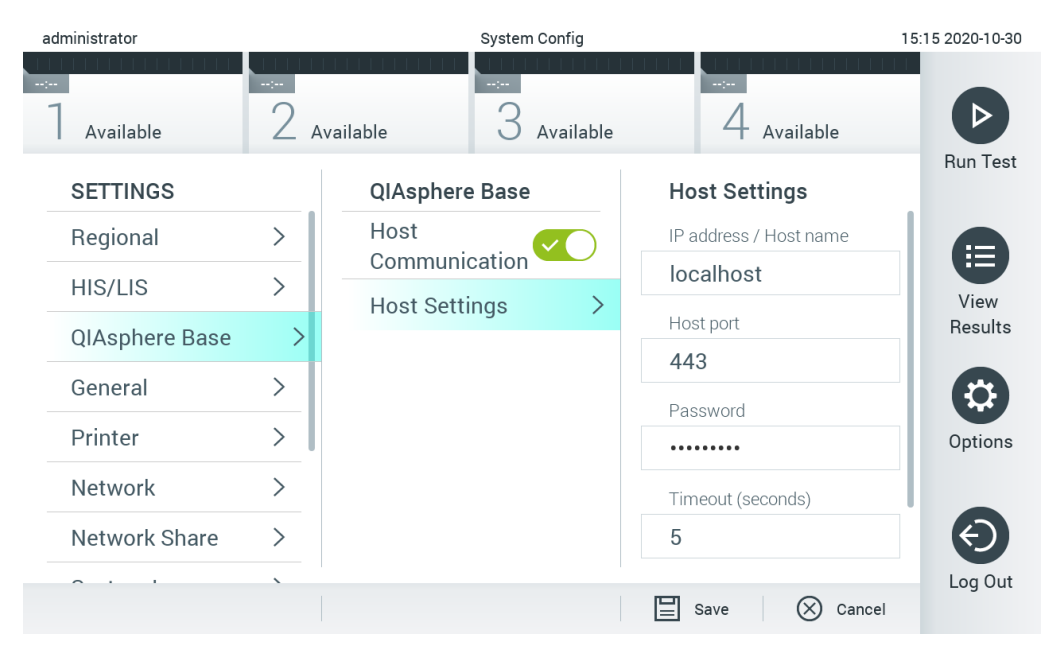

#### **図 66.QIAsphere Base 接続の構成**

3. ネットワーク管理者の指示に従って、表 8 のオプションを選択・定義します。

#### **表 8.QIAsphere Base 設定**

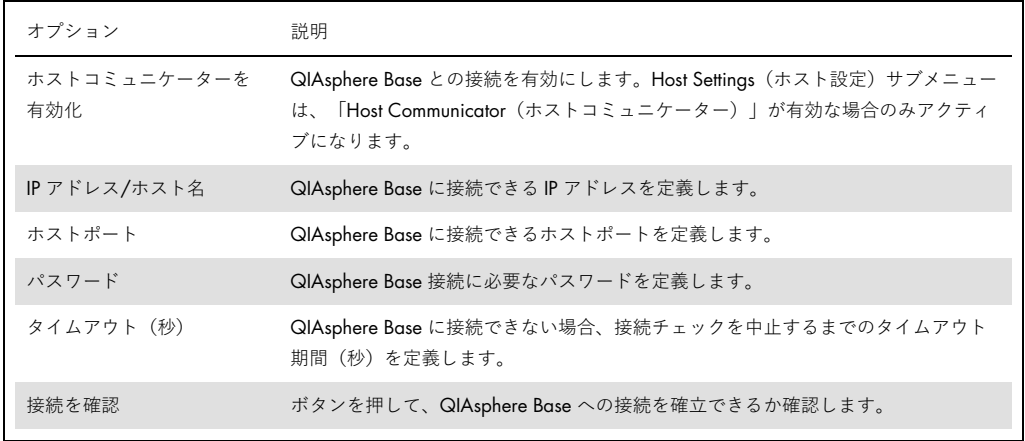

**注釈**:QIAsphere Base の現在のステータスは、QIAsphere アプリにすぐに表示されないことが あります。

**注釈**:QIAsphere Base への接続が確立すると、デバイスの日時が自動的に同期します。タイム ゾーンを手動で調整する必要があります。

## <span id="page-79-0"></span>6.8.4 全般設定

下記のステップに従って、QIAstat-Dx Analyzer 1.0 の全般設定を変更します。

- 1. Options (オプション) ボタン、次に System Configuration (システム構成) ボタンを 押します。
- 2. 左列の Settings (設定) リストから General (全般) を選択します。必要に応じて、 [表](#page-80-0)[9](#page-80-0)(次のページ)のリストのオプションを選択・定義します。

## <span id="page-80-0"></span>**表** 9. **利用可能な全般設定**

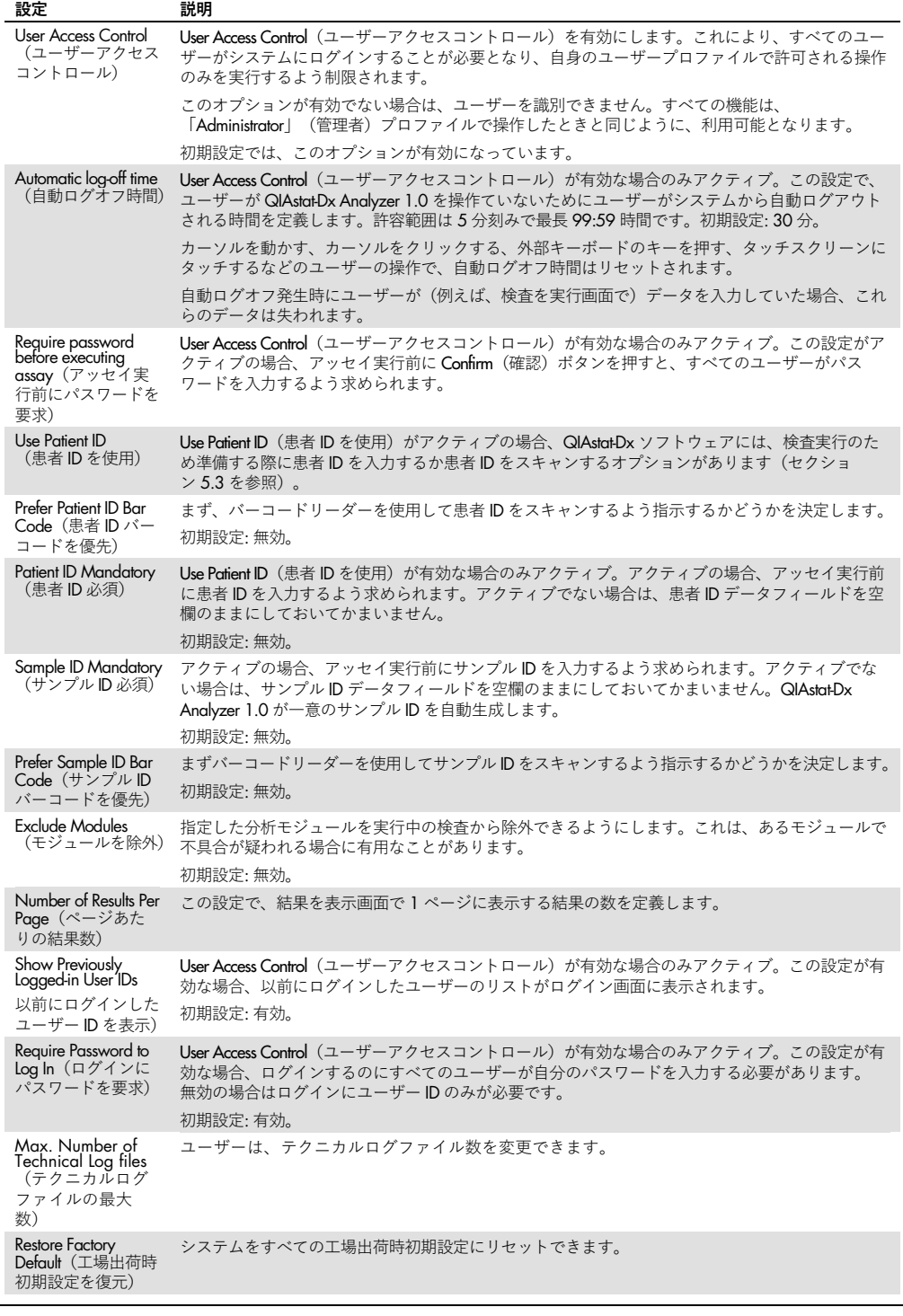

## 6.8.5 プリンターの設定

Printer settings (プリンターの設定) オプションでシステムプリンターを選択できます。 QIAstat-Dx Analyzer 1.0 では、ネットワークプリンター、または本機器の背面の USB ポート経 由で操作モジュールに接続したプリンターの使用が可能です。

下記のステップに従って、QIAstat-Dx Analyzer 1.0 のプリンターの設定を変更します。

- 1. Options (オプション) ボタン、次に System Configuration (システム構成) ボタンを押し ます。
- 2. 左列の Settings (設定) リストから Printer (プリンター) を選択します。
- 3. 利用可能なプリンターのリストからプリンターを選択します [\(図](#page-81-0) [67](#page-81-0))。

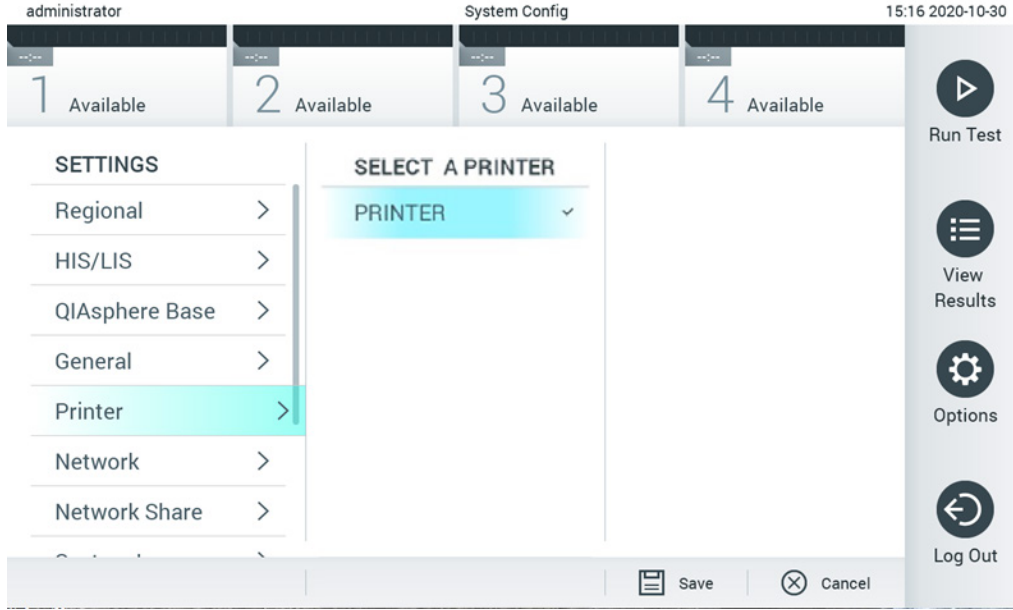

<span id="page-81-0"></span>**図** 67. **システムプリンターを選択。**

USB またはイーサネット経由でのプリンターのインストールについては、付録 [11.1](#page-114-0) を参 照してください。

6.8.6 ネットワーク設定

Network(ネットワーク)オプションで、QIAstat-Dx Analyzer 1.0 のネットワーク接続、ネット ワークプリンターへのアクセス、HIS/LIS への接続が可能となります。ネットワーク設定の構成 方法の詳細は、ネットワーク管理者に問い合わせてください。

下記のステップに従ってネットワーク設定を定義します。

- 1. Options (オプション) ボタン、次に System Configuration (システム構成) ボタンを押し ます。
- 2. 左列の Settings (設定) リストから Network (ネットワーク) を選択します [\(図](#page-82-0) [68](#page-82-0))。

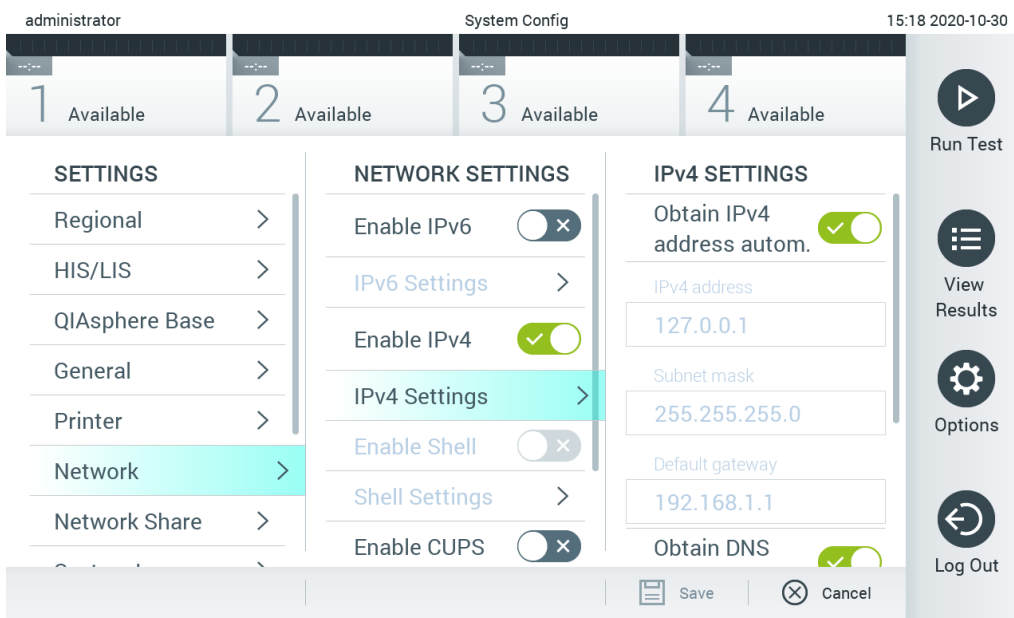

<span id="page-82-0"></span>**図** 68. **ネットワーク設定の構成。**

3. ネットワーク管理者の指示に従って、表 10 中のオプションを選択・定義します。

#### **表 10.ネットワーク設定**

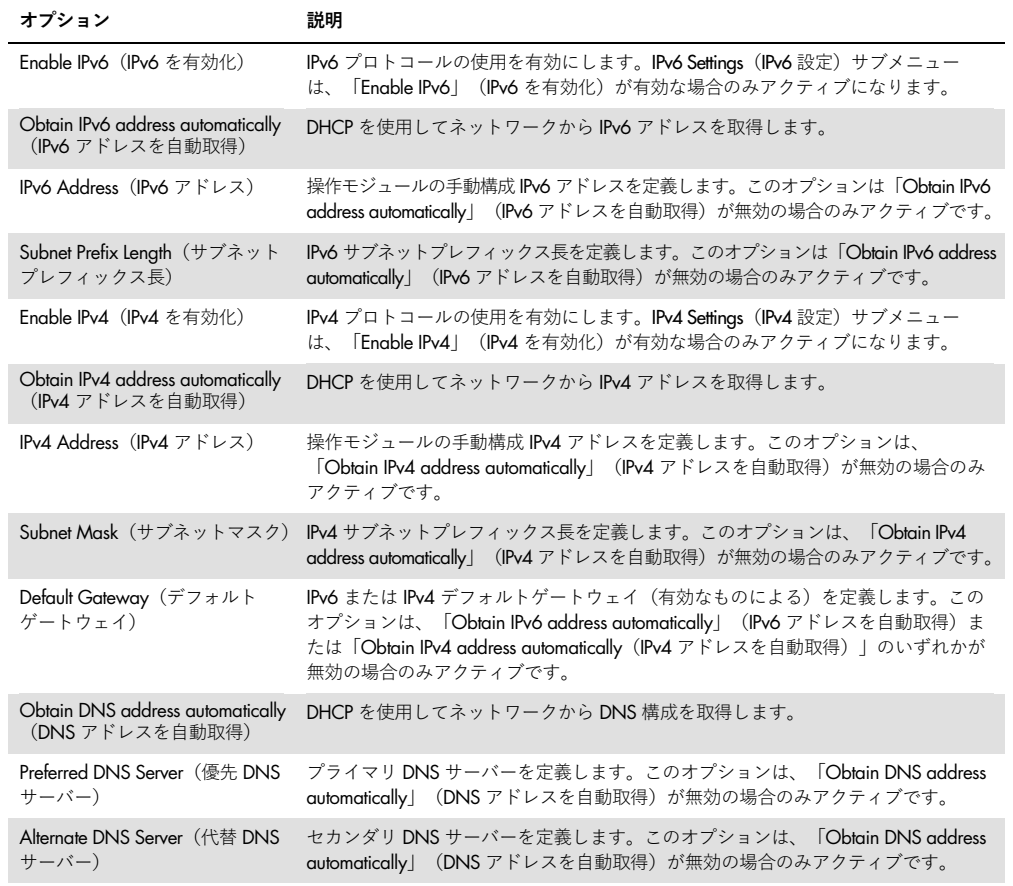

## <span id="page-83-0"></span>6.8.7 ネットワーク共有

ネットワーク共有オプションを使用すると、ネットワーク共有を有効化できます。QIAstat-Dx Analyzer 1.0 では、Windows®オペレーティングシステムで実行されるネットワーク共有を使用 できます。

下記のステップに従って、QIAstat-Dx Analyzer 1.0 のネットワーク共有を 追加します。

- 1. Options (オプション)ボタン、次に System Configuration (システム構成) ボタンを押し ます。
- 2. 左列の Settings (設定) リストから Network Share (ネットワーク共有) を選択します。
- 3. Add new share (新しい共有追加) ボタンを押します (図 69)。

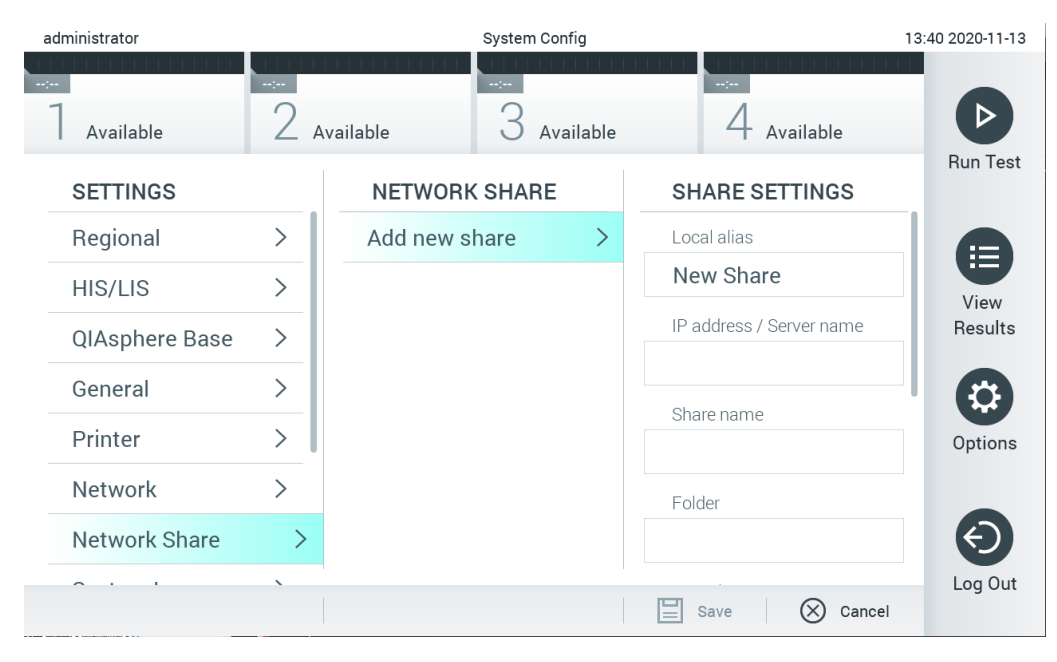

#### **図 69.ネットワーク共有を追加**

4. ネットワーク管理者の指示に従って、表 11 中のオプションを選択・定義します。

#### **表 11.ネットワーク共有設定**

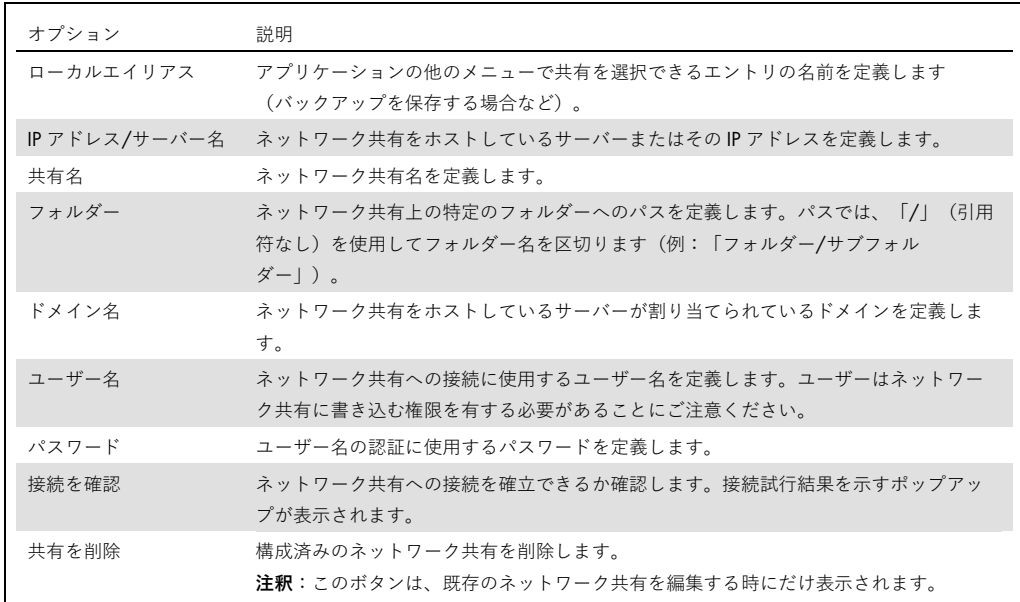

### 6.8.8 システムログ

システムログは、ユーザーの追加または削除、アッセイの追加または削除、ログイン、ログアウ ト、検査開始など、操作および分析モジュールの使用に関する全般情報を記録します。Options (オプション)ボタン、次に System Configuration (システム構成)ボタン、次に System Log (シ ステムログ)を押して、システムログイン情報にアクセスします。「System Log Capacity」(シ ステムログ容量)、その後ログ内容が画面中央に表示されます。Export Log File(ログファイルを エクスポート)を押して内容をエクスポートします[\(図](#page-85-0) [70](#page-85-0))。

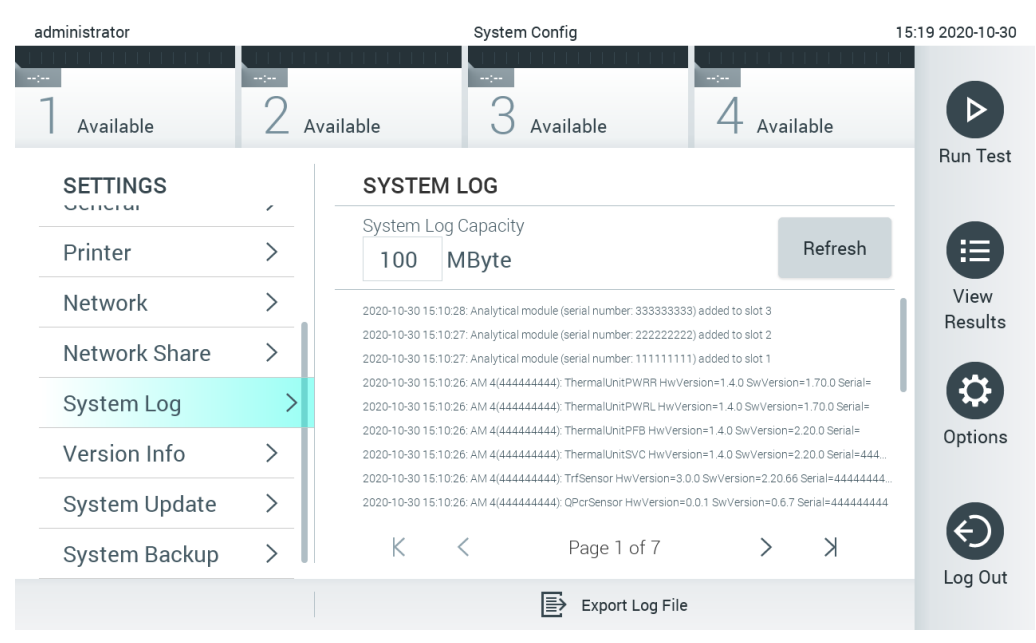

**図** 70. **システムログにアクセス。**

<span id="page-85-0"></span>**注:** ある検査、またはすべての失敗した検査の完全なサポート情報のため、サポートパッケージ 機能を代わりに使用することをお勧めします[\(](#page-50-0)[5.4.7](#page-50-0) を参照)。

6.8.9 バージョン情報及びソフトウェアライセンス契約

Options (オプション) ボタン、次に System Configuration (システム構成) ボタン、さらに Version Info(バージョン情報)を押して、QIAstat-Dx ソフトウェアのバージョン、設置した分析モジュー ルのシリアル番号とファームウェアバージョン、ソフトウェアライセンス契約を表示します。

6.8.10 システムアップデート

**重要**:ソフトウェアバージョン 1.1 以上は、ソフトウェアバージョン 1.4 にアップデートする 必要があります。

最高水準の性能を確保するため、必ず最新のソフトウェアバージョンを使用してください。ソフ トウェアアップグレードについてのサポートは、[support.qiagen.com](http://support.qiagen.com/) から QIAGEN テクニカル サービスにご連絡ください。

QIAstat-Dx Analyzer 1.0 システムをアップデートするには、Options (オプション) ボタン、次 に System Configuration (システム構成) ボタン、次に System Update (システムアップデート) を押します。USB 記憶デバイスに保存されている適切な .dup ファイルを選択して、システムを より新しいバージョンにアップデートします。まずシステムバックアップを実行するよう推奨 するメッセージが表示されます(セクション [6.8.11](#page-87-0) を参照)[\(図](#page-86-0) [7](#page-86-0)1)。アップデート後に、 QIAstat-Dx Analyzer 1.0 をシャットダウンしてから再度起動するよう求められることがありま す。

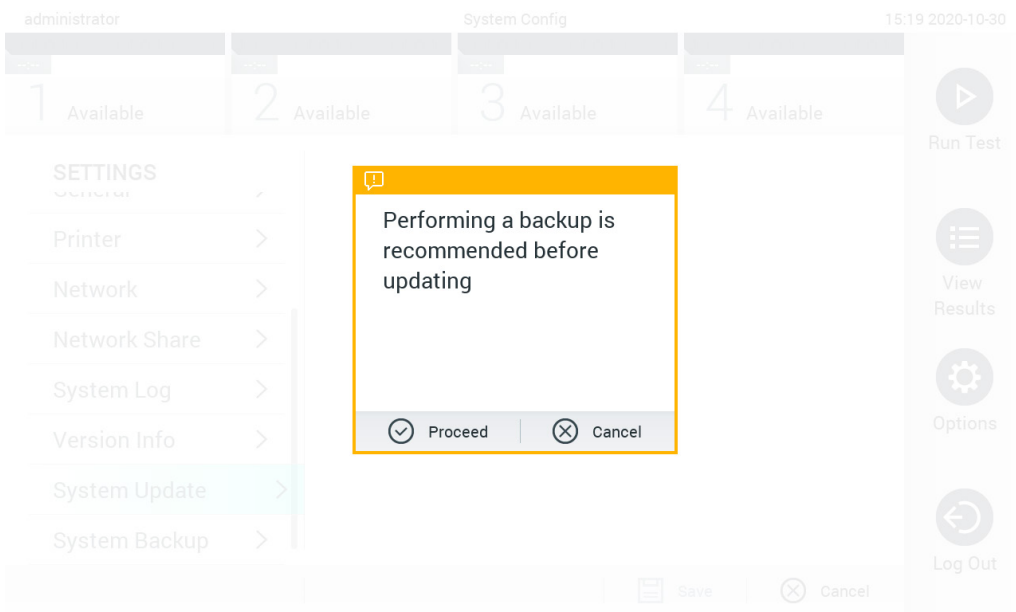

## <span id="page-86-0"></span>**図** 71. **システムアップデートを実行。**

**注:** ソフトウェアバージョン 1.2 以前からソフトウェアを確実にタイミングよくアップデート するため、アップデートの前後には以下に記載した手順に従うことをお勧めします。

アップデート前に、ホーム画面から「Options(オプション)」 > 「System Config(システム 構成)」 > 「Settings(設定)」から「General(全般)」にナビゲートし、「General Settings (全般設定)」で、

- 1. 下にスクロール (または上にスワイプ) して「Number of results per page (ページあた りの結果の数)」フィールドを探します。
- 2. 「Number of results per page(ページあたりの結果の数)」フィールドを押します。
- 3. 値を「100」に変更して Enter キーを押します。
- 4. ボトムバーの「Save(保存)」を押して設定を保存します。

ソフトウェアのアップデートが完了したら、ページあたりの結果数を以前の設定に戻します。 これを行うには、ホーム画面から「Options (オプション)」 > 「System Config (システム構 成) 」 > 「Settings(設定)」から 「General (全般) 」にナビゲートし、「General Settings (全般設定)」で、

- 5. 下にスクロール(または上にスワイプ)して「Number of results per page(ページあたり の結果の数)」フィールドを探します。
- 6. 「Number of results per page(ページあたりの結果の数)」フィールドを押します。
- 7. 値を「100」から「以前に表示されていた値」に変更し、Enter キーを押します。
- 8. ボトムバーの「Save(保存)」を押して設定を保存します。

**注:** 短期間のデータ保存と転送には、同梱の USB 記憶デバイスの使用をお勧めします。 USB 記憶デバイスの使用には制約があります(メモリ容量や上書きのリスクなど)。 これらについては使用前に考慮してください。

**注:** システムアップデート中は、スクリーンセーバー機能が無効になっています。User Access Control (ユーザーアクセスコントロール)が有効の場合、ユーザー認証のための再ログインは強制され ません。システムアップデート中は QlAstat-Dx Analyzer から離れないことをお勧めします。

<span id="page-87-0"></span>6.8.11 システムバックアップ

QIAstat-Dx Analyzer 1.0 システムをバックアップするには、Options(オプション)ボタン、次 に System Configuration (システム構成) ボタン、次に System Backup (システムバックアップ) を押します(図 72、次のページ)。USB 記憶デバイスを前面の USB ポートに挿入するか、ネッ トワーク共有を構成します[\(ネットワーク共有参](#page-83-0)照)。

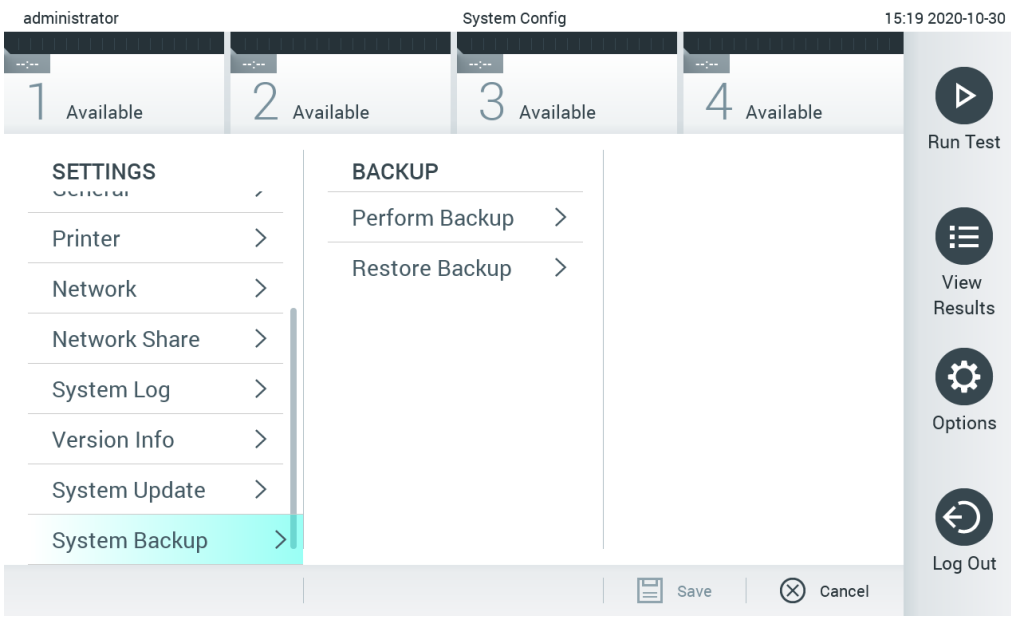

**図** 72. **システムバックアップを実行。**

Make Backup (バックアップを作成)ボタンを押します。拡張子.dbk が付いたファイルが、初期 設定のファイル名で作成されます。ファイルは、USB ドライブまたはネットワーク共有のいずれ かに保存できます。

バックアップを復元するには、Restore Backup(バックアップを復元)ボタンを押し、接続した USB 記憶デバイスから .dbk 拡張子が付いた適切なバックアップファイルを選択します。復元前 にバックアップを作成することを推奨するメッセージが表示されます。

**注:** データの利用可能性およびデータ喪失に対する保護に関する所属施設のポリシーに従っ て、定期的にシステムバックアップを実施することを強くお勧めします。

**注:** システムバックアップ作成中は、スクリーンセーバー機能が無効になっています。User Access Control(ユーザーアクセスコントロール)が有効の場合、ユーザー認証のための再ログインは強 制されません。バックアップ作成中は QIAstat-Dx Analyzer から離れないことをお勧めします。

**注:** 短期間のデータ保存と転送には、同梱の USB 記憶デバイスの使用をお勧めします。USB 記 憶デバイスの使用には制約があります(メモリ容量や上書きのリスクなど)。これらについて は使用前に考慮してください。

6.9 パスワードの変更

ユーザーパスワードを変更するには、Options (オプション)ボタン、次に Change Password (パ スワードを変更)を押します。最初に、テキストフィールドに現在のパスワードを入力し[\(図](#page-89-0) [73](#page-89-0))、次に新しいパスワードを New Password(新しいパスワード)フィールドに入力します。 新しいパスワードを Confirm Password (パスワードを確認) フィールドに再度入力します[\(図](#page-90-0) [74](#page-90-0)、次のページ)。

| labuser   |   | Change Password |               |   |               |          |                | 17:37 2017-03-30 |
|-----------|---|-----------------|---------------|---|---------------|----------|----------------|------------------|
| Available |   | 2               | Not installed |   | Not installed |          | Notinetalled   |                  |
|           |   | User ID labuser |               |   |               | Password |                |                  |
| q         | W | e               | r             | t | у             | U        | i<br>$\circ$   | p                |
| a         |   | S               | d<br>f        |   | h<br>g        | j        | k              |                  |
| ⇧         | Z | X               | $\mathbf C$   | V | $\mathsf b$   | n        | $\oslash$<br>m | 123              |
| $\times$  |   |                 |               |   | space         |          |                |                  |

<span id="page-89-0"></span>**図** 73. **現在のパスワードを入力。**

| labuser   |                |              |              |               |              | Change Password |                           |                  |         |               |                                          | 17:37 2017-03-30 |
|-----------|----------------|--------------|--------------|---------------|--------------|-----------------|---------------------------|------------------|---------|---------------|------------------------------------------|------------------|
| Available |                |              | X            | Not installed |              |                 | 3 Not installed           |                  |         | Not installed |                                          |                  |
|           |                | New password |              |               |              |                 |                           | Confirm password |         |               |                                          |                  |
|           | $\overline{2}$ |              | 3            | 4             | 5            |                 | 6                         | 7                | 8       |               | 9                                        | U                |
|           |                |              |              | ÷             | $\mathbf{r}$ |                 |                           | €                |         | &             |                                          | $^{\copyright}$  |
| ⇧         | ٠              |              | $\mathbf{r}$ | ?             |              |                 | $\boldsymbol{\mathsf{s}}$ | Ħ                | $\circ$ |               | $\left\langle \overline{x}\right\rangle$ | ABC              |
| $\times$  |                |              |              |               |              | space           |                           |                  |         |               |                                          |                  |

<span id="page-90-0"></span>**図** 74. **新しいパスワードを入力し確認。**

パスワード入力に 3 回失敗すると、パスワード入力フィールドが 1 分間アクティブ解除され、 「Password failed, please wait 1 minute to try it again」(パスワード失敗、1 分間待って再試行 してください)というメッセージを含むダイアログが表示されます。

**注:** 所属施設のパスワードポリシーに従って強力なパスワードを使用することを強くお勧めし ます。

6.10 QIAstat-Dx Analyzer 1.0 のシステムステータス

操作モジュールおよび分析モジュールのステータスは QIAstat-Dx Analyzer 1.0 前面のステータ スインジケーター(LED)の色で示されます。

操作モジュールは下記のステータスカラーのいずれかを表示します。

<span id="page-90-1"></span>表 [12](#page-90-1) (次のページ)で、操作モジュールおよび分析モジュールで表示されるステータスラン プについて説明しています。

**表** 12. **ステータスランプの説明**

| モジュール | ステータスランプ  | 説明                                |
|-------|-----------|-----------------------------------|
| 操作    | 消灯        | QlAstat-Dx Analyzer 1.0 の電源がオフ    |
|       | ブルー       | QlAstat-Dx Analyzer 1.0 がスタンバイモード |
|       | グリーン      | QlAstat-Dx Analyzer 1.0 が作動中      |
| 分析    | 消灯        | QlAstat-Dx Analyzer 1.0 の電源がオフ    |
|       | ブルー       | QlAstat-Dx Analyzer 1.0 がスタンバイモード |
|       | グリーン (点滅) | QlAstat-Dx Analyzer 1.0 が初期化中     |
|       | グリーン      | 分析モジュールが作動中                       |
|       | レッド       | 分析モジュールの不具合                       |

6.11 QIAstat-Dx Analyzer 1.0 のシャットダウン

QIAstat-Dx Analyzer 1.0 は連続作動するよう設計されています。本ユニットを短時間(1 日未 満)使用しない場合には、本機器の前面のオン/オフボタンを押して、QIAstat-Dx Analyzer 1.0 をスタンバイモードにするようお勧めします。QIAstat-Dx Analyzer 1.0 を長期間シャットダウ ンするには、QIAstat-Dx Analyzer 1.0 の背面の電源スイッチを使用して本機器の電源をオフに します。

分析モジュールが検査を実行中に QIAstat-Dx Analyzer 1.0 をスタンバイモードにしようとする と、現在シャットダウンが不可能であることを示すダイアログが表示されます。検査の実行を終 了させてから、完了時にシャットダウンを試行します。

# <span id="page-92-0"></span>7 HIS/LIS 接続

このセクションには、QIAstat-Dx Analyzer 1.0 の HIS/LIS との接続を説明しています。

HIS/LIS 構成により、QIAstat-Dx Analyzer 1.0 を HIS/LIS に接続して下記のような機能を得るこ とができます。

- HIS/LIS との通信のアクティブ化と構成
- 結果の送信と予約依頼の要求のためのアッセイ設定
- 予約依頼に基づいて検査を実行
- 検査結果を送信

**注:** HIS/LIS での通信は暗号化されていないため、所属施設のセキュリティ対策およびローカル イントラネットのポリシーに従うことをお勧めします。

- 7.1 HIS/LIS との通信のアクティブ化と構成
	- 1. Options (オプション) ボタン、次に System Configuration (システム構成) ボタンを押します。
	- 2. 左列の Settings (設定) リストから HIS/LIS を選択します。必要に応じて[、表](#page-92-1) [13](#page-92-1) のリスト の Settings(設定)を選択・定義します。

<span id="page-92-1"></span>**表** 13. HIS/LIS **設定**

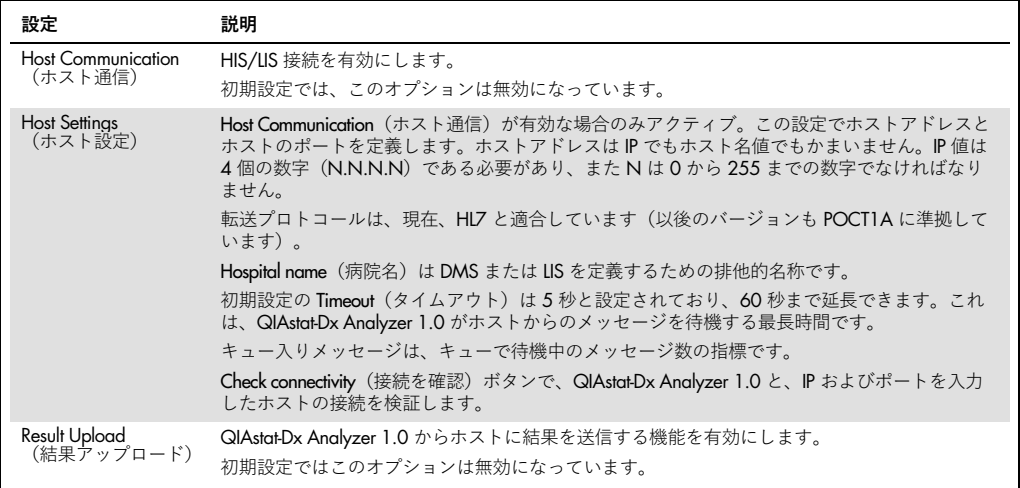

**(次のページに続く)**

#### **表** 13**(前のページからの続き)**

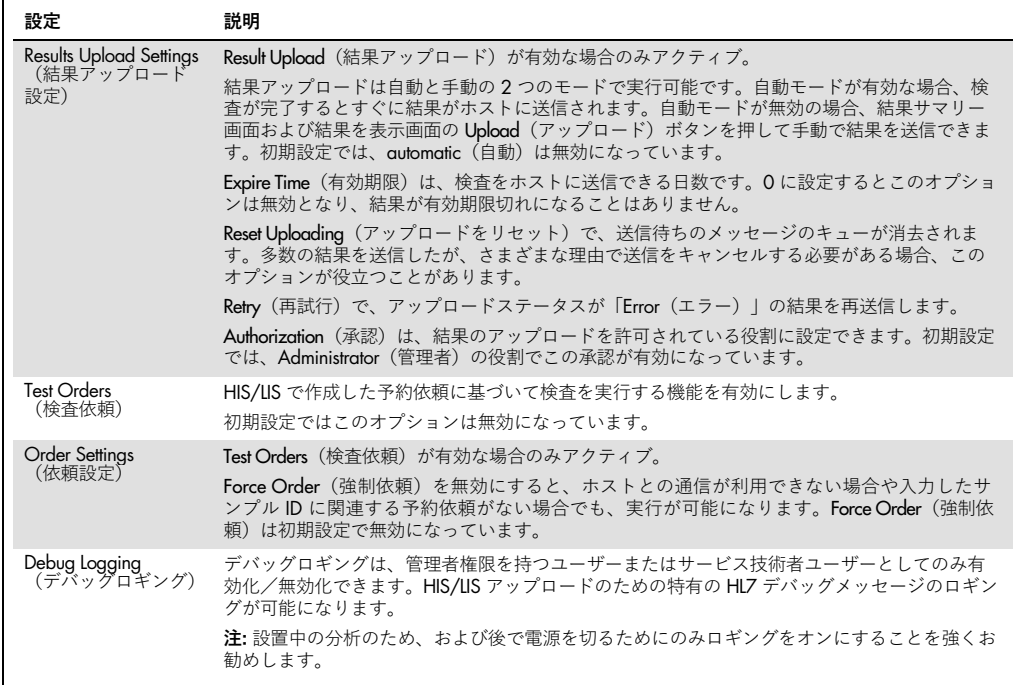

## 7.2 アッセイ名の設定

HIS/LIS の表示アッセイ名は、QIAstat-Dx Analyzer 1.0 の表示アッセイ名と異なることがありま す。HIS/LIS 機能を使用する前に、アッセイ名を確認/修正するため下記のプロセスを実施する 必要があります。

- 1. Options (オプション) ボタン、次に Assay Management (アッセイ管理) ボタンを押して アッセイ管理画面にアクセスします。コンテンツエリアの最初の列に利用可能なアッセイ のリストが表示されます。
- 2. Available Assays (利用可能アッセイ) メニューからアッセイを選択します。
- 3. LIS assay name (LIS アッセイ名)オプションを選択します。初期設定では、アッセイ名は QIAstat-Dx Analyzer 1.0 と HIS/LIS について同じになっています。HIS/LIS のアッセイ名 が異なる場合は、QIAstat-Dx Analyzer 1.0 のアッセイ名と一致するように修正する必要が あります。LIS assay name input (LIS アッセイ名入力)テキストフィールドを使用して アッセイ名を修正してから、Save(保存)ボタンを押します。

7.3 ホスト接続を用いて検査依頼を作成

Host Communication (ホスト通信)と Test Orders (検査依頼)が有効な場合、検査前にホストか ら検査依頼をダウンロードできます。

サンプル ID をスキャンまたは入力すると、ホストから検査依頼が自動的に取得されます。

7.3.1 ホストに接続した QIAstat-Dx Analyzer 1.0 の構成

- 1. Options(オプション)ボタン、次に System Configuration(システム構成)ボタンを押します。
- 2. 左列の Settings (設定) リストから HIS/LIS を選択します。
- 3. Host Communication (ホスト通信)を有効にし、ホストの詳細を用いて Host Settings (ホスト 設定)を設定します。Check connectivity (接続を確認) ボタンを押して接続を確認します。
- 4. Test Orders(検査依頼)を有効にし、Order Settings(依頼設定)を設定します。検査依頼 では、強制依頼が有効と無効の 2 つの作動モードがあります。強制依頼が有効な場合 は、ホストからの検査依頼取得に成功しないと、その検査実行を続行できません。強制依 頼が無効の場合には、検査依頼が取得されなかったりホストに存在しなかったりしても、 検査を続行できますが、ポップアップダイアログで警告されます。
- 7.3.2 検査依頼に基づき検査を実行
	- 1. メイン画面の右上角の ▶ Run Test (検査を実行) ボタンを押します。
	- 2. 指示されたら、操作モジュールに内蔵のバーコードリーダーを使用してサンプル ID バー コードをスキャンします [\(図](#page-95-0) [75](#page-95-0))。

**注:** QIAstat-Dx Analyzer 1.0 の構成によっては、タッチスクリーンのバーチャルキーボー ドを使用してサンプル ID を入力できる場合もあります。詳細は、セクション [6.8.4](#page-79-0) を参 照してください。

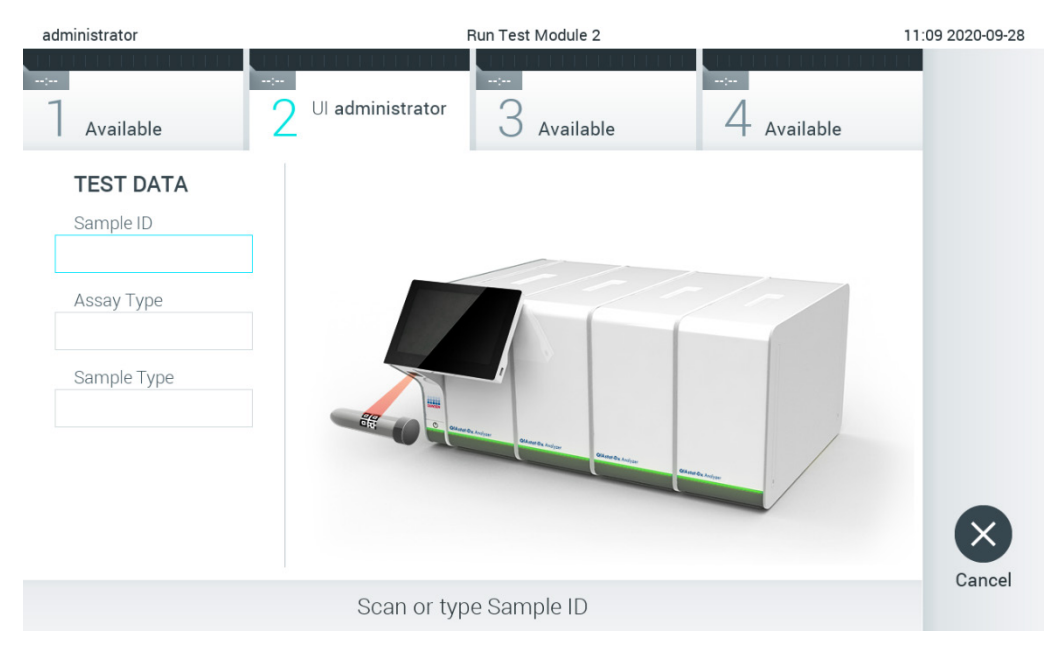

## **図** 75. **サンプル** ID **バーコードをスキャン。**

<span id="page-95-0"></span>3. サンプル ID がホストに送信され、QIAstat-Dx Analyzer 1.0 が検査依頼を待機中に「Getting order...」 (依頼を取得しています...) というメッセージが表示されます [\(図](#page-95-1) [76](#page-95-1))。 **注:** ホストからの検査依頼取得に失敗し、強制依頼が有効な場合には、検査実行を続行で きません。強制依頼が無効の場合には、検査依頼が取得されなくても検査を続行できます (ポップアップダイアログに警告メッセージが表示されます)。警告とエラーの詳細につ いては、セクション [9.2](#page-108-0) を参照してください。

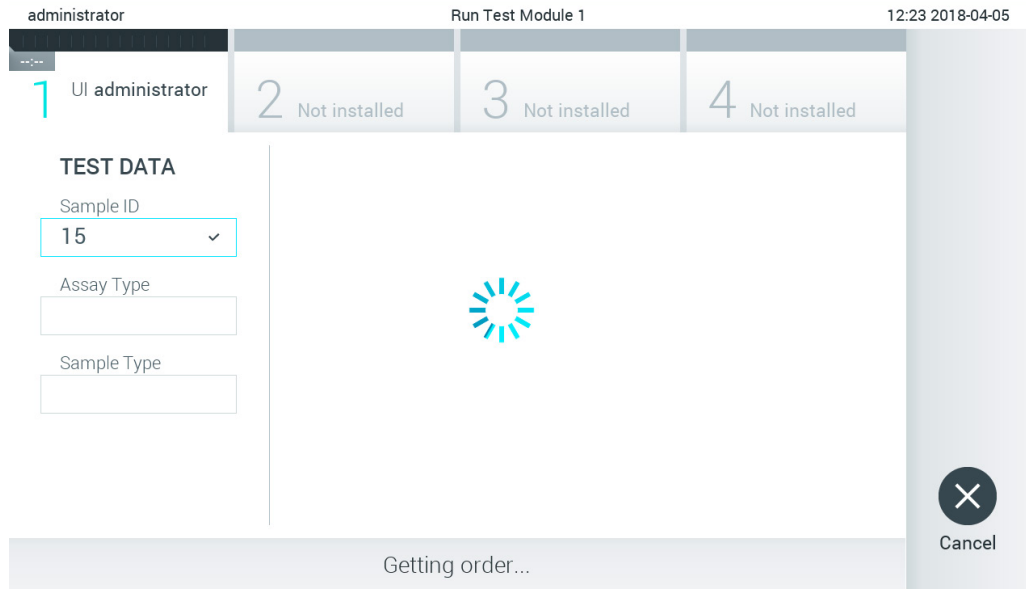

<span id="page-95-1"></span>**図** 76. **検査依頼取得時の表示。**

4. ホストからの検査依頼取得に成功した場合は、「Scan cartridge for assay <assay\_name> and book order <order\_number>」 (<assay\_name (アッセイ名) > アッセイおよび予約 依頼 <order\_number(依頼番号)> のカートリッジをスキャン)と表示されます。指定さ れた QIAstat-Dx assay cartridge のバーコードをスキャンします[\(図](#page-96-0) [77](#page-96-0))。

**注:** 1 つのサンプル ID に対しホストが 2 個以上の検査依頼を返した場合は、「Scan cartridge for book order <order\_number>」(予約依頼 <order\_number> (依頼番号)の カートリッジをスキャン)と表示されます。スキャンした QIAstat-Dx assay cartridge が 予約依頼と一致しない場合は、検査ランを続行できず、エラーが表示されます。警告とエ ラーの詳細については、セクション [9.2](#page-108-0) を参照してください。

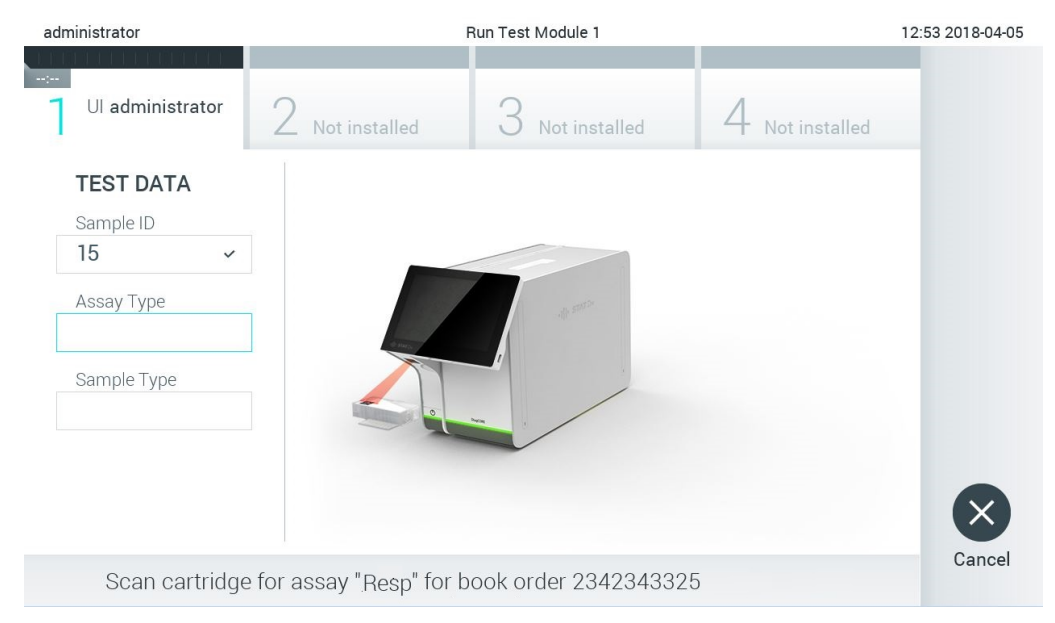

**図** 77. QIAstat-Dx assay cartridge **バーコードをスキャン。**

<span id="page-96-0"></span>5. Assay Type (アッセイの種類)フィールドに自動的に入力され、必要に応じて、適切な Sample Type (サンプルの種類)をリストから手動で選択する必要があります[\(図](#page-97-0) [78](#page-97-0))。

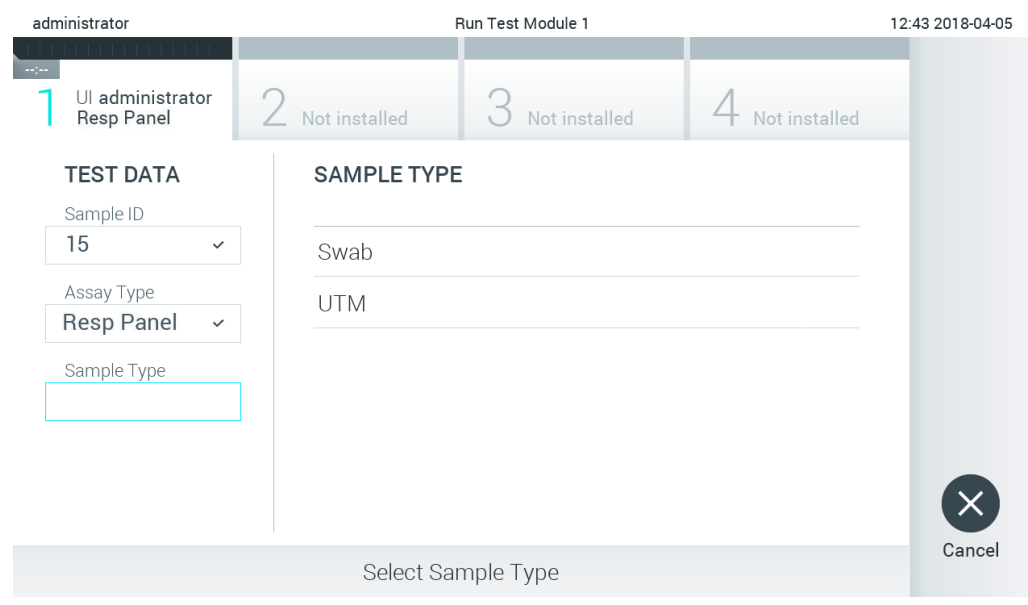

<span id="page-97-0"></span>**図** 78. **サンプルの種類を選択。**

6. セクション [5.3](#page-34-0) を参照してステップ 5–11 を完了します。

## 7.4 検査結果をホストにアップロード

Result Upload (結果アップロード) と Results Upload Settings (結果アップロード設定)が有効な 場合、検査結果は自動または手動でホストにアップロードできます。

検査結果をホストに自動アップロードするための QIAstat-Dx Analyzer 1.0 の構成

- 1. Options (オプション) ボタン、次に System Configuration (システム構成) ボタンを押し ます。
- 2. 左列の Settings (設定) リストから HIS/LIS を選択します。
- 3. Host Communication (ホスト通信)を有効にし、ホストの詳細を用いて Host Settings (ホスト 設定)を設定します。Check connectivity (接続を確認) ボタンを押して接続を確認します。
- 4. Result Upload (結果アップロード)を有効にし、Result Upload Settings (結果アップロード 設定)を設定します。Automatic upload (自動アップロード)を有効にします。

#### 7.4.1 検査結果をホストに自動アップロード

検査が完了すると、結果は自動でアップロードされます。結果サマリー画面の Test Data (検査 データ)セクションおよび View Results (結果を表示)画面の ^Upload (アップロード)列に Upload Status (アップロードステータス)が表示されます [\(図](#page-98-0) [79](#page-98-0))。

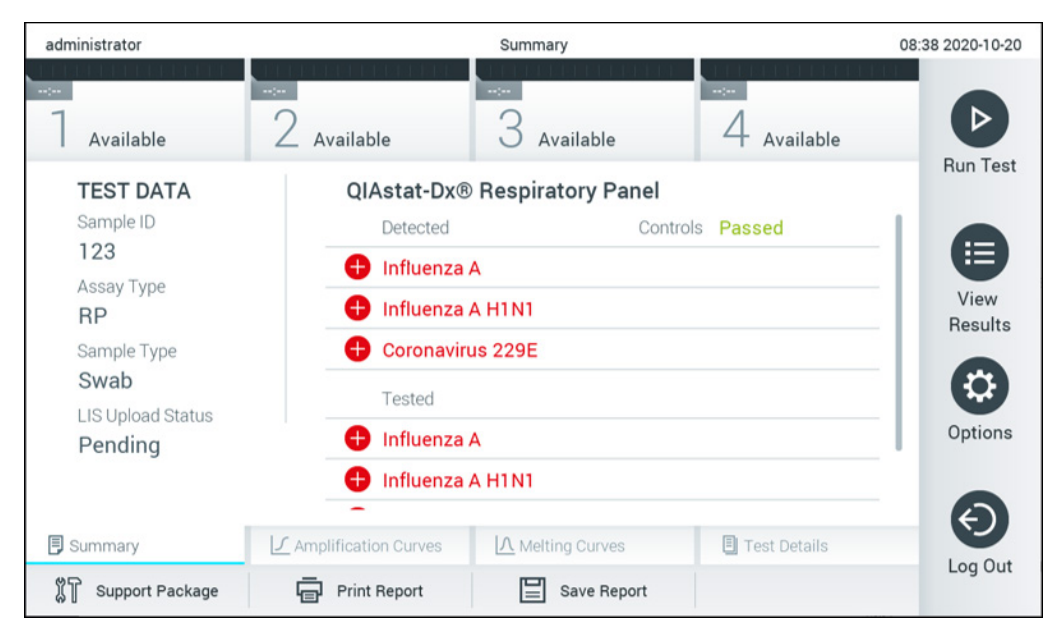

**図** 79. **結果サマリー画面。**

<span id="page-98-0"></span>結果リポジトリに保存されている以前の検査のアップロードステータスを表示するには、Main Menu (メインメニュー) バーの ● View Results (結果を表示) を押します。 △ Upload (アップ ロード)列に Upload Status(アップロードステータス)が表示されます[\(図](#page-98-1) [80](#page-98-1))。

| administrator              |                     |               | <b>Test Results</b> |                                      |                                   |               | 17:33 2018-04-05 |
|----------------------------|---------------------|---------------|---------------------|--------------------------------------|-----------------------------------|---------------|------------------|
| $\frac{1}{2}$<br>Available |                     | Not installed |                     | Not installed                        |                                   | Not installed |                  |
| Sample ID                  | Assay               | Operator ID   | Mod                 | $\mathbf{r}_{\mathbf{r}}$            | Date/Time                         | Result        | <b>Run Test</b>  |
| 91113                      | Resp Panel          | administrator | 1                   | $\bigcirc$                           | 2018-04-05 17:22 <sup>+</sup> pos |               | 這                |
| 8265                       | Resp Panel          | administrator | 1                   | $\circled{\scriptstyle\mathfrak{D}}$ | 2018-04-05 17:20 <sup>+</sup> pos |               | View             |
| 12                         | Resp Panel          | administrator | 1                   | $\mathbb{G}$                         | 2018-04-05 16:57 + pos            |               | Results          |
| 123456                     | Resp Panel          | administrator | 1                   | $\mathbb{C}^{\mathbf{B}}$            | 2018-04-05 16:39 <sup>+</sup> pos |               | ಭ                |
| 77702                      | Resp Panel          | administrator | 1                   | $(\hat{\rightharpoonup})$            | 2018-03-22 11:42 <sup>+</sup> pos |               | Options          |
| 77701                      | Resp Panel          | administrator | 1                   | $(\hat{\mathbb{Z}})$                 | 2018-03-22 11:40 <sup>+</sup> pos |               |                  |
|                            | K<br>✓              | Page 1 of 2   |                     | >                                    | $\times$                          |               | Log Out          |
| <b>Remove Filter</b>       | <b>Print Report</b> | $=$           | Save Report         |                                      | Search                            | Upload        |                  |

<span id="page-98-1"></span>**図** 80. **結果を表示画面。**

表示される可能性がある Upload Status (アップロードステータス)[を表](#page-99-0) [14](#page-99-0) に示します。アッ プロードステータスはアップロード結果を表示し、名前が結果サマリー画面に表示され、アイ コンは結果を表示画面に表示されます。

<span id="page-99-0"></span>**表** 14. **アップロードステータスの説明。**

| 名前                                                   | アイコン                      | 説明                                     |
|------------------------------------------------------|---------------------------|----------------------------------------|
| Pending (保留中)                                        | ( )∏                      | 結果はまだアップロードされていません。                    |
| Uploading (アップロード中)                                  | (≡)                       | 結果をアップロード中です。                          |
| Uploaded (timestamp)<br>(アップロード済み (タイムスタンプ))         | (1)                       | 結果が問題なくアップロードされました。アップ<br>ロード日時付き。     |
| Error $(\pm \bar{z} - )$                             | (∆")                      | 結果のアップロードエラー(タイムアウトなど)。                |
| Re-Uploading (再アップロード中)                              | <u>(රා)</u>               | 結果を再送信中。                               |
| Expired (previously uploaded)<br>(有効期限切れ (前回アップロード)) | $\left(\mathbb{Z}\right)$ | 今後結果をアップロードできません。1回以上、問題<br>なく送信されました。 |
| Expired (never uploaded)<br>(有効期限切れ (アップロード歴なし))     | (소)                       | 今後結果をアップロードできません。1回も送信され<br>ませんでした。    |

- 7.4.2 検査結果をホストに手動アップロードするための QIAstat-Dx Analyzer 1.0 の 構成
	- 1. Options (オプション) ボタン、次に System Configuration (システム構成) ボタンを押し ます。
	- 2. 左列の Settings(設定)リストから HIS/LIS を選択します。
	- 3. Host Communication (ホスト通信)を有効にし、ホストの詳細を用いて Host Settings (ホスト 設定)を設定します。Check connectivity (接続を確認) ボタンを押して接続を確認します。
	- 4. Result Upload (結果アップロード)を有効にし、Result Upload Settings (結果アップロード 設定)を設定します。Automatic upload (自動アップロード)を無効にします。

7.4.3 検査結果を手動でホストにアップロード

検査が完了したら、結果サマリー画面または結果を表示画面から結果を手動でアップロードで きます。

結果サマリー画面から結果をアップロードするには、 L Upload Upload (アップロード) ボタンを 押します。

結果を表示画面から結果をアップロードするには、サンプル ID の左のグレーの〇を押して 1 件 以上の検査結果を選択します。選択した結果の横にチェックマークが表示されます。検査結果の 選択を解除するには、チェックマークを押します。一番上の行の ♥ チェックマークが付いた○ を押して、結果リスト全体を選択できます。アップロードする結果を選択したら、 Upload (アップロード) ボタンを押します [\(図](#page-100-0) [81](#page-100-0))。

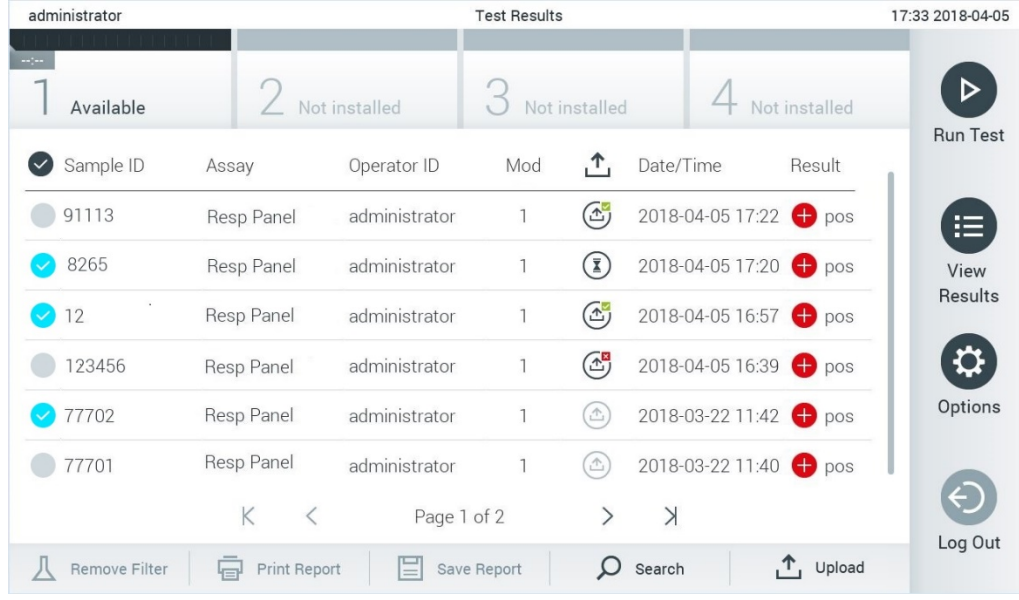

<span id="page-100-0"></span>**図** 81. **結果を表示画面。**

7.5 ホスト接続のトラブルシューティング

ホストの接続の問題のトラブルシューティングには、セクション [9.1](#page-107-0) を参照してください。

# 8 保守

本セクションには、QIAstat-Dx Analyzer 1.0 に必要な保守作業を記載しています。

## 8.1 保守作業

[表](#page-101-0) [15](#page-101-0) に、QIAstat-Dx Analyzer 1.0 で実施する保守作業のリストを掲載しています。

## <span id="page-101-0"></span>**表** 15. **保守作業の説明**

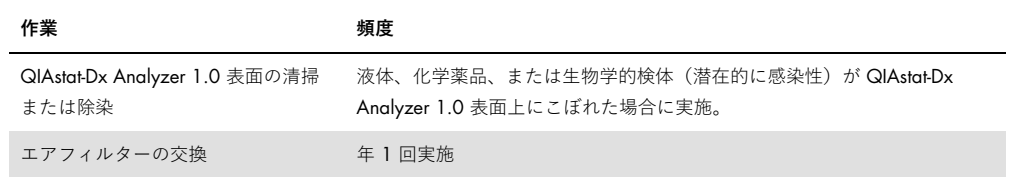

## 8.2 QIAstat-Dx Analyzer 1.0 表面の清掃

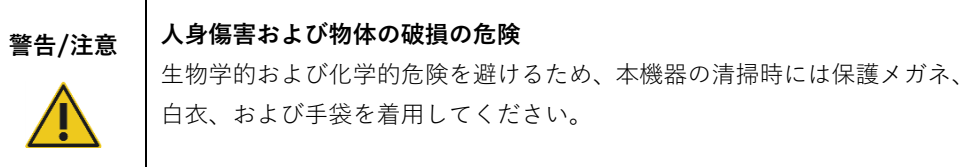

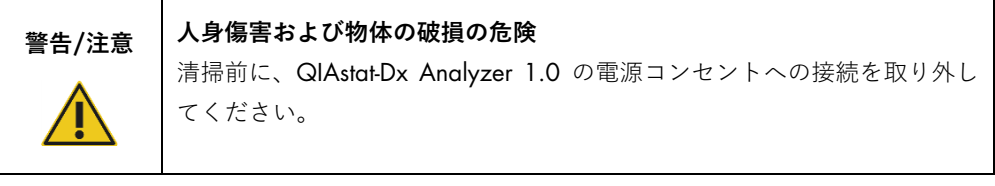

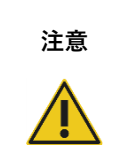

## QIAstat-Dx Analyzer 1.0 **の破損の危険**

QIAstat-Dx Analyzer 1.0 内またはこれから化学薬品やその他の液体をこぼ さないようにしてください。液体がこぼれたことによる破損では保証が無 効となります。

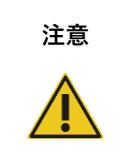

### QIAstat-Dx Analyzer 1.0 **の破損の危険**

タッチスクリーンに液体をこぼしたり、タッチスクリーンを濡らしたりしな いでください。タッチスクリーンを清掃するには、QIAstat-Dx Analyzer 1.0 に 同梱のディスプレイ画面用スエードクロスを使用してください。

QIAstat-Dx Analyzer 1.0 表面の清掃には、下記のものを使用してください。

- 中性洗剤
- ペーパータオル
- 蒸留水

QIAstat-Dx Analyzer 1.0 表面の清掃のための下記のステップに従います。

- 1. 実験用手袋、白衣、および保護メガネを着用します。
- 2. ペーパータオルを中性洗剤で濡らし、QIAstat-Dx Analyzer 1.0 の表面と実験台の周囲区域 をよく拭きます。タッチスクリーンを濡らさないように注意してください。タッチスク リーンを清掃するには、QIAstat-Dx Analyzer 1.0 に同梱のディスプレイ画面用スエードク ロスを使用してください。
- 3. 新しいペーパータオルを用いてステップ 2 を 3 回繰り返します。
- 4. ペーパータオルを蒸留水で濡らし、QIAstat-Dx Analyzer 1.0 の表面をよく拭いて、残って いる洗剤を拭き取ります。2 回繰り返します。
- 5. QIAstat-Dx Analyzer 1.0 の表面の水気を新しいペーパータオルで拭き取ります。
- 8.3 QIAstat-Dx Analyzer 1.0 表面の除染

## **警告**/**注意 人身傷害および物体の破損の危険** 生物学的および化学的危険を避けるため、本機器の清掃時には保護メガネ、 白衣、および手袋を着用してください。 漂白剤は目および皮膚に対して刺激性であり、危険なガス(塩素)が発生す ることがあります。適切な個人用保護具を着用してください。

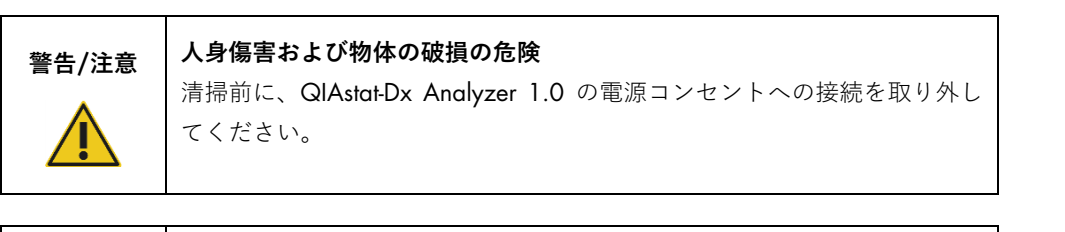

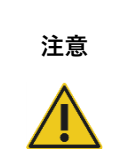

QIAstat-Dx Analyzer 1.0 **の破損の危険** QIAstat-Dx Analyzer 1.0 内またはこれから化学薬品やその他の液体をこぼ

さないようにしてください。液体がこぼれたことによる破損では保証が無 効となります。

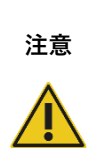

### QIAstat-Dx Analyzer 1.0 **の破損の危険**

タッチスクリーンに液体をこぼしたり、タッチスクリーンを濡らしたりし ないでください。タッチスクリーンを清掃するには、QIAstat-Dx Analyzer 1.0 に同梱のディスプレイ画面用スエードクロスを使用してください。

QIAstat-Dx Analyzer 1.0 表面の除染には下記のものを使用してください。

- 10% 漂白剤溶液
- ペーパータオル
- 蒸留水

QIAstat-Dx Analyzer 1.0 表面を除染するための下記のステップに従います。

- 1. 実験用手袋、白衣、および保護メガネを着用します。
- 2. ペーパータオルを 10% 漂白剤溶液で濡らし、QIAstat-Dx Analyzer 1.0 の表面と実験台の 周囲区域をよく拭きます。タッチスクリーンを濡らさないように注意してください。漂白 剤溶液を汚染物質と反応させるため 3 分以上待ちます。
- 3. 手袋を新しいものと交換します。
- 4. 新しいペーパータオルを用いて、ステップ 2 と 3 をあと 2 回繰り返します。
- 5. ペーパータオルを蒸留水で濡らし、QIAstat-Dx Analyzer 1.0 の表面をよく拭いて、残って いる漂白剤溶液を拭き取ります。2 回繰り返します。
- 6. QIAstat-Dx Analyzer 1.0 の表面の水気を新しいペーパータオルで拭き取ります。

8.4 エアフィルターの交換

本装置内の適切な気流速度を確保するため、エアフィルターは年 1 回交換する必要があります。

エアフィルターは QIAstat-Dx Analyzer 1.0 の下にあり、本機器の前面からアクセスできません。

交換には、QIAGEN が供給するエアフィルターを使用する必要があります。

下記のステップに従ってエアフィルターを交換します。

- 1. QIAstat-Dx Analyzer 1.0 の前面のオン/オフボタンを押して、スタンバイモードに設定し ます。
- 2. QIAstat-Dx Analyzer 1.0 の前面の air filter drawer(エアフィルタードロワー)の下に手を 入れ、指で少し押し上げます。
- 3. filter drawer(フィルタードロワー)を完全に取り出すまで、エアフィルターを引き戻し ます。古いエアフィルターを廃棄します。
- 4. 新しいエアフィルターを保護バッグから取り出します。
- 5. 新しい air filter drawer(エアフィルタードロワー)を QIAstat-Dx Analyzer 1.0 に挿入し ます。これで本装置の使用準備は完了です。

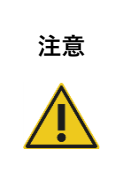

### QIAstat-Dx Analyzer 1.0 **の破損の危険**

QIAGEN が供給する純正部品以外は使用しないでください。承認されてい ない部品を使用すると本装置の破損を招く恐れがあり、保証は無効になり ます。

## 8.5 QIAstat-Dx Analyzer 1.0 の修理

QIAstat-Dx Analyzer 1.0 の修理は、QIAGEN が承認した担当者以外、実施してはいけません。 QIAstat-Dx Analyzer 1.0 が期待どおりに作動しない場合は、セクション [9](#page-106-0) のお問い合わせ先に 関する情報を利用して QIAGEN テクニカルサービスにご連絡ください。

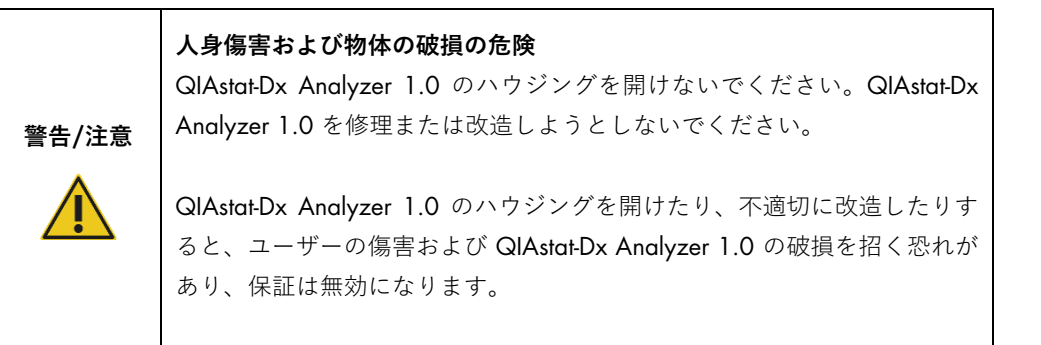

# <span id="page-106-0"></span>9 トラブルシューティング

本セクションには、QIAstat-Dx Analyzer 1.0 で発生する恐れがあるいくつかの問題に関する情 報を、考えられる原因および解決策と共に記載しています。この情報は本機器に固有のものです。 QIAstat-Dx assay cartridge 関連のトラブルシューティングについては、それぞれのカートリッジ の製品説明書を参照してください。

追加のサポートが必要な場合は、下記のお問い合わせ先に関する情報を利用して、QIAGEN テ クニカルサービスにご連絡ください。

ウェブサイト: [support.qiagen.com](http://support.qiagen.com/)

QIAstat-Dx Analyzer 1.0 のエラーについて QIAGEN テクニカルサービスに問い合わせるときの ために、そのエラーに至った経緯と、ダイアログボックスに表示される情報を書き留めておいて ください。この情報は、QIAGEN テクニカルサービスが問題を解決するのに役立ちます。

エラーに関して QIAGEN テクニカルサービスにご連絡の際は、下記の情報をお手元にご用意く ださい。

- QlAstat-Dx Analyzer 1.0 のシリアル番号、型式、ソフトウェアのバージョン、インストー ルされているアッセイの定義ファイル。
- エラーコード (該当する場合)
- エラーが最初に発生した時点
- エラー発生の頻度 (断続的エラーか持続的エラーか)
- 可能であればエラーの画像
- サポートパッケージ

## <span id="page-107-0"></span>9.1 ハードウェアおよびソフトウェアのエラー

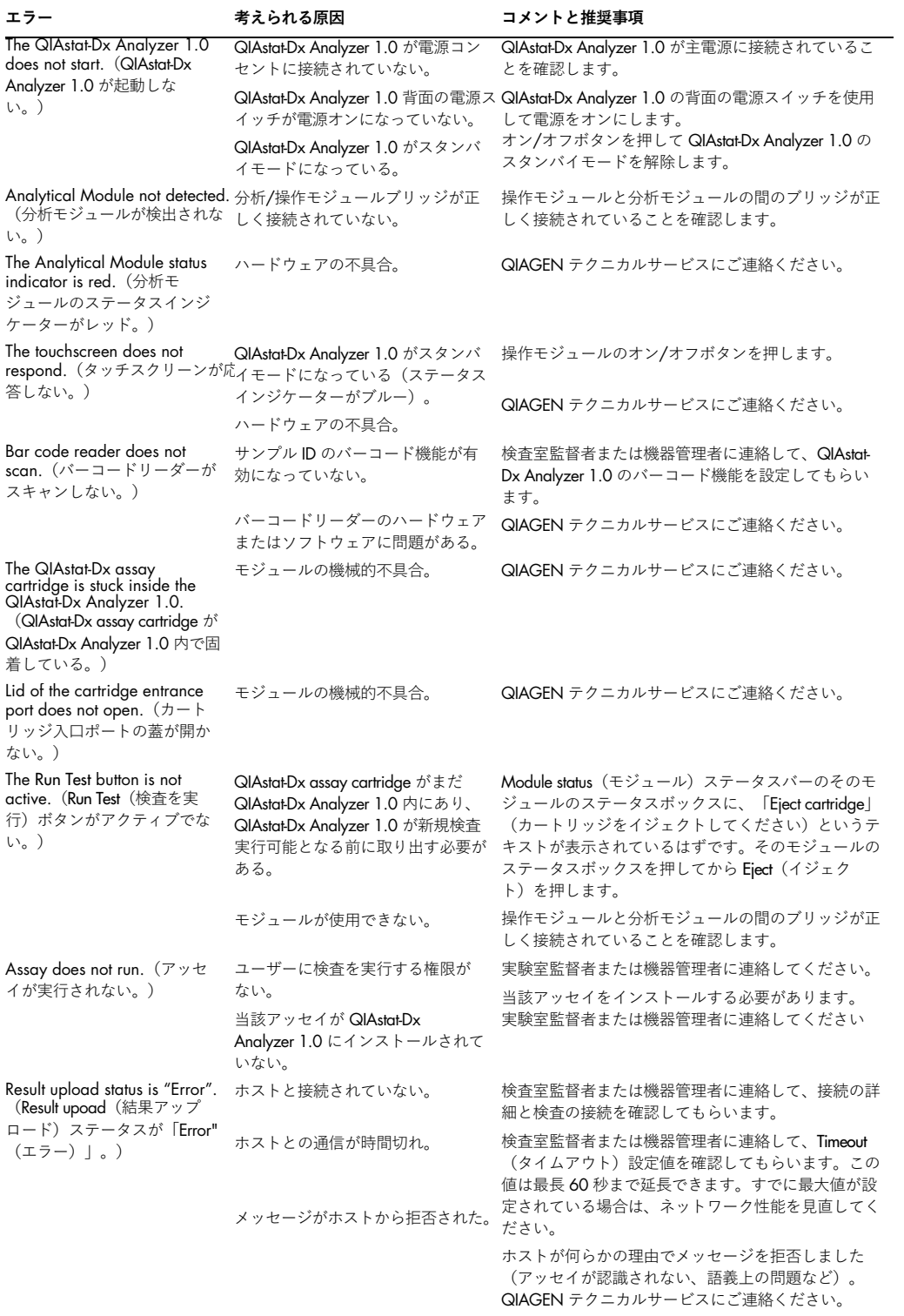
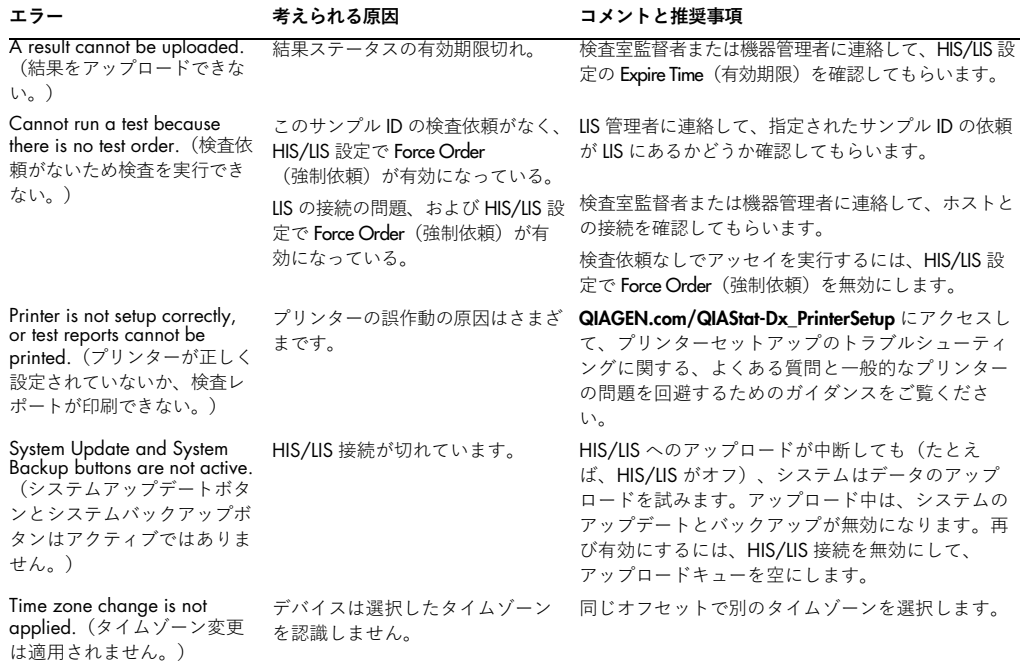

## 9.2 エラーおよび警告メッセージ

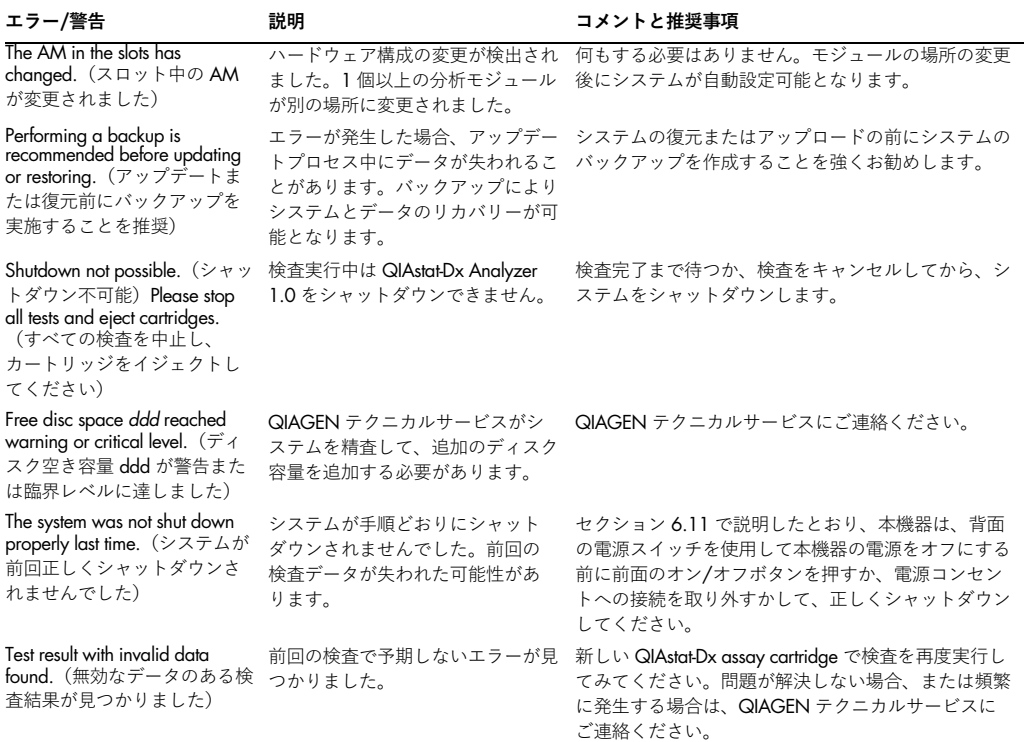

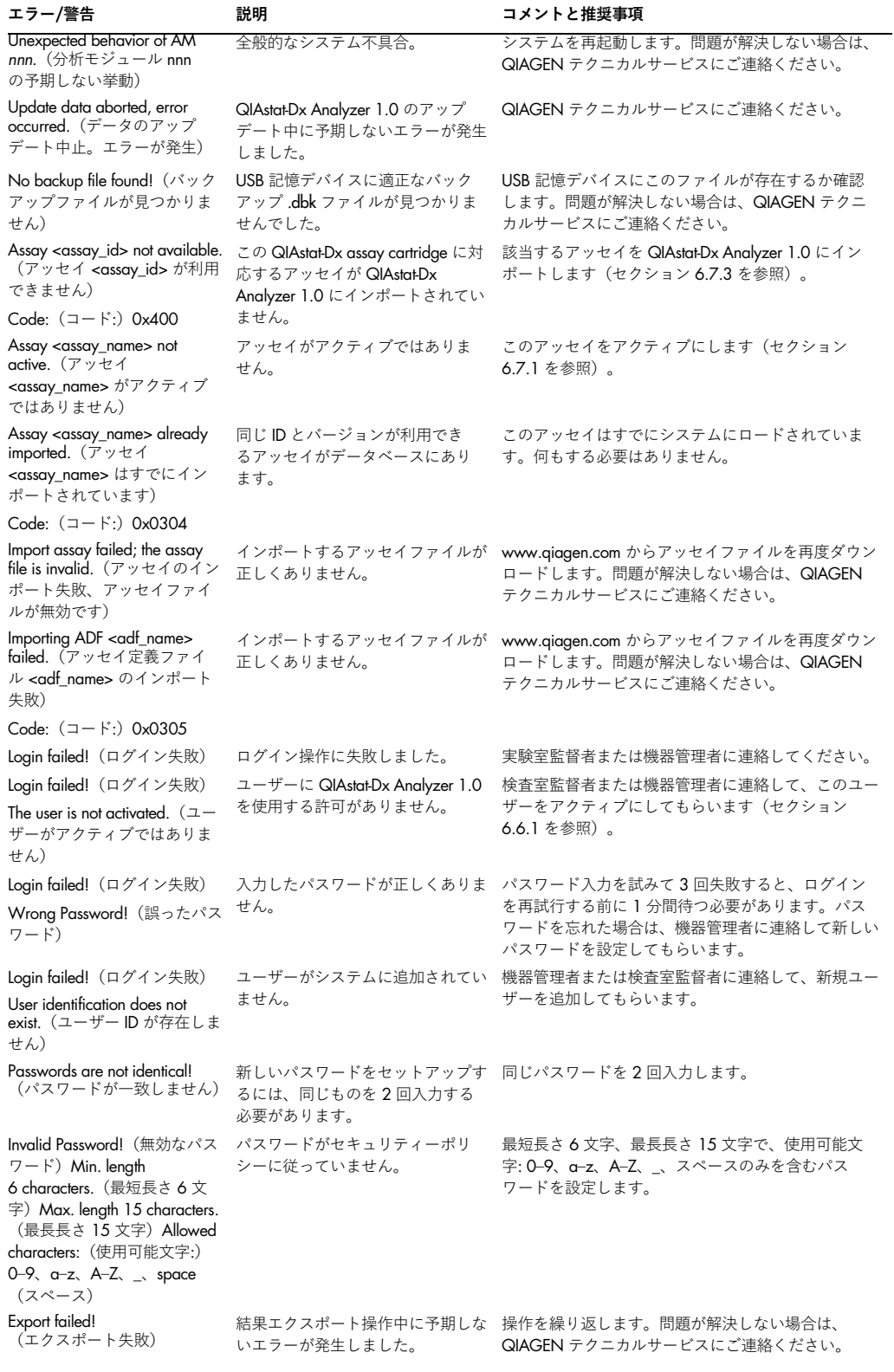

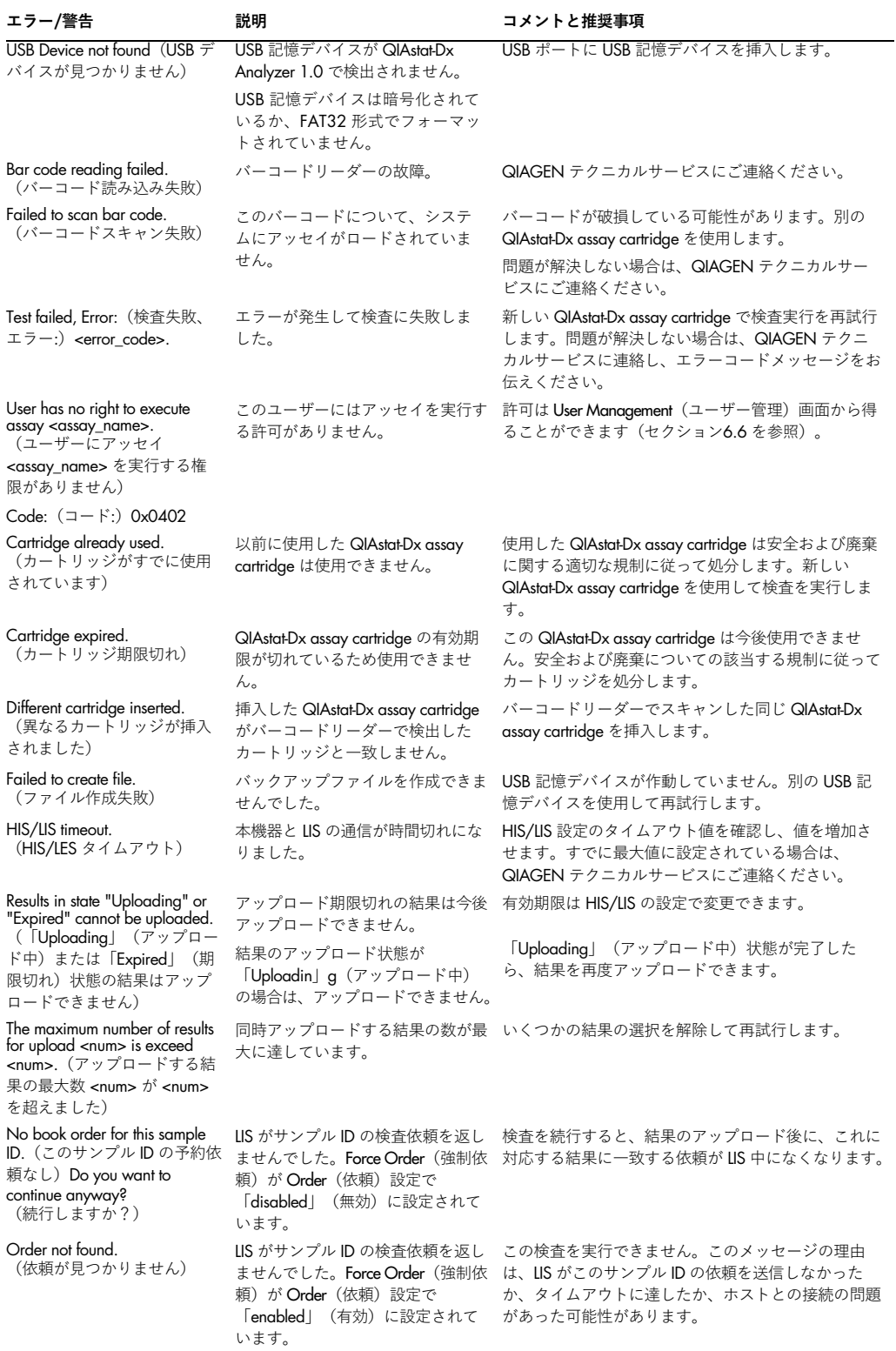

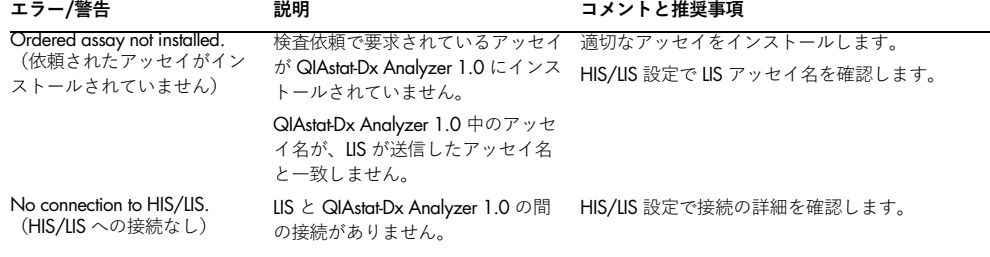

## 10 技術仕様

## **作動条件**

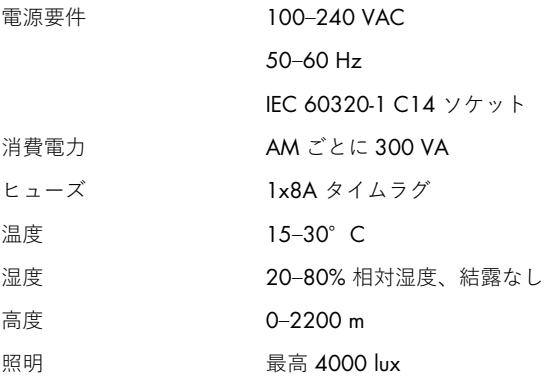

### **輸送条件**

温度 0–55°C、相対湿度最高 85%、結露なし

## **電磁両立性**(Electromagnetic Compatibility, EMC)

EMC 要件 IEC 61326 クラス A に準拠

本機器は CISPR 11 クラス A 向けに設計および試験されています。国内環境で 無線障害を引き起こす恐れがあり、この場合は無線障害の緩和策を講じる必要 があることもあります。

### **機械的データおよびハードウェアの特徴**

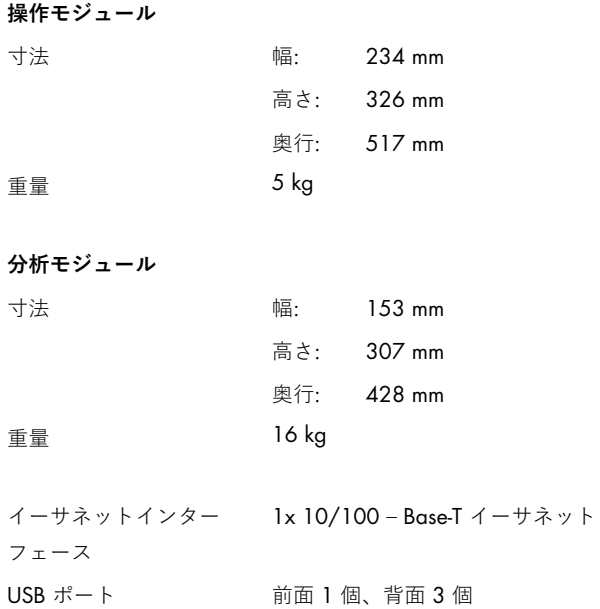

## 11 付録

11.1 プリンターのインストールと構成

プリンター設定のトラブルシューティングに関するよくある質問に関する追加のガイダンスと、  $-$ 般的なプリンターの問題を回避するためのガイダンスは、
QIAGEN.com/QIAStat-Dx\_PrinterSetup でご覧いただけます。

11.1.1 USB 経由でのプリンターのインストール

下記のステップに従って、USB 接続を使用してプリンターをインストールします。

- 1. プリンターから USB ケーブルを操作モジュールの USB ポートのひとつに接続します。利 用可能な 4 個の USB ポートがあります。画面の右側に 1 個、本機器の背面に 3 個ありま す。
- 2. 利用可能なオプション、PRINTER (プリンター)を選択して、Printer settings (プリンター の設定)でプリンターを有効にするか、付録 [11.1.3](#page-115-0) に記載の固有の CUPS ドライバーを インストールします 2。

**注:** プリインストールしたプリンターから印刷できない場合は、ローカルコンピューターを QIAstat-Dx Analyzer に接続し、イーサネット経由でのプリンターのインストールの指示に 従うことをお勧めします(セクション [11.1.2](#page-114-0) を参照してください)。

**注:** USB 接続したプリンターから印刷できない場合は、印刷のジョブステータスやその他の 情報を CUPS インターフェース経由で見ることができます。これにアクセスするには、 ローカルコンピューターを QIAstat-Dx Analyzer に接続し、イーサネット経由でのプリン ターのインストールの指示に従うことをお勧めします(セクション [11.1.2](#page-114-0) を参照してくだ さい)。

<span id="page-114-0"></span>11.1.2 イーサネット経由でのプリンターのインストール

**注:** イーサネット経由でプリンターのインストールするには、ネットワークプリンター、ローカ ルコンピューター、QIAstat-Dx Analyzer を用意し、同じローカルネットワークに配置する必要 があります。

下記のステップに従って、イーサネット接続を使用してネットワークプリンターをインストー ルします。

- 1. プリンターをイーサネットネットワークに接続し、プリンターの電源をオンにします。
- 2. QIAstat-Dx Analyzer のネットワーク設定を有効にします(セクション [6.8.6](#page-82-0) を参照して ください)。
- 3. ローカルコンピューターのネットワーク構成が正しいことを確認します。
- 4. 付録 [11.1.3](#page-115-0) に記載した CUPS ドライバーをウェブ経由でインストールします。
- 5. QIAstat-Dx Analyzer 1.0 の電源をオフにしてからオンにして再起動します。
- 6. 新しい利用可能なオプション(インストールしたプリンター)を選択して、Printer settings (プリンターの設定)を使用してプリンターを有効にし、Save(保存)を押します。

<span id="page-115-0"></span>11.1.3 CUPS プリンタードライバーのインストール

CUPS(Common UNIX Printing System)は、QIAstat-Dx Analyzer 1.0 の操作モジュールがプリン ターサーバーのように作動できるようにする、Unix 様のコンピューターオペレーティングシス テム向けの印刷システムです。CUPS は、すべての PostScript プリンターおよび PostScript 非対 応印刷装置向けの PPD (PostScript® Printer Description)ドライバーです。QIAstat-Dx Analyzer 1.0 の操作モジュールには PPD ドライバーがプリインストールされていますが、カスタムドライ バーもアップロードできます。

**注:** QIAGEN では、すべてのプリンターが QIAstat-Dx Analyzer 1.0 と作動すると保証すること はできません。テスト済みプリンターのリストは付録 [11.1.4](#page-118-0) を参照してください。

新しいプリンタードライバーをインストールするには、下記のステップを実行します。

- 1. QIAstat-Dx Analyzer 1.0 操作モジュールアプリケーションソフトウェアの CUPS を、 Options (オプション) -> System Config (システム構成) -> Network (ネットワーク) -> Enable CUPS (CUPS を有効にする)からアクティブにし、次に Save (保存)を押して設定 を保存します(この手順は管理者権限で実施する必要があります)。
- 2. 同じローカルネットワーク上のコンピューターで、ウェブブラウザ経由で CUPS にログイ ンします(例えば、http://10.7.101.38:631/admin)。

**注**: 使用する必要がある IP アドレスは、Options (オプション) -> System Config (システ ム構成) -> Network (ネットワーク) -> MAC/IP address (MAC/IP アドレス)で見つけ ることができます。

下記の情報を使用してログインします。

User name (ユーザー名): cups-admin

Password (パスワード): Options (オプション) -> System Config (システム構成) -> Network (ネットワーク) -> CUPS settings (CUPS 設定) で、QIAstat-Dx Analyzer 1.0 操作モジュールアプリケーションソフトウェアで提供されるパスワードを使用します。

- 3. Add printer (プリンターを追加)をクリックします。
- 4. ネットワーク上で利用可能なプリンターのリストからプリンターを選択して Continue (続行)を押します。
- 5. Share this printer (このプリンターを共有)を選択し、Continue (続行) を押します [\(図](#page-116-0) [8](#page-116-0)2)。

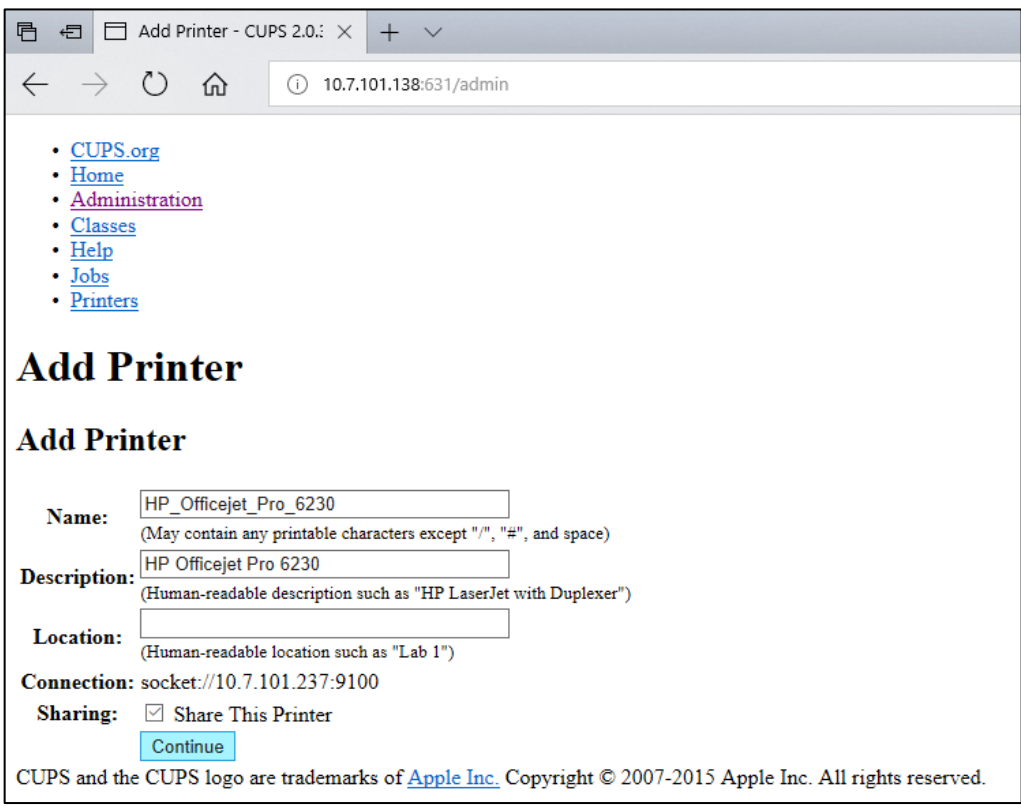

<span id="page-116-0"></span>**図** 82. **プリンターを追加画面。**

6. 使用するプリンターのプリンタードライバーを選択して、Add Printer(プリンターを追 加)を押します。

**注:** プリンタードライバーがリストにない場合は、使用するプリンターのブランドの最も 一般的なドライバーを使用します。リストにあるドライバーのいずれも作動しない場合 は、必要な CUPS ドライバーを PPD ファイルとしてウェブからダウンロードし、Or Provide a PPD File(または PPD ファイルを用意する)フィールドでこれを選択してから、 Add Printer (プリンターを追加)を押します [\(図](#page-117-0) [83](#page-117-0))。

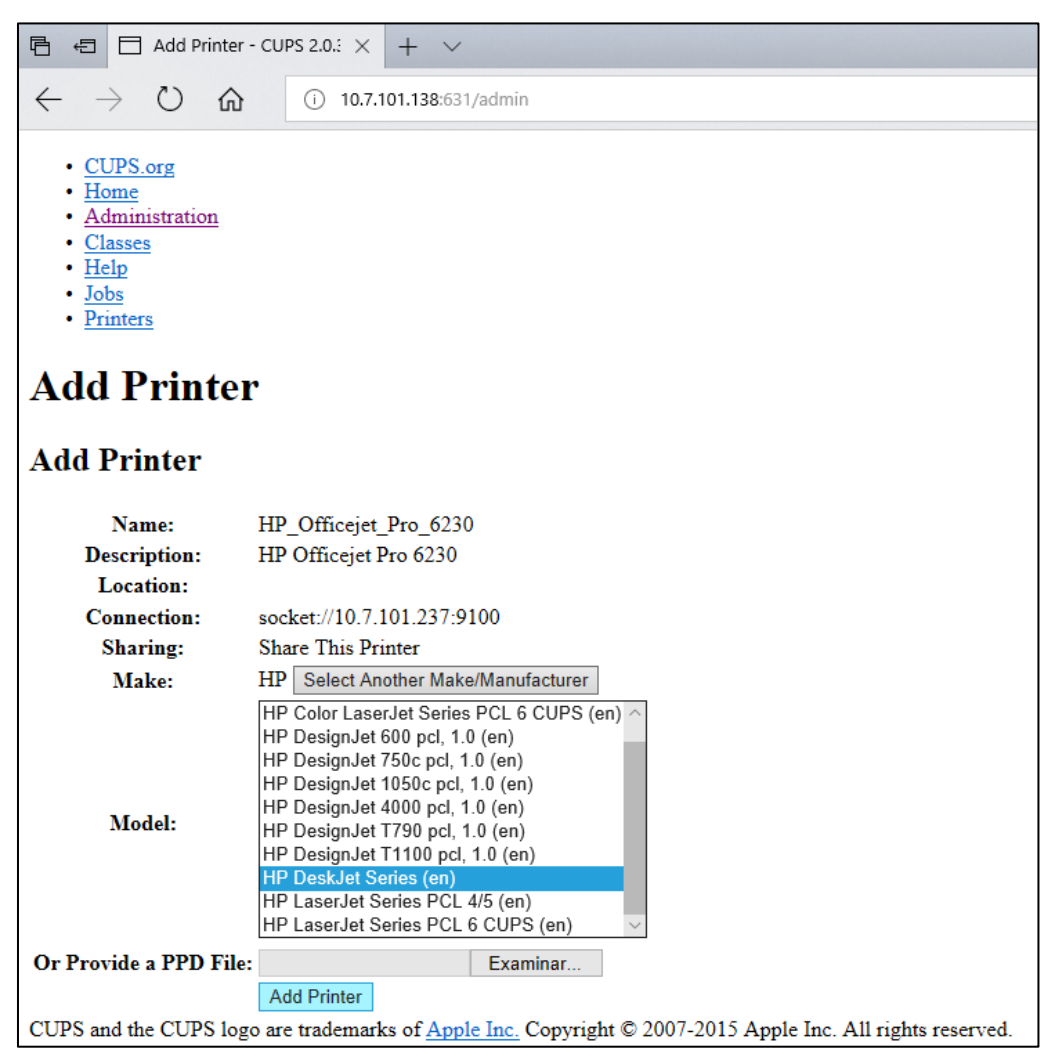

**図** 83. **プリンタードライバーを選択。**

<span id="page-117-0"></span>7. 用紙サイズが正しくないと印刷できないプリンターもあるため、正しい用紙サイズ (「A4」など)を選択します。次に、Set Default Options (初期設定オプションを設定) を押してこの選択を保存します[\(図](#page-118-1) [84](#page-118-1))。

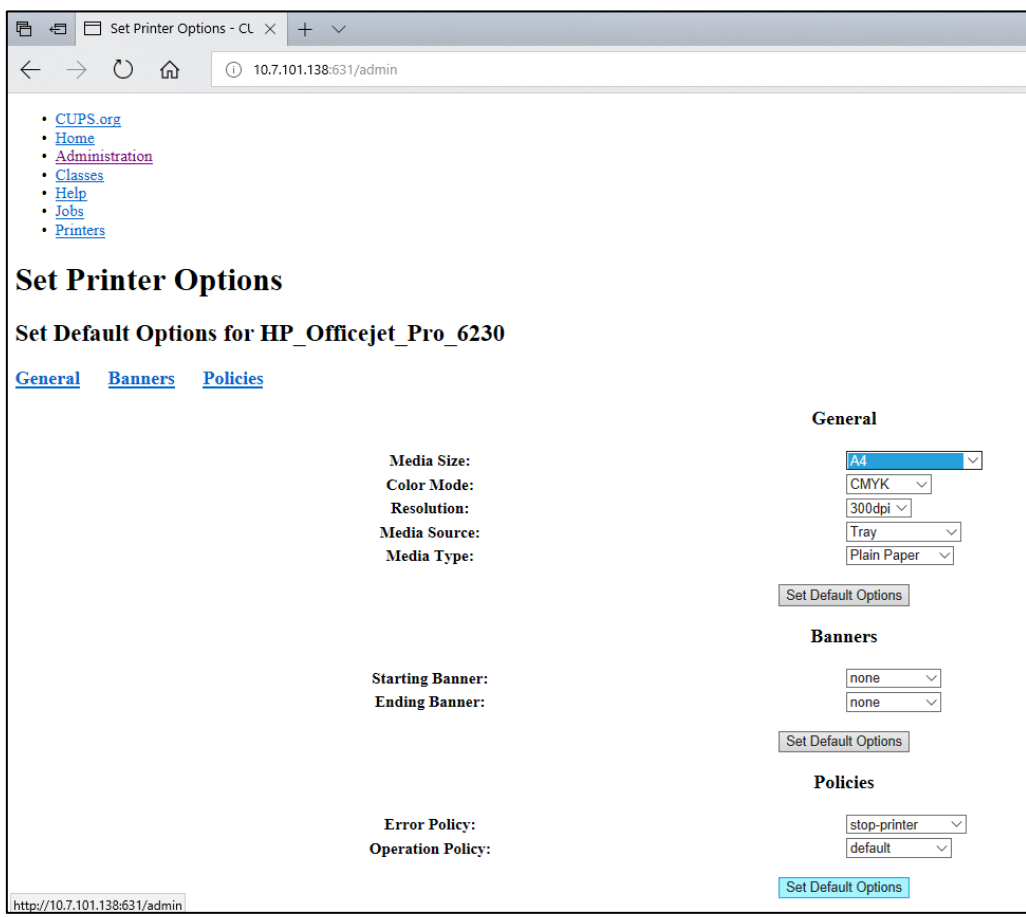

<span id="page-118-1"></span>**図** 84. **正しい用紙サイズを選択。**

- 8. 背面スイッチを使用して QIAstat-Dx Analyzer 1.0 操作モジュールの電源をオフにしてか ら再度電源をオンにすると、ドライバーが使用可能になります。
- 9. Options (オプション) -> System Config (システム構成) -> Printer (プリンター) で、 インストールしたプリンターを有効にします。目的のプリンターを選択して Save (保 存)を押します。これでプリンターの使用の準備ができました。

<span id="page-118-0"></span>11.1.4 テスト済みプリンターのリスト

このユーザーマニュアルのリリース時点で、下記のプリンターは QIAGEN でテスト済みであり、 USB 接続でもイーサネット接続でも QIAstat-Dx Analyzer 1.0 との適合性を備えています。

- HP<sup>®</sup> Officelet<sup>®</sup> Pro 6230
- HP Color LaserJet<sup>®</sup> Pro M254dw
- Brother<sup>®</sup> MFC-9330CDW

テスト済みプリンターの最新リストは、QIAGEN.com/QIAStat-Dx\_PrinterSetup でご覧ください。

その他のプリンターは、付[録](#page-115-0)[11.1.3](#page-115-0) に概要を記載した手順により QIAstat-Dx Analyzer 1.0 と適 合する場合があります。

## 11.2 適合宣言書

法的製造業者の名称と所在地:

QIAGEN GmbH

QIAGEN Strasse 1, D-40724 Hilden, Germany

最新の適合宣言書を QIAGEN テクニカルサービスでご用意いたします。

11.3 Waste Electrical and Electronic Equipment (WEEE)

本セクションには、ユーザーによる廃電気・電子機器の処分についての情報を記載しています。

下記の図記号 (crossed-out wheeled bin) は、本製品を他の廃棄物と一緒に処分してはならない ことを示しています。本製品は、地域の法規制に従って、リサイクルのため承認済み処理施設ま たは指定集積場に持ち込まなければなりません。

処分の時点で廃電子機器を分別収集し再利用すれば、天然資源の保存に役立ち、また、人の健康 と環境を保護するかたちで本製品が確実に再利用されるようになります。

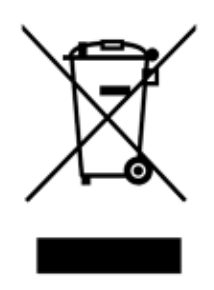

リサイクル用容器は、QIAGEN が別料金にてご用意いたします。特定の WEEE 再利用要件に従っ ており、QIAGEN が交換用製品を提供している欧州連合内では、WEEE マークが付いた電子機 器を無料でリサイクルしています。

電子機器をリサイクルするために必要な返送フォームは、お近くの QIAGEN の販売店でご用意 しております。このフォームが提出されましたら、電子廃棄物の収集スケジュールを決めるため、 追加情報を求めるため、または個別の見積書を送付するため、QIAGEN からご連絡いたします。

11.4 責任条項

QIAGEN は、QIAGEN が修理または改造の実施について文書で同意を与えた場合を除き、 QIAGEN の従業員以外の者が修理または改造を実施した場合、その保証のもとでのすべての義 務を免れるものとします。

この保証のもとで交換されるすべての資材は、当初の保証期間についてのみ保証され、QIAGEN の役員により書面で承認されない限り、いかなる場合も当該の保証の当初の有効期限を超えて 保証されることはありません。読み込み装置、インターフェース装置、関連ソフトウェアは、こ れらの製品の当初の製造業者が提供した期間についてのみ保証されます。QIAGEN の担当者を 含むいずれかの者によりなされた、本保証の条件と矛盾するまたは相反する表明および保証も、 書面にて作成され QIAGEN の役員により承認されていない限り、QIAGEN に対して拘束力を持 たないものとします。

11.5 ソフトウェアライセンス契約

QIAGEN GmbH, QIAGEN Strasse 1, D-40724 Hilden, Germany(「QIAGEN」)、およびお客 様(個人または法人)、当該ソフトウェア(以下「**本ソフトウェア**」という)のライセンス被許 諾者により、およびこれら間で締結される法的契約書(「**契約**」)の規定条件

お客様は本ソフトウェアをインストールすること、インストールすること、使用することにより、 本契約の規定条件に拘束されることに同意することになります。本契約の条件に同意しない場 合には、本ソフトウェアの費用全額を払い戻しますので、ソフトウェアパッケージおよび付随す る品目(資料を含む)を購入した場所に迅速にご返品ください。

1. ライセンス付与

範囲: 本契約の規定条件に従い、QIAGEN は、お客様の社内の事業上の目的に限り本ソフトウェ アを使用するための世界的、永続的、非独占的、かつ譲渡不可能なライセンスをお客様に付与し ます。

お客様は、以下を行わないものとします。

- 本ソフトウェアの全部または一部を改変または変更すること、本ソフトウェアの一部を他 のソフトウェアと統合すること、本ソフトウェアから本ソフトウェアのいずれかのコン ポーネントを分離すること、法律により許容される程度までおよび環境で保存すること、 本ソフトウェアから二次創作物を創作すること、本ソフトウェアをリバースエンジニア、 デコンパイル、分解、またはその他の方法で本ソフトウェアからソースコードを得るこ と、あるいはこれらのことのいずれかを試みること
- ソフトウェアのコピー (上記の場合を除く)
- QIAGEN の書面による事前の合意なく、いずれか形態でいずれかの人物に本ソフトウェア 製品のいずれかの権利を譲渡し、貸与し、移譲し、売却し、開示し、取引し、利用可能と する、または付与すること;
- 本ソフトウェアに含まれる、これに添付される、または含まれるいずれかの所有権に関す る表示、ラベル、商標、名称、またはマークを除去し、変更し、隠し、改ざんし、または これらに内容を追加すること;
- QIAGEN またはいずれかの他の当事者の知的財産権またはその他の権利を侵害する方法で 本ソフトウェアを使用すること、あるいは、
- 本ソフトウェアを使用していずれかの他者にオンラインまたは他のデータベースによる サービスを提供すること。

1 台のコンピューターで使用。本契約により、本ソフトウェアの 1 つのコピーを 1 台のコン ピューターで使用することが許可されます。

試用版。本ソフトウェアの試用版は、事前通知なく 30 日後に失効となることがあります。

オープンソフトウェア/サードパーティーソフトウェア。本契約は、関連する通知中のオープン ソースライセンス、プログラムと共に含まれるライセンスや著作権ファイルに支配されるもの と識別される他のいずれのソフトウェアのコンポーネントにも適用されません。さらに本契約 は、QIAGEN が派生的な使用権を付与されているだけの他のいずれのソフトウェア(「サード パーティーソフトウェア」)にも適用されません。オープンソフトウェアおよび第三者のソフト ウェアは、本ソフトウェアと同じ電子ファイル転送で提供される場合がありますが、個別の異な るプログラムです。本ソフトウェアは、GPL やいずれかの他のオープンソースライセンスにより 支配されません。

QIAGEN がサードパーティーソフトウェアを提供する場合およびその限りにおいて、このよう な第三者のソフトウェアのライセンス規定条件が付加的に適用され、かつ抗力を発するものと します。オープンソフトウェアが提供される場合、このようなオープンソフトウェアのライセン ス規定条件が付加的に適用され、かつ効力を発するものとします。QIAGEN は、オープンソフ トウェアのそれぞれのライセンス規定条件に該当する義務が含まれている場合、関連するオー プンソフトウェアの対応するソースコードをお客様に提供するものとします。QIAGEN は、本 ソフトウェアがサードパーティーソフトウェアまたはオープンソフトウェア、あるいはそれら 両方を含む場合に通知し、要求があれば対応するライセンス規定条件を利用可能とするものと します。

2. アップグレード

本ソフトウェアが以前のバージョンからアップグレードされる場合、お客様には両方のコピー の単独ライセンスが付与され、お客様は、下記のセクション 4 で許容される、最新のアップグ レードおよびすべての以前のバージョンの別のユーザーへの一度限りの永続的な譲渡として以 外、以前のバージョンを個別に譲渡してはなりません。

3. 著作権

画像を含む本ソフトウェアおよび本ソフトウェアに組み込まれたテキストは著作権により保護 されており、ドイツ著作権法および国際条約の規定により保護されています。本ソフトウェアに 付随する印刷物のいずれもコピーしてはなりません。

4. その他の制限事項

本ソフトウェアを貸与してはなりませんが、お客様がご自分のコンピューターからセットアッ プファイルを削除し、受領者が本契約の規定条件に同意することを条件に、本ソフトウェアおよ び付属の資料を別のエンドユーザーに永続的に譲渡することができるものとします。本ソフト ウェアをリバースエンジニア、デコンパイル、または分解してはなりません。本ソフトウェアを 譲渡する際は必ず、最新のアップグレードおよびすべての以前のバージョンを含めなければな りません。

**注:** QIAstat-Dx Analyzer に含まれるサードパーティソフトウェアの追加のライセンス契約につ いては、「Options(オプション)」 > 「System Config(システム構成)」 > 「Version Info (バージョン情報)」の順にナビゲートします。

### 5. 制限的な保証

QIAGEN は、(a) 本ソフトウェアが受領された日から 90 日間、実質的には付随する印刷物に説 明されているとおりに機能することを保証いたします。本ソフトウェアに関するいかなる黙示 的な保証も 90 日間に限り有効であるものとします。州または管轄区域によっては、黙示的な保 証の期間に制限を加えることが許されないため、上記の制限が適用されない場合があります。

#### 6. 顧客のための救済措置

QIAGEN の全責任およびお客様の排他的な救済措置は、QIAGEN の判断により、(a)支払済み の金額の返還、(b)QIAGEN の制限的な保証を満たさない、および受領書のコピーと共に QIAGEN に返品された本ソフトウェアの修理または交換のいずれかとします。この制限的な保 証は、本ソフトウェアの不具合が事故、誤用、または不正使用により生じた場合には無効です。 本ソフトウエアのあらゆる交換品は、当初の保証期間の残りの機関、または 30 日間のいずれか より長い期間にわたり保証されます。

#### 7. 制限的な責任

いかなる場合も、QIAGEN またはその供給業者は、本ソフトウェアの使用、もしくは本ソフト ウェアが使用できないことから生じるあらゆる損害(事業利益の喪失、事業の中断、ビジネス情 報の喪失、またはその他の金銭的損失に関わる損害、予測不可能な損害、商業的成功の喪失、間 接的損害または派生的損害(特に金銭的な損害)、あるいは第三者の請求から生じる損害を含む が、これらに限定しない)について、たとえ QIAGEN がこのような損害が生じる可能性につい て知らされていた場合であっても、責任を負わないものとします。

上記の責任に関する制限は、故意の行動または重大な過失による人身傷害または破損の場合、あ るいは製造物責任法(Produkthaftungsgesetz)、保証、または法律のその他の強制規定に基づく あらゆる責任の場合、適用されないものとします。

上記の制限は、下記の場合に適切に適用されるものとします:

- 遅延、
- 瑕疵による補償、
- 浪費された費用に対する補償。
- 8. サポートなし

本契約中のいかなる事項も、本ソフトウェアに対していずれかのサポートを提供することを QIAGEN に義務付けません。QIAGEN は、本ソフトウェア中のいずれかの瑕疵を修正したり、 本ソフトウェアのアップデートをライセンス被許諾者に提供したりことがありますが、これを 行う一切の義務を負わないものとします。お客様は、本ソフトウェア中に発見したあらゆる瑕疵 を、本ソフトウェアの改良版を作成するための一助として QIAGEN に迅速に報告する合理的な 努力を払うものとします。

本ソフトウェア(ネットワーク設置サポートを含む)に関して QIAGEN が行うあらゆるサポー トの提供は、個別のサポート契約のみに支配されるものとします。

9. 終了

お客様が本契約の規定条件に従うことを怠った場合、QIAGEN は、本契約および本ソフトウェ アを使用するお客様の権利とライセンスを終了することができるものとします。お客様は、 QIAGEN に通知することで本契約をいつでも終了することができるものとします。本契約を終 了する際、お客様は本ソフトウェアをお使いのコンピューターおよびアーカイブから削除しな ければなりません。

お客様は、いずれかの理由で本契約が終了する際、本ソフトウェアがそれ以後作動しないように QIAGEN が対策を講じる場合があることに同意するものとします。

10. 支配法、裁判地

本契約は、抵触法の規定に影響を与えることなくドイツ法に従って解釈されるものとします。国 連売買条約の規定の適用は除外されます。本契約に基づく他のいかなる規定にかかわらず、本契 約の当事者は、デュッセルドルフ裁判所の専属的管轄権に服するものとします。

11.6 保証免責事項

QIAstat-Dx Analyzer 1.0 の QIAGEN の販売規定条件を除き、QIAGEN は、いかなる責任も負わ ず、また世界のいずれかの場所における商品適格性、特定目的への適合性、あるいはいずれかの 特許、著作権、またはその他の知的財産権責任または保証を含む QIAstat-Dx Analyzer 1.0 の使 用に関した明示的または黙示的なあらゆる保証を否認します。

QIAstat-Dx Analyzer 1.0 には、イーサネットポートが備えられています。QIAstat-Dx Analyzer 1.0 の購入者は単独で、あらゆるすべてのコンピュータウイルス、ワーム、トロイの木馬、マル ウェア、ハッキング、またはあらゆる種類のその他のサイバーセキュリティの侵害行為を防止す る責任を負うものとします。QIAGEN は、コンピュータウイルス、ワーム、トロイの木馬、マル ウェア、ハッキング、またはあらゆる種類のその他のサイバーセキュリティの侵害行為にも責任 を負わないものとします。

## 11.7 用語集

**分析モジュール**(Analytical Module、AM): QIAstat-Dx assay cartridge での検査の実行を担当す る主な QIAstat-Dx Analyzer 1.0 ハードウェアモジュール。これは操作モジュール(Operational Module、OM)で制御されます。

**アッセイ定義ファイル**: アッセイ定義ファイルは、QIAstat-Dx Analyzer 1.0 でアッセイを実行す るのに必要なファイルです。このファイルのコンテンツでは、測定可能な対象、測定方法、生(な ま)の測定結果の評価方法を記載しています。最初にアッセイを実行する前に、このファイルを QIAstat-Dx Analyzer 1.0 にインポートしてください。

GUI: グラフィックユーザーインターフェース。

IFU: 製品説明書。

**操作モジュール**(Operational Module、OM): 1 ~ 4 個の分析モジュール(Analytical Modules、 AM)のユーザーインターフェースを提供する、専用の QlAstat-Dx Analyzer 1.0 ハードウェア。

**ユーザー**: QIAstat-Dx Analyzer 1.0 を目的の方法で操作する人。

# 索引

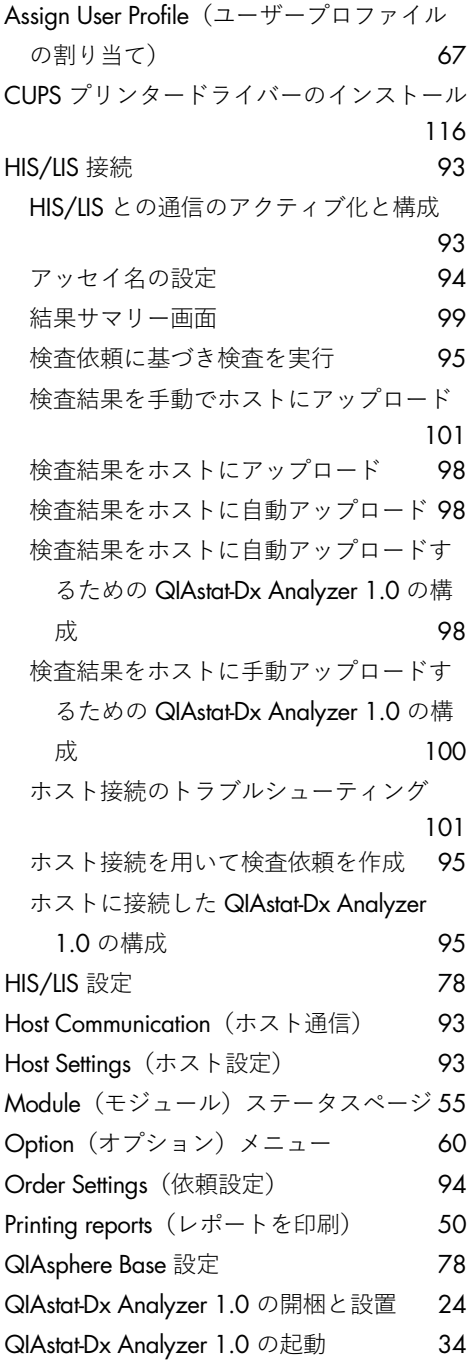

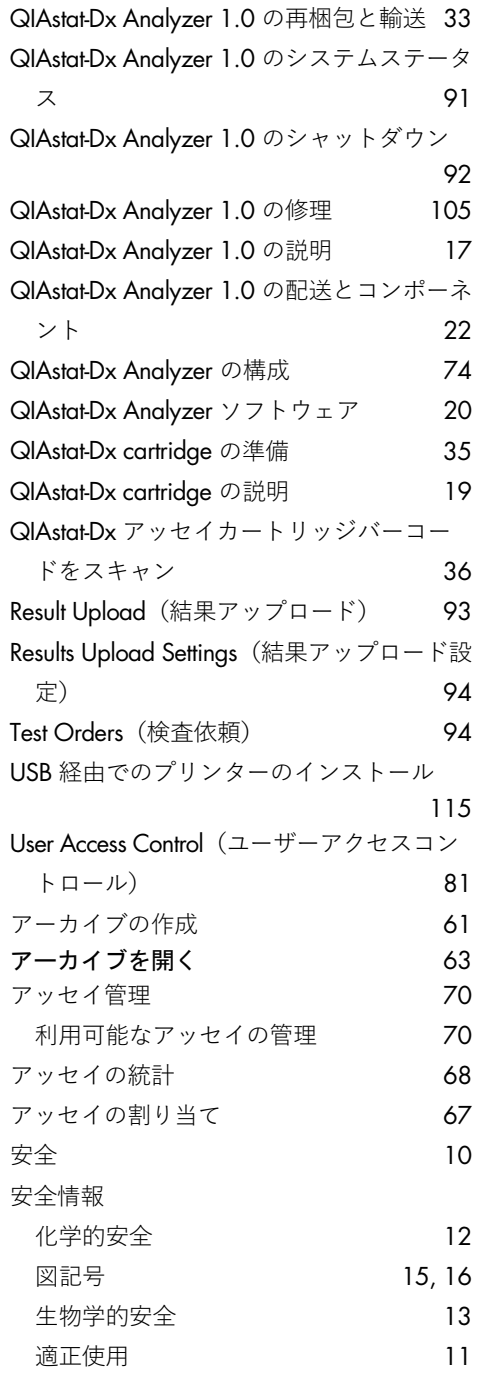

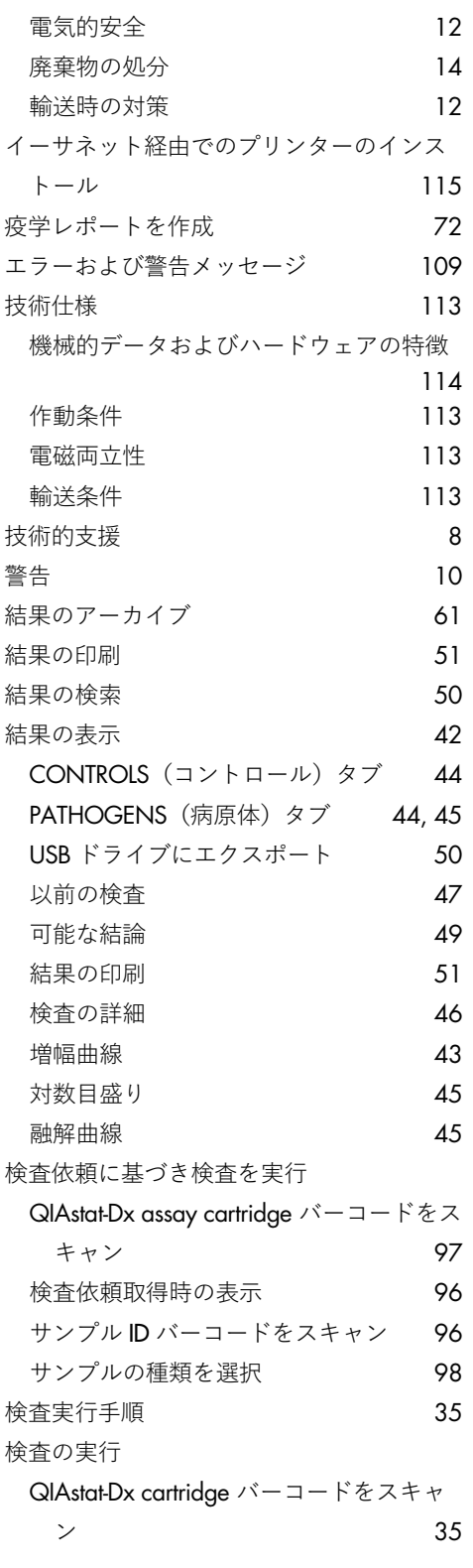

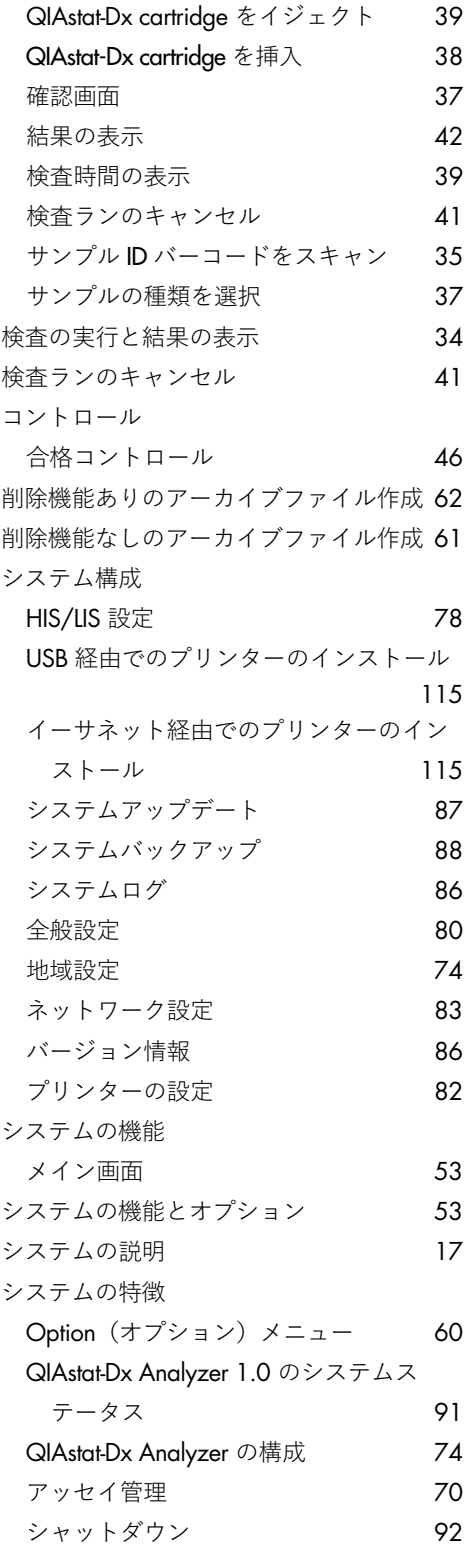

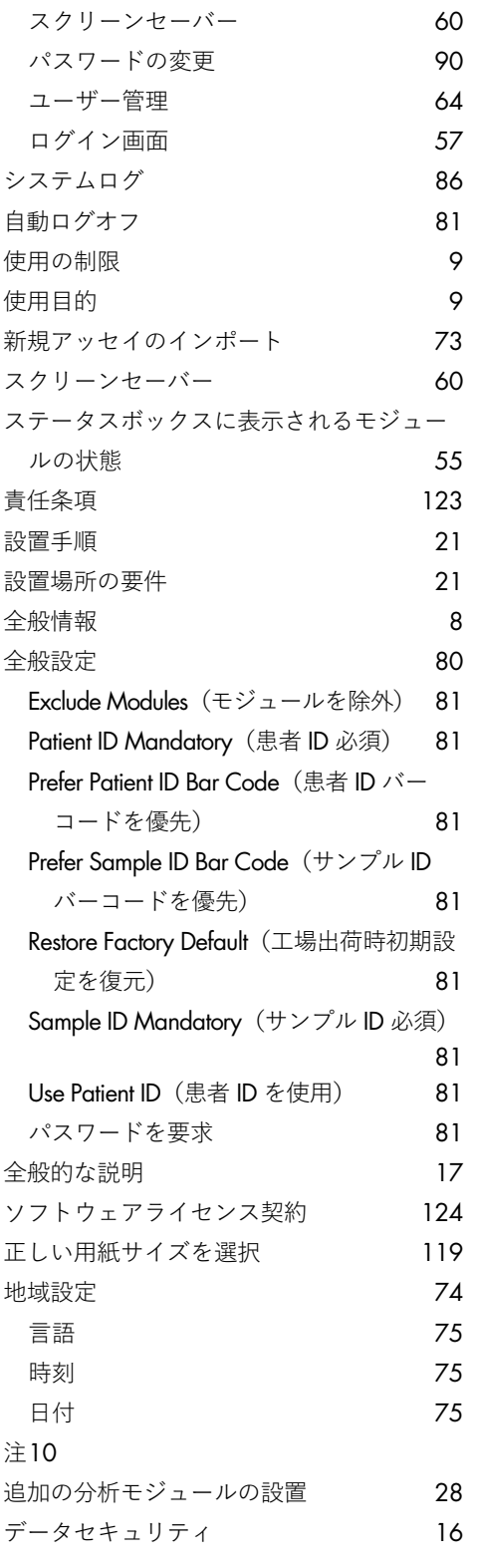

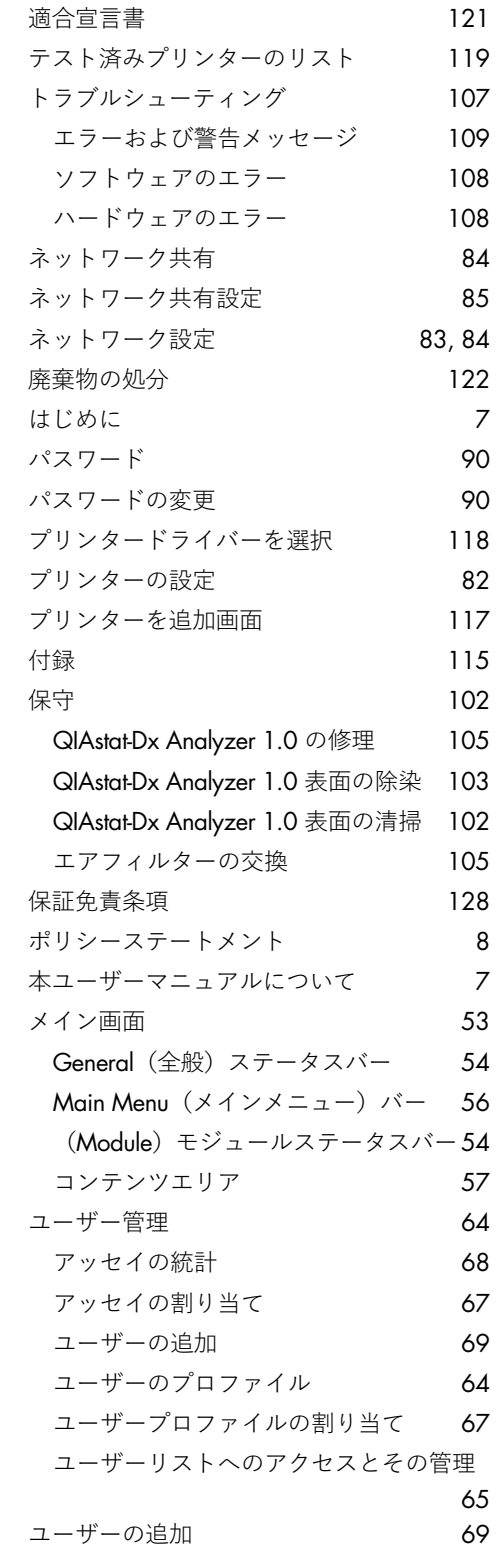

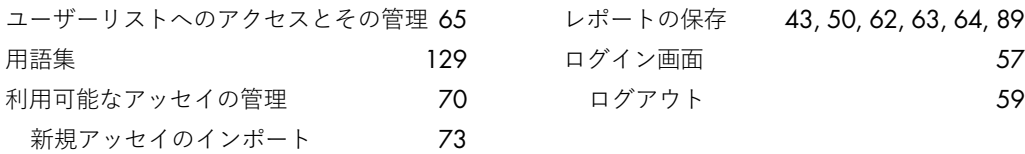

## 文書の改訂履歴

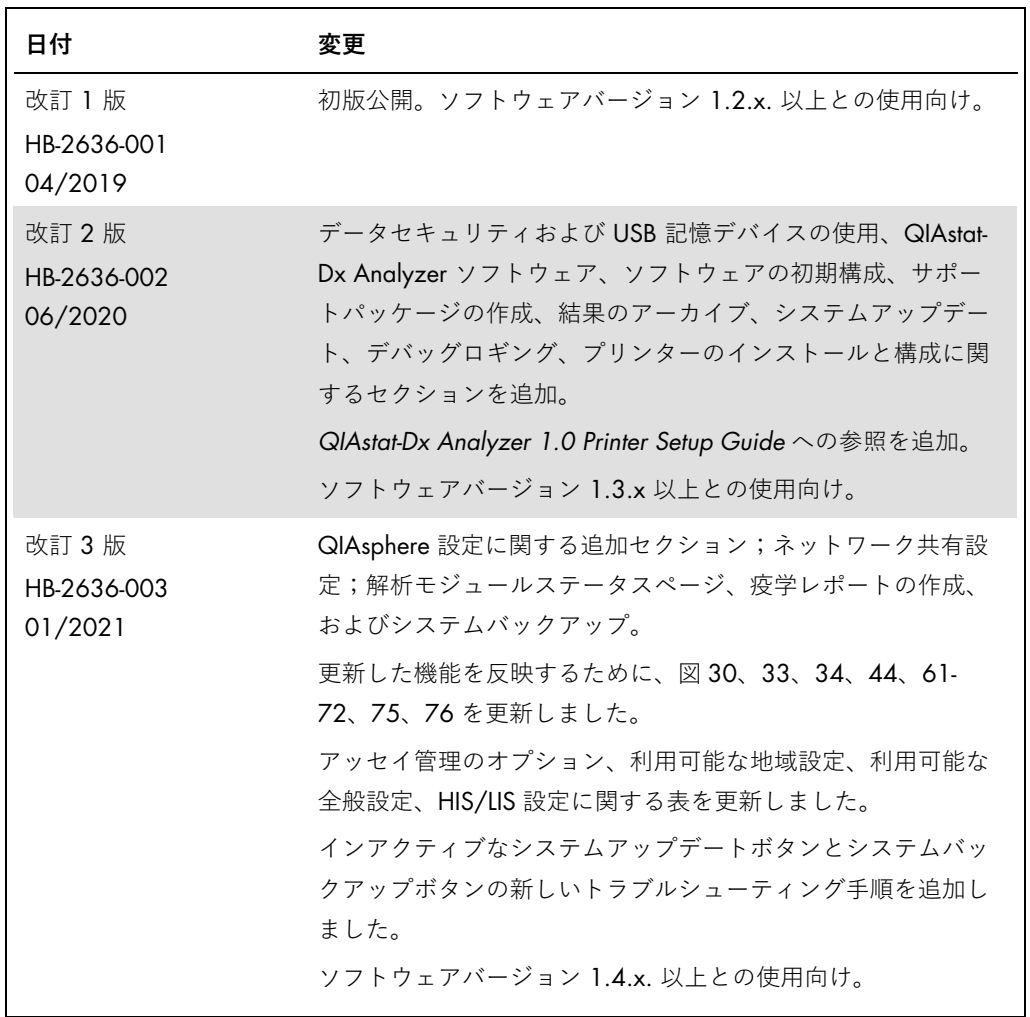

**このページは意図的に空白のままにしています。**

商標:QIAGEN®, Sample to Insigh®, QIAstat-Dx®, DiagCORE® (QIAGEN Group); ACGIH® (American Conference of Government Industrial Hygienists, Inc.); Brother® (Brother Industries, Itd); Clinical and Laboratory<br>Standards Institut

PostScript® は、米国内外での Adobe の登録商標または商標です。

HB-2636-003 01/2021 © 2020 QIAGEN, all rights reserved.

注文 [www.qiagen.com/shop](http://www.qiagen.com/shop) | テクニカルサポート [support.qiagen.com](http://support.qiagen.com/) | ウェブサイト [www.qiagen.com](http://www.qiagen.com/)